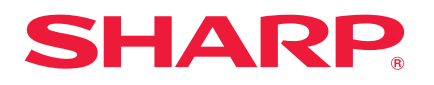

**MODELL**

# **LC-70LE740E LC-70LE740RU LC-70LE741E LC-70LE741S**

# **LC-60LE740E LC-60LE740RU LC-60LE741E LC-60LE741S**

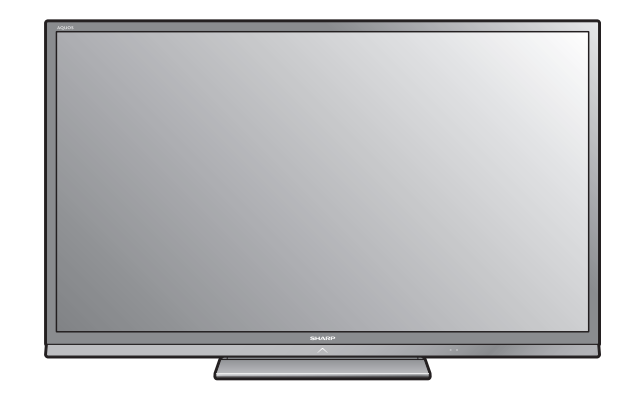

**BEDIENUNGSANLEITUNG** LCD-FARBFERNSEHGERÄT

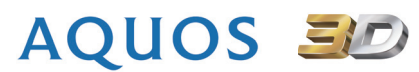

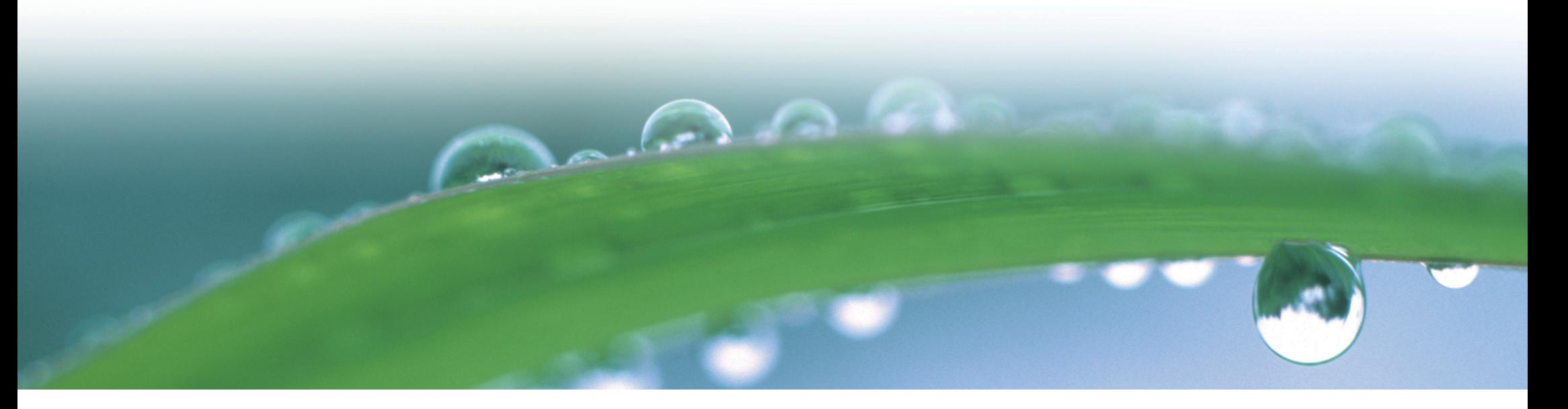

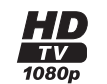

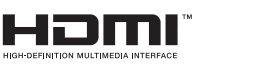

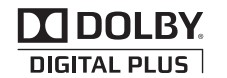

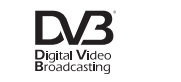

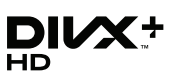

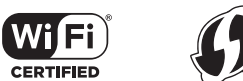

CERTIFIED

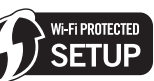

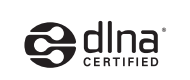

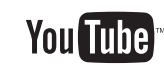

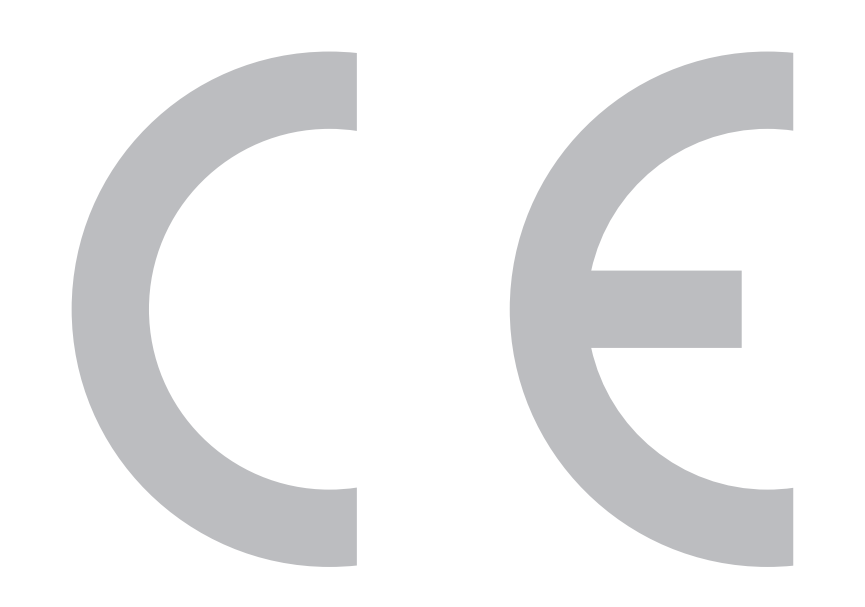

# $C$   $\epsilon$  0700  $\odot$

#### **CE-Hinweis:**

Hiermit erklärt SHARP Electronics (Europe) GmbH, dass sich das Gerät W-LAN USB-Adapter (WN8522D 7-JU) in Übereinstimmung mit den grundlegenden Anforderungen und den übrigen einschlägigen Bestimmungen der Richtlinie 1999/5/EG befindet. Die Konformitätserklärung kann unter folgender Adresse gefunden werden: http://www.sharp.de/doc/WN8522D\_7. pdf.

#### **ZUR BEACHTUNG**

Der drahtlose LAN-USB-Adapter ist **nur für die Verwendung in Innenräumen** vorgesehen.

#### SPECIAL NOTE FOR USERS IN THE U.K.

The mains lead of this product is fitted with a non-rewireable (moulded) plug incorporating a 13A fuse. Should the fuse need to be replaced, a BSI or ASTA approved BS 1362 fuse marked  $\mathcal G$  or  $\circledast$  and of the same rating as above, which is also indicated on the pin face of the plug, must be used.

Always refit the fuse cover after replacing the fuse. Never use the plug without the fuse cover fitted

In the unlikely event of the socket outlet in your home not being compatible with the plug supplied. cut off the mains plug and fit an appropriate type.

#### **DANGER:**

The fuse from the cut-off plug should be removed and the cut-off plug destroyed immediately and disposed of in a safe manner.

Under no circumstances should the cut-off plug be inserted elsewhere into a 13A socket outlet, as a serious electric shock may occur.

To fit an appropriate plug to the mains lead, follow the instructions below:

#### **IMPORTANT:**

The wires in the mains lead are coloured in accordance with the following code: **Blue: Neutral** 

#### **Brown: Live**

As the colours of the wires in the mains lead of this product may not correspond with the coloured markings identifying the terminals in your plug, proceed as follows:

The wire which is coloured blue must be connected to the plug terminal which is marked N or coloured black. The wire which is coloured brown must be connected to the plug terminal which is marked L or coloured red. Ensure that neither the brown nor the blue wire is connected to the earth terminal in your three-

#### pin plug.

Before replacing the plug cover make sure that:

If the new fitted plug contains a fuse, its value is the same as that removed from the cut-off plug. The cord grip is clamped over the sheath of the mains lead, and not simply over the lead wires.

IF YOU HAVE ANY DOUBT, CONSULT A QUALIFIED ELECTRICIAN.

#### **Verehrter SHARP-Kunde**

Herzlichen Dank für den Kauf dieses LCD-Farb-TV von SHARP. Im Interesse sicherer und langfristig störungsfreier Benutzung dieses Geräts lesen Sie bitte vor der Inbetriebnahme den Abschnitt **Wichtige Sicherheitshinweise** vollständig durch.

#### **Inhaltsverzeichnis**

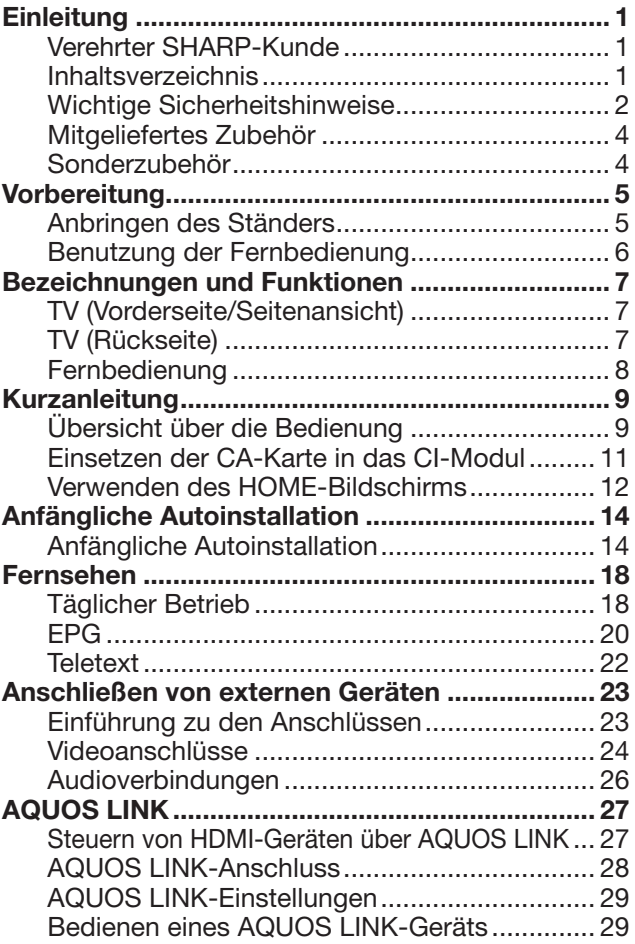

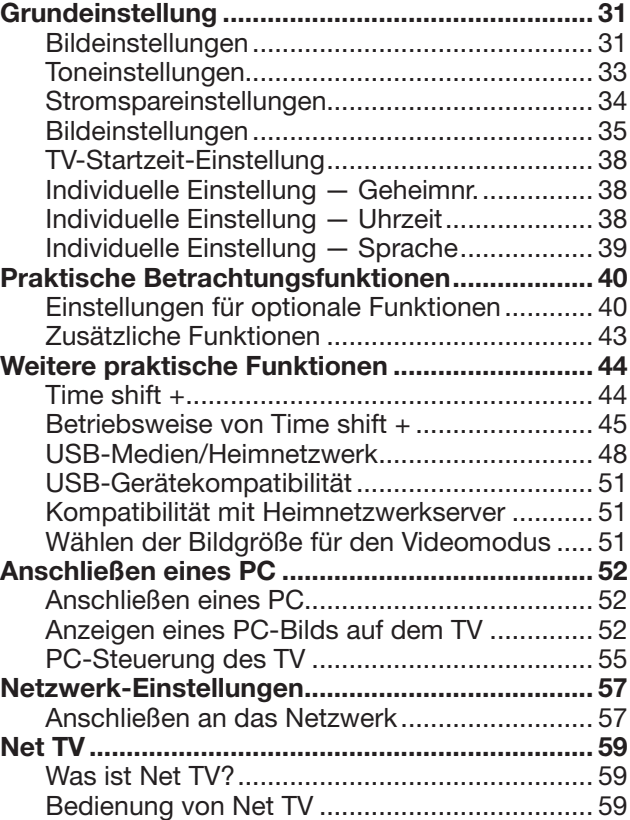

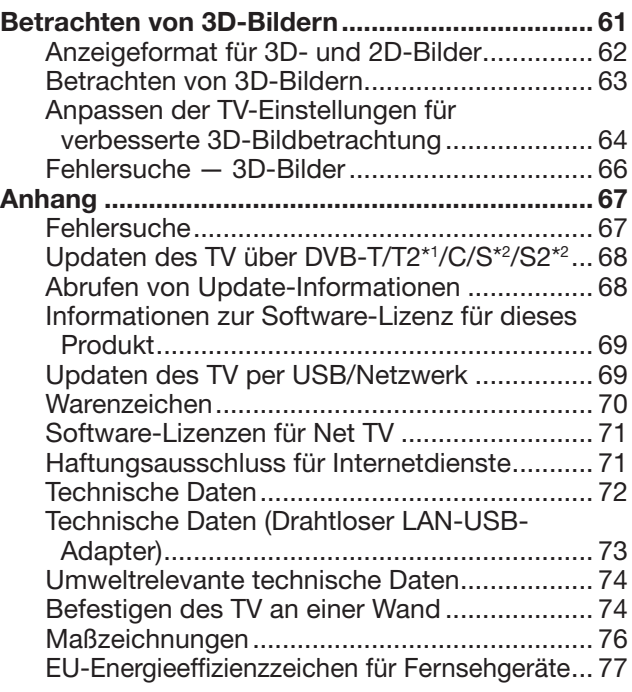

 $*1$  Nur Modellreihe 741  $*2$  Nur Modellreihe 740

- Die Illustrationen und OSD in dieser Bedienungsanleitung dienen zur Veranschaulichung und können geringfügig vom tatsächlichen Betrieb abweichen.
- Die in diesem Handbuch verwendeten Beispiele beruhen auf 70-Zoll-Modellen.

#### **Wichtige Sicherheitshinweise**

- Reinigung—Das Netzkabel vor der Reinigung des Geräts von der Netzsteckdose abtrennen. Reinigen Sie das Gerät mit einem angefeuchteten Tuch. Verwenden Sie keine flüssigen Reiniger oder Aerosol-Sprays.
- Wenn das Panel verschmutzt ist, verwenden Sie zum Abwischen bitte ein feuchtes weiches Tuch. Um das Panel zu schützen, verwenden Sie zum Reinigen bitte keine chemischen Tücher. Die Chemikalien könnten eine Beschädigung oder Risse im Gehäuse des TVs verursachen.
- Wasser und Feuchtigkeit—Benutzen Sie das Gerät nicht in der Nähe von Wasser, wie z.B. neben einer Badewanne, Spüle oder Waschwanne, an einem Swimmingpool oder in einem feuchten Keller.

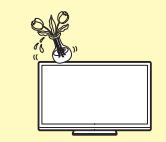

- Keine Vasen oder andere mit Wasser gefüllten Behälter auf dem Gerät abstellen. Bei Eindringen von Wasser in das Gerät besteht Brand- und Stromschlaggefahr.
- Sicherer Stand—Stellen Sie das Produkt nicht auf instabilen Wagen, Ständern, Stativen oder Tischen usw. auf. Das Gerät könnte herunterfallen und eventuell schwere Verletzungen verursachen und/oder beschädigt werden. Nur vom Hersteller empfohlene oder mitgelieferte Wagen, Ständer, Stative, Halterungen oder Tische verwenden. Bei Wandmontage sind die Anleitungen des Herstellers unbedingt zu befolgen. Verwenden Sie ausschließlich vom Hersteller empfohlene Befestigungsteile.

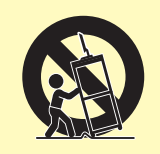

- Wenn das Produkt auf einem Wagen transportiert wird, darf es nur mit größter Vorsicht bewegt werden. Bei plötzlichem Halten, übermäßiger Kraftanwendung und auf unebenem Boden kann das Produkt vom Wagen kippen.
- Belüftung—Das Gehäuse weist Schlitze und andere Öffnungen auf, die der Belüftung dienen. Diese Öffnungen dürfen nicht blockiert werden, da ungenügende Belüftung zu einem Wärmestau und/oder einer Verkürzung der Produktlebensdauer führen kann. Stellen Sie das Gerät nicht auf Betten, Sofas, Teppichen oder anderen Unterlagen auf, die die Belüftungsöffnungen blockieren könnten. Das Gerät ist nicht für Einbau bestimmt und darf nicht an beengten Plätzen wie in Bücherschränken oder Regalen aufgestellt werden, solange keine ausreichende Belüftung gewährleistet oder den Anweisungen des Herstellers nicht entsprochen ist.
- Das in diesem Produkt verwendete LCD-Panel besteht aus Glas. Es kann daher zerbrechen, wenn das Produkt fallen gelassen oder Druck darauf ausgeübt wird. Seien Sie vorsichtig, damit Sie sich nicht durch gebrochene Glasstücke verletzen, falls das LCD-Panel bricht.
- Wärmequellen—Stellen Sie das Produkt nicht in der Nähe von Heizkörpern, Heizgeräten, Öfen oder anderen Geräten (einschließlich Verstärker) auf, die Hitze abstrahlen.
- Wegen Brandgefahr auf keinen Fall Kerzen oder andere Objekte mit offener Flamme auf oder neben dem Gerät abstellen.
- Nicht das Fernsehgerät oder andere schwere Gegenstände auf dem Netzkabel abstellen, da anderenfalls Brand- und Stromschlaggefahr besteht.
- Kopfhörer—Drehen Sie die Lautstärke nicht voll auf. Experten raten von langer Beschallung bei hohem Lautstärkepegel ab.
- Nicht über lange Zeit ein Standbild anzeigen, da dadurch ein Nachbild zurückbleiben könnte.
- Wenn der Netzstecker angeschlossen ist, wird stets auch Strom verbraucht.
- Wartung—Versuchen Sie nicht, das Produkt selbst zu warten. Beim Entfernen von Abdeckungen bestehen Stromschlag- und andere potentielle Gefahren. Lassen Sie Wartungsarbeiten stets von einem qualifizierten Servicetechniker vornehmen.

Das LCD-Panel ist ein Hochtechnologie-Produkt, das eine hohe Bildqualität bietet.

Wegen der hohen Pixelzahl können sporadisch einige nicht aktive Pixel als feste blaue, grüne oder rote Punkte auf dem Bildschirm erscheinen. Dies liegt innerhalb der Produktspezifikationen und stellt keine Störung dar.

#### **Vorsichtsmaßnahmen beim Transport des TV**

Achten Sie darauf, dass beim Transportieren des TV kein Druck auf das Display ausgeübt wird. Der TV ist stets von zwei Personen mit beiden Händen zu tragen – mit jeweils einer Hand an beiden Seiten des TV.

#### **Pflege des Gehäuses**

- Wischen Sie die Oberfläche des Gehäuses vorsichtig mit einem weichen Tuch (Baumwolle, Flanell usw.) ab.
- Durch die Verwendung eines chemischen Tuchs (feuchtes/trockenes Wischtuch usw.) können die Bestandteile des Gerätegehäuses beschädigt oder Risse verursacht werden.
- Wenn Sie ein hartes Tuch verwenden oder zu fest aufdrücken, kann die Gehäuseoberfläche verkratzt werden.
- Falls das Gehäuse stark verschmutzt ist, weichen Sie ein weiches Tuch (Baumwolle, Flanell usw.) in Wasser mit einem Zusatz aus neutralem Reinigungsmittel ein, wringen Sie es sorgfältig aus und wischen Sie die Oberfläche ab. Wischen Sie anschließend mit einem weichen, trockenen Tuch nach.
- Vermeiden Sie die Verwendung von Benzol, Verdünnung und sonstigen Lösungsmitteln, da sich dadurch das Gehäuse verziehen und der Lack abblättern kann.
- Verwenden Sie keine Insektenvernichtungsmittel oder sonstige flüchtige Flüssigkeiten. Vermeiden Sie außerdem den Kontakt des Gehäuses mit Produkten aus Kautschuk oder Vinyl über einen längeren Zeitraum. Durch Weichmacher im Kunststoff kann sich das Gehäuse verziehen und der Lack abblättern.

#### **Pflege der Frontscheibe**

- Wischen Sie die Oberfläche der Frontscheibe vorsichtig mit einem weichen Tuch (Baumwolle, Flanell usw.) ab. Um die Frontscheibe zu schützen, sollten Sie keine schmutzigen Tücher, Flüssigreiniger oder chemische Tücher (feuchte/trockene Wischtücher usw.) verwenden. Dadurch könnte die Oberfläche der Frontscheibe beschädigt werden.
- Wenn Sie ein hartes Tuch verwenden oder zu fest aufdrücken, kann die Oberfläche der Frontscheibe verkratzt werden.
- Wenn die Frontscheibe stark verschmutzt ist, verwenden Sie zum Abwischen bitte ein feuchtes weiches Tuch. (Wenn Sie dabei zu stark aufdrücken, könnte die Oberfläche der Frontscheibe beschädigt werden.)
- Falls die Frontscheibe eingestaubt ist, reinigen Sie sie mit einer im Fachhandel erhältlichen antistatischen Bürste.

#### **WARNUNG**

Wegen Brandgefahr dürfen Kerzen oder andere offene Feuerquellen niemals in der Nähe dieses Produkts verwendet werden.

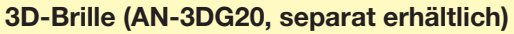

#### **Vorsicht vor versehentlichem Verschlucken**

• Bewahren Sie das Zubehör außerhalb der Reichweite von kleineren Kindern auf. Kleinere Kinder könnten diese Teile versehentlich verschlucken.

—Wenn ein Kind ein solches Teil verschluckt haben sollte, ist unverzüglich ein Arzt zu konsultieren.

#### **Nicht zerlegen**

• Zerlegen Sie die 3D-Brille nicht und nehmen Sie daran keine Modifikationen vor.

#### **Handhabung der 3D-Brille**

- Lassen Sie die 3D-Brille nicht fallen, üben Sie keinen Druck darauf aus und treten Sie nicht auf sie. Anderenfalls könnte die Glaspartie beschädigt werden, wodurch Verletzungsgefahr besteht.
- Achten Sie darauf, sich nicht die Finger im Scharnierbereich der 3D-Brille einzuklemmen. Sie können sich dadurch verletzen.

—Besondere Obacht ist geboten, wenn dieses Produkt von Kindern benutzt wird. **Benutzen der 3D-Brille**

- 
- Die 3D-Brille sollte nur eine bestimmte Zeit verwendet werden. Aus Sicherheitsgründen wird empfohlen, die 3D-Brille maximal 3 Stunden zu verwenden, und auf keinen Fall länger als ein Film, einschließlich Pause.
- Benutzen Sie die 3D-Brille nur für ihren eigentlichen Bestimmungszweck.
- Bewegen Sie sich nicht im Raum, während Sie die 3D-Brille tragen. Die Umgebung erscheint dunkel, wodurch Verletzungsgefahr durch Stürze und andere Unfälle besteht.

#### **Pflege der 3D-Brille**

- Verwenden Sie zum Reinigen der 3D-Brille nur das mitgelieferte Brillentuch. Halten Sie das Tuch frei von Staub und Schmutz. Etwaiger Staub oder Schmutz auf dem Tuch können Kratzer am Produkt verursachen. Verwenden Sie keine Lösungsmittel wie Benzol oder Farbverdünner, da sich durch diese die Beschichtung abschälen kann.
- Achten Sie beim Reinigen der 3D-Brille darauf, dass kein Wasser oder andere Flüssigkeit in Berührung mit der Brille kommt.
- Verwahren Sie die 3D-Brille bei Nichtbenutzung stets in der dafür bestimmten Tasche.
- Verwahren Sie die 3D-Brille nicht an sehr feuchten oder heißen Orten.

#### **Betrachten von 3D-Bildern**

- Stellen Sie die Benutzung ein und geben Sie den Augen Zeit zum Ausruhen, wenn Sie beim Betrachten von 3D-Bildern Benommenheit, Schwindel oder anderweitiges Unwohlsein verspüren.
- Benutzen Sie die 3D-Brille nicht, wenn diese Risse aufweist oder gebrochen ist.

#### **Nicht in der Nähe von Hitzequellen verwenden**

• Die 3D-Brille darf nicht in der Nähe von offenem Feuer oder in sehr heißen bzw. feuchten Räumen platziert werden. Dieses Produkt kann durch die Entflammung oder Explosion des eingebauten Lithiumionenpolymer-Akkus einen Brand oder Verletzungen verursachen.

#### **Vorsichtsmaßregeln zum Akku**

• Verwenden Sie beim Aufladen das mitgelieferte USB-Kabel zum Anschließen an eine USB-Buchse eines 3D-kompatiblen SHARP-TV. Das Aufladen mithilfe anderer Geräte kann zum Auslaufen von Batterieflüssigkeit, zu Wärmeentwicklung oder zu einer Explosion führen.

#### **Vorsichtsmaßregeln zur Spannungsversorgung**

- Verwenden Sie für die Spannungsversorgung das mitgelieferte USB-Kabel zum Anschließen an eine USB-Buchse eines 3D-kompatiblen SHARP-TV. Die Spannungsversorgung mithilfe anderer Geräte kann zu Wärmeentwicklung oder zu einer Explosion führen.
- Bei einem Gewitter besteht Stromschlaggefahr. Sie sollten deshalb in diesem Fall die 3D-Brille nicht mehr benutzen, wenn die Spannungsversorgung über USB erfolgt. Entfernen Sie das USB-Kabel an der USB-Buchse des TV und der 3D-Brille.

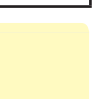

#### **Einleitung**

# **Mitgeliefertes Zubehör** Fernbedienung ( x 1) LR03-Alkali-Microbatterie ("AAA") ( x 2) Seiten 6 und 8 Seite 6 Ständer (x 1) Drahtloser LAN-USB-Adapter (WN8522D 7-JU) ( x 1) Seite 5 Seite 58 Setup-Handbuch (gedrucktes Dokument) USB-Speicher (Bedienungsanleitung) Wichtige **Sicherheitshinweise** (gedrucktes Dokument) der Erwerbsmöglichkeit.

# **Sonderzubehör**

Für diesen LCD-Farb-TV ist das hier aufgeführte Sonderzubehör erhältlich. Sie können es bei Ihrem Fachhändler erwerben.

• Möglicherweise wird in naher Zukunft im Fachhandel weiteres Sonderzubehör verfügbar. Bitte prüfen Sie beim Kauf im neuesten Katalog die Kompatibilität und fragen Sie nach

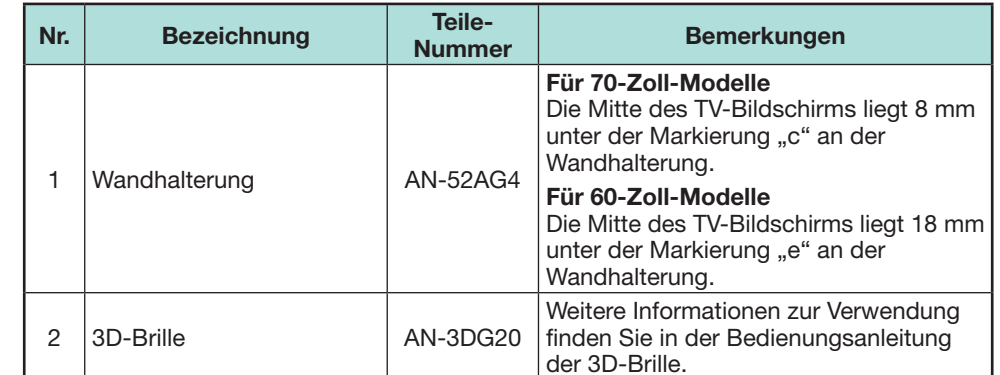

#### **Anbringen des Ständers**

- Vor dem Anbringen (oder Abnehmen) des Ständers bitte das Netzkabel trennen.
- Vor den Arbeiten bitte eine Decke oder Ähnliches auf der vorgesehenen Ablagefläche für den TV ausbreiten. So schützen Sie den TV vor einer etwaigen Beschädigung.

#### **VORSICHT**

- **Befestigen Sie den Ständer in korrekter Ausrichtung.**
- **Stellen Sie sicher, dass die Anweisungen befolgt werden. Bei falsch angebrachtem Ständer besteht die Gefahr, dass der TV umkippt.**
- **Halten Sie den Ständer nach dem Anbringen am TV nicht fest, wenn Sie den TV aufstellen, einrichten bewegen oder abstellen.**
- **Entfernen Sie den Ständer nicht vom TV, außer Sie verwenden eine Wandmontage-Halterung zum Befestigen.**
- **1** Vergewissern Sie sich, dass dem Ständer zwölf Schrauben (acht lange Schrauben und vier kurze Schrauben) beigepackt sind.

- 2 1 Platzieren Sie die Stütze des Ständers auf dem Styropor.
	- 2 Befestigen Sie den Ständersockel an der Stütze.
	- 3 Setzen Sie die acht Schrauben auf die acht Löcher an der Unterseite des Ständersockels an und ziehen Sie sie fest.
		- Halten Sie den Ständer mit einer Hand fest und ziehen Sie dann die Schrauben fest.

Ständersockel andersockel Lange Schrauben

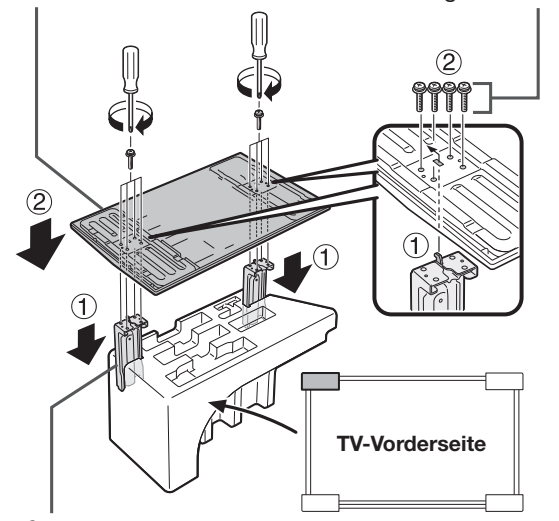

- **3** Schieben Sie den Ständer in die Öffnungen am Boden des TV (halten Sie den Ständer so, dass dieser nicht von der Kante der Arbeitsfläche fällt).
	- Vergewissern Sie sich, dass der Ständer ordnungsgemäß am TV angebracht ist. Andernfalls besteht die Gefahr, dass das TV-Gerät umkippt.

Weiches Polster

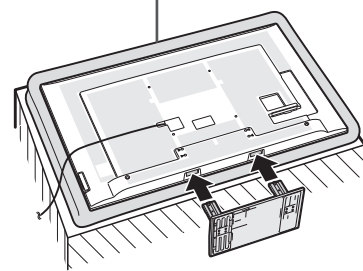

**4** Setzen Sie die vier Schrauben auf die vier Löcher in der TV-Rückseite an und ziehen Sie sie fest.

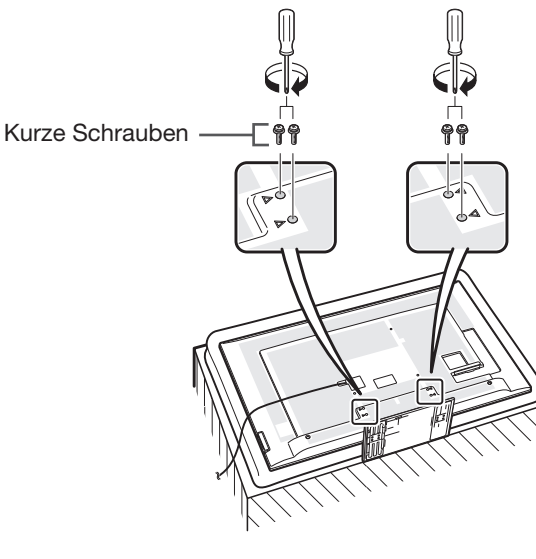

**5**

- Zum Abnehmen des Ständers die obigen Schritte bitte sinngemäß umgekehrt rückwärts ausführen.
- Ein Schraubenzieher ist nicht im Lieferumfang dieses Produkts enthalten.
- Achten Sie bei der Montage darauf, dass Sie Ihre Finger nicht zwischen dem TV-Gerät und dem Boden einklemmen.

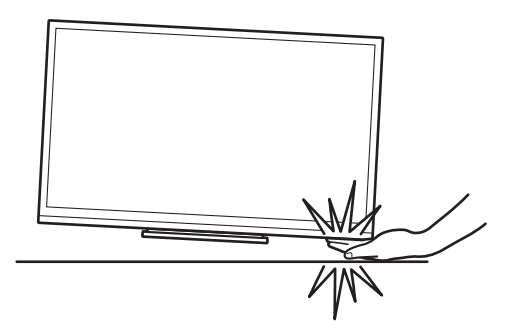

#### **Benutzung der Fernbedienung**

#### **Einlegen der Batterien**

Bevor Sie den TV erstmals in Betrieb nehmen, setzen Sie bitte die beiden mitgelieferten LR03-Alkali-Microbatterien ("AAA") ein. Wenn die Batterien erschöpft sind und die Fernbedienung nicht mehr funktioniert, sind sie durch neue LR03-Alkali-Microbatterien ("AAA") zu ersetzen.

**1** Öffnen Sie den Batteriefachdeckel.

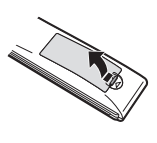

- **2** Setzen Sie die beiden mitgelieferten LR03-Alkali-Microbatterien ("AAA") ein.
	- Legen Sie die Batterien so ein, dass die Pole auf die entsprechenden Markierungen  $(+)$  und  $(-)$  im Batteriefach ausgerichtet sind.
- **3** Schließen Sie den Batteriefachdeckel.

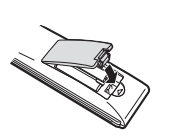

#### **VORSICHT**

Die falsche Verwendung von Batterien kann zum Austreten von Batterieflüssigkeit und Explodieren der Batterien führen. Stellen Sie sicher, dass die folgenden Anweisungen befolgt werden.

- Verwenden Sie unterschiedliche Batterietypen nicht zusammen. Unterschiedliche Typen weisen unterschiedliche Eigenschaften auf.
- Verwenden Sie alte und neue Batterien nicht gemeinsam. Dies kann die Lebensdauer der neuen Batterie verkürzen und evtl. ein Auslaufen der alten Batterie zur Folge haben.
- Entnehmen Sie die Batterien, wenn diese verbraucht sind. Aus den Batterien ausgetretene Batteriesäure kann Hautreizungen verursachen. Etwaige ausgetretene Batteriesäure sorgsam mit einem Tuch entfernen.
- Bei den Batterien, die dem Produkt beiliegen, kann die Lebensdauer lagerungsbedingt verkürzt sein.
- Wenn die Fernbedienung längere Zeit nicht benutzt wird, entnehmen Sie bitte deren Batterien.
- Verwenden Sie beim Auswechseln der Batterien bitte Alkalibatterien anstelle von Zink-Kohle-Batterien.

#### **Hinweis zur Entsorgung von Batterien**

Die mitgelieferten Batterien enthalten keine schädlichen Stoffe wie Cadmium, Blei oder Quecksilber.

Nach den Entsorgungsvorschriften für Batterien dürfen diese nicht in den normalen Haushaltsmüll gegeben werden. Sie können verbrauchte Batterien kostenlos entsorgen, indem Sie sie in die dafür vom Handel aufgestellten Sammelbehälter werfen.

#### **Winkel der Fernbedienung**

Zur Benutzung der Fernbedienung ist diese auf den Fernbedienungssensor zu richten. Bei Hindernissen im Signalweg zwischen Fernbedienung und Sensor ist einwandfreies Ansprechen nicht gewährleistet.

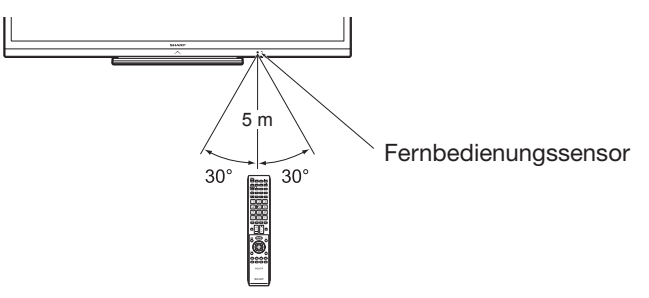

## **Vorsichtsmaßregeln zur Fernbedienung**

- Setzen Sie die Fernbedienung keinen Stößen aus. Setzen Sie die Fernbedienung auch keinen Flüssigkeiten aus und verwahren Sie sie nicht an Orten mit hoher Feuchtigkeit.
- Setzen Sie die Fernbedienung keiner direkten Sonnenbestrahlung aus. Durch die Hitze könnte sich das Gehäuse verformen.
- Die Fernbedienung funktioniert möglicherweise nicht richtig, wenn der Fernbedienungssensor des TV direkt von Sonnenlicht oder Beleuchtungsgeräten angestrahlt wird. Ändern Sie in diesem Fall den Winkel der Beleuchtung oder des TV oder verwenden Sie die Fernbedienung näher am Fernbedienungssensor.

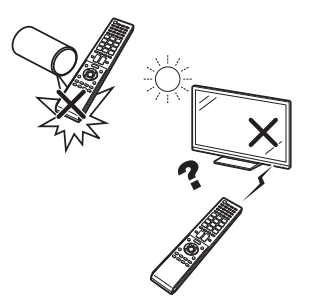

# **Bezeichnungen und Funktionen**

## **TV (Vorderseite/Seitenansicht)**

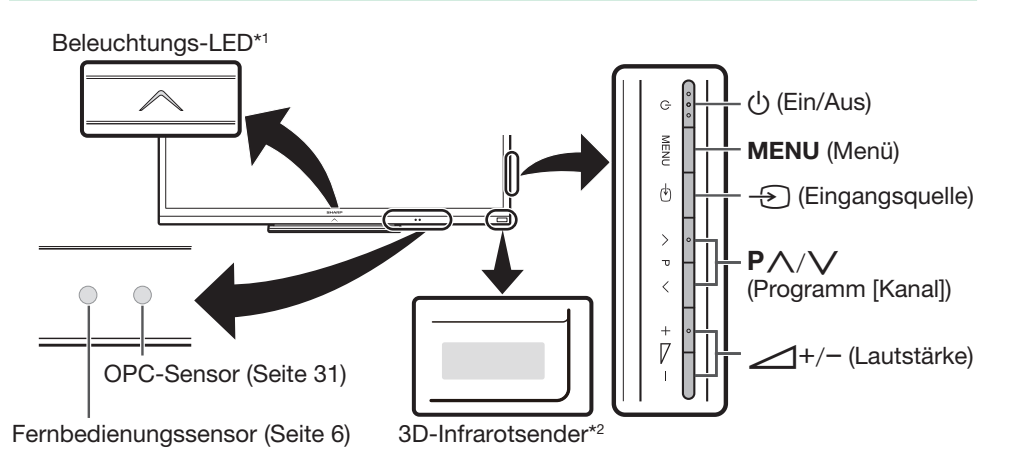

SD CARD (VIDEO SD CARD<br>VIDEO STORI STORE)-Steckplatz  $\overline{\text{AUDIO (L/R)}}$ OUTPUT (Kopfhörer/ AUDIO (L/R))-Buchse\*4  $\mathbb{F}$  .  $\Box$  $rac{1}{\sqrt{2}}$ USB 1-Port HDMI<br>Q HDMI 1 Hami (HDMI/ARC)-Buchse HDMI<sup>2</sup> HDMI 2 (HDMI)-Buchse  $\mathbb U$  Homi HDMI<sub>3</sub>  $\begin{bmatrix} 0 & -^{\circ} \\ \circ & \circ \end{bmatrix}$ HDMI 3 (HDMI)-Buchse RS-232C-Buchse HDMI<sub>4</sub> **RS-232C IOIOI** HDMI 4 (HDMI)-Buchse  $\mathbb{U}$  Homi  $\circ$  . Define Buchse PC EXT 1 (RGB)-Buchse **Command OOO**  $E = \mathbf{B}$ EXT 2 (VIDEO/AUDIO  $C.I.$ C.I. (COMMON (L/R))-Buchse  $\odot$  0  $E X T 3$ INTERFACE)-Steckplatz EXT 3 (Komponente/

- \*1 3D-Modus: Blaue Frontbeleuchtung 2D-Modus: Weiße Frontbeleuchtung
- $*$ 2 Dieses Gerät gibt ein Infrarotsignal an die 3D-Brille ab, die Sie beim Betrachten von 3D-Bildern tragen. Platzieren Sie keine behindernden Objekte in den Signalweg zwischen 3D-Infrarotsender des TVs und Infrarot-Empfänger der 3D-Brille. Näheres finden Sie auf Seite 63.

## **TV (Rückseite)**

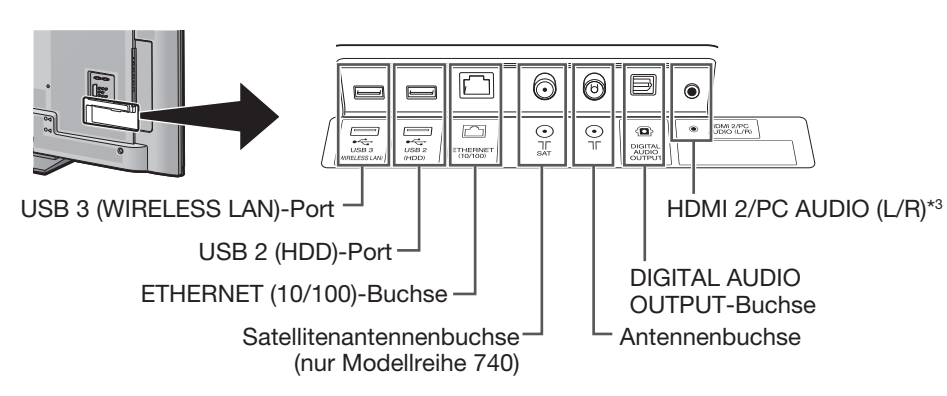

 $*3$  Für die Buchsen HDMI 2 und PC kann dieselbe Toneingangsbuchse verwendet werden (HDMI 2/PC AUDIO (L/R)). Hierfür muss aber im Menü "Audiowahl" der richtige Punkt gewählt werden (Näheres siehe Seite 41).

\*4 Wenn der Kopfhörer an die OUTPUT-Buchse angeschlossen wird, kann der Ton über die Lautsprecher wiedergegeben werden (Seite 42).

AUDIO (L/R))-Buchse

#### **WARNUNG**

 $\overline{\mathbf{O}}\mathbf{O}$ 

- Ein übermäßiger Schalldruck von Ohr- und Kopfhörern kann eine Gehörschädigung verursachen.
- Drehen Sie die Lautstärke nicht voll auf. Experten raten von langer Beschallung bei hohem Lautstärkepegel ab.

#### **Wichtige Informationen:**

Satellitendienste sind nur für die Modellreihe 740 verfügbar.

#### **Fernbedienung**

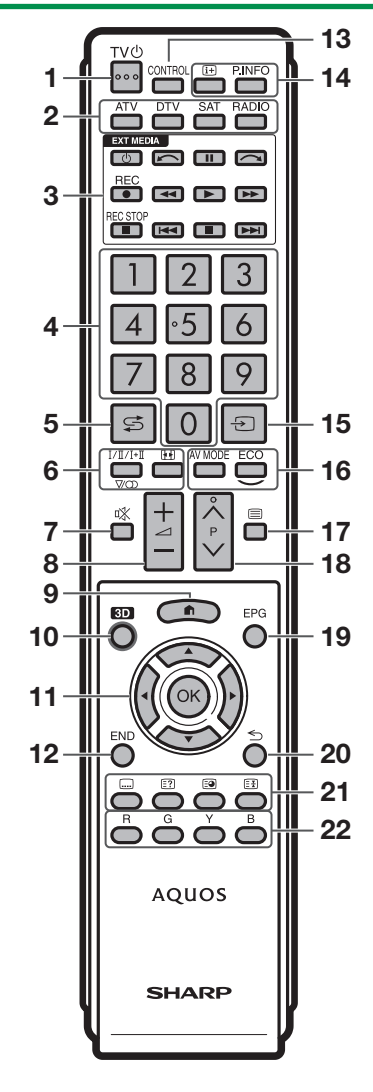

1 TV(<sup>I</sup>) (Bereitsch./Ein) (Seite 18) 2 **ATV**

Für den Zugriff auf den normalen Analog-TV-Modus.

#### **DTV**

Für den Zugriff auf den Digital-TV-Modus. **SAT**

Für den Zugriff auf den Satellitenmodus. **RADIO**

DTV/SAT: Zum Umschalten zwischen dem Radio- und Datenmodus.

• Wenn bei DVB nur Datenprogramme (keine Radioprogramme) übertragen werden, werden die Radioprogramme übersprungen.

#### 3 **EXT MEDIA-Tasten**

EXT MEDIA-Tasten werden für AQUOS LINK- und Time Shift-Funktionen usw. verwendet.

- AQUOS LINK (Seiten 27-30): Interaktive Bedienung kompatibler Systemgeräte über eine einzige Fernbedienung.
- Time shift  $+$  (Seiten 44-47): Zum temporären Aufnehmen des angeschauten Programms.

#### 4 **Zifferntasten 0**\_**9**

Zum Wählen des Kanals. Zum Eingeben der gewünschten Nummern. Wählt im Teletext-Modus die Seite.

- Wenn bei der Landeinstellung der anfänglichen Autoinstallation (Seite 14) eines der fünf nordischen Länder (Schweden, Norwegen, Finnland, Dänemark oder Island) gewählt wurde, sind die DTV-Dienste vierstellig. Wenn ein anderes Land gewählt wurde, sind die DTV-Dienste dreistellig.
- 5 **<br />
5** (Rückgriff) Zum Zurückschalten auf den vorher gewählten Kanal oder externen Eingang.
- 6 7 **(Tonmodus) (Seite 19)** Zum Wählen des Tonmultiplex-Modus.

f **(Breitbildmodus) (Seiten 40, 51 und 52)** Zum Wählen des Breitbildmodus.

7 e **(Stumm)** Schaltet den TV-Ton ein/aus.

8 i+/- **(Lautstärke)** Erhöht/senkt die TV-Lautstärke.

#### 9 D **(HOME)**

Zeigt den "HOME"-Bildschirm zur Verwendung der Internetverbindungsund Heimnetzwerkfunktionen sowie zum Vornehmen von Einstellungen für den TV an.

- 0**3D (Seiten 61**\_**66)** Zum Wählen zwischen 3D- und 2D-Bildbetrachtung.
- 11  $\triangle$ / $\nabla$ / $\triangleleft$ / $\triangleright$  (Cursor) Zum Wählen des gewünschten Punkts.

#### $OK$

Führt einen Befehl aus. ATV/DTV/SAT: Zeigt die "Kanalliste" an, wenn kein anderer "MENÜ"-Bildschirm ausgeführt wird.

 $12$  FND

ATV/DTV/SAT: Zum Schließen des "Menü". AQUOS NET+: Kehrt zur Startseite zurück.

- E**CONTROL (Seiten 45, 47, 50 und 59)** Zum Anzeigen des Panels zum Ausführen von Funktionen auf dem Bildschirm.
- Rp **(Display-Information) (Seite 19)** Zum Anzeigen von Senderdaten (Kanalnummer, Signal, usw.) auf dem Bildschirm.

#### **P. INFO**

Zum Anzeigen der bei digitalen Videoprogrammen ausgestrahlten Programminformationen (nur DTV/SAT).

- Tb **(EINGANG) (Seite 18)** Wählt eine Eingangsquelle.
- 16 AV MODE (Seite 31) Zum Wählen der Audio/Video-Einstellungen.

#### **ECO (Standard/Verbessert/Aus) (Seite 34)**

Zum Wählen der Einstellung "Energiesparung".

Um **(Teletext) (Seite 22)** ATV: Zum Anzeigen von analogem Teletext. DTV/SAT: Zum Wählen von MHEG-5 oder Teletext für DTV/SAT.

#### 18  $P\land\land\lor$

ATV/DTV/SAT: Wählt den TV-Kanal. AQUOS NET+: Blättert in den Seiten nach oben/unten.

#### O**EPG (Seiten 20**\_**22)**

DTV/SAT: Zum Anzeigen des EPG-Bildschirm.

#### P6 **(Zurück)**

ATV/DTV/SAT: Kehrt zum vorherigen Bildschirm zurück. AQUOS NET+: Zum Zurückkehren zur vorherigen Seite (bei einigen Diensten ist dies eventuell nicht möglich).

#### A **Tasten für praktische Funktionen**

[ **(Untertitel) (Seiten 22 und 39)** Zum Ein-/Ausschalten der Untertitelsprachen.

#### k **(Verdeckten Teletext anzeigen) (Seite 22)**

1 **(Unterseite) (Seite 22)**

3 **(Einfrieren/Halten) (Seite 22)** Zum Anhalten eines Bewegtbilds auf dem Bildschirm. Teletext: Zum Stoppen des automatischen Aktualisierens der Teletextseiten bzw. Deaktivieren des **Haltemodus** 

#### 22 R/G/Y/B-Tasten (Farbentasten)

Die Farbentasten dienen zum Wählen der in der betreffenden Farbe auf dem Bildschirm angezeigten Punkte (z.B. EPG, MHEG-5, Teletext).

**Wichtige Informationen:** Satellitendienste sind nur für die Modellreihe 740 verfügbar.

# **Kurzanleitung**

## **Übersicht über die Bedienung**

Führen Sie bei der Bedienung des TV der Reihe nach die folgenden Schritte durch. Je nach TV-Installation und Anschlüssen sind einige der Schritte eventuell nicht erforderlich.

 **1. Vorbereitung — Anschließen des TV**

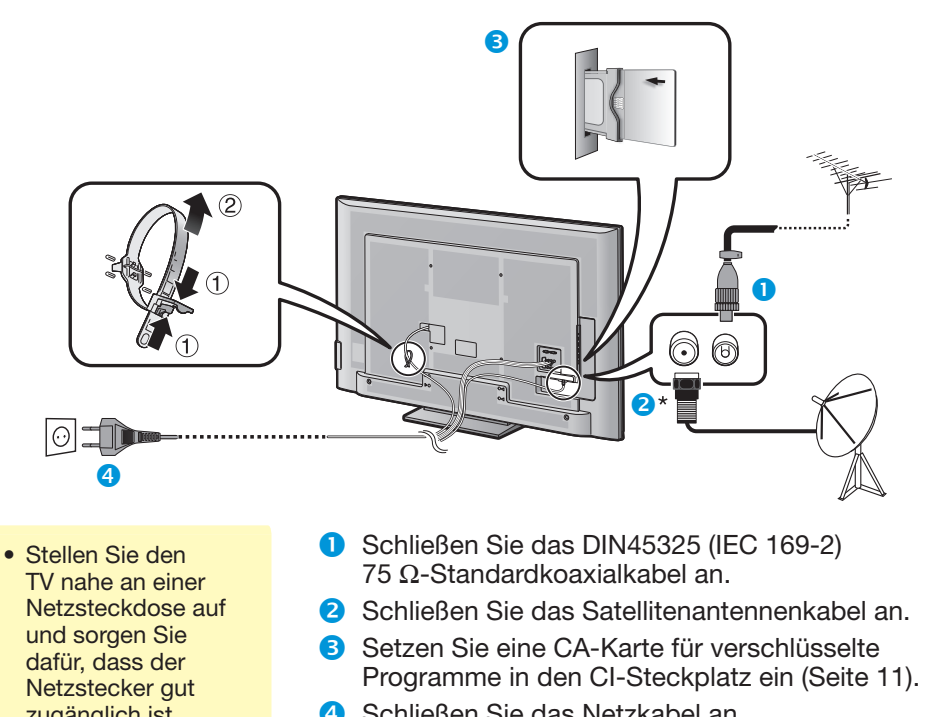

# zugänglich ist. • Das Produkt kann

- je nach Lieferland **Unterschiede** aufweisen.
- Schließen Sie das Netzkabel an.

# **2. Vorbereitung — Einstellen des TV**

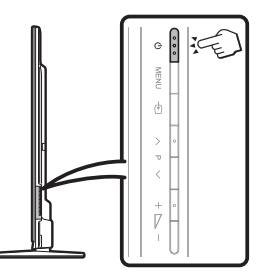

**D** Drücken Sie (<sup>1</sup>) am TV (Seite 18).

**2** Führen Sie die anfängliche Autoinstallation durch (Seite 14).

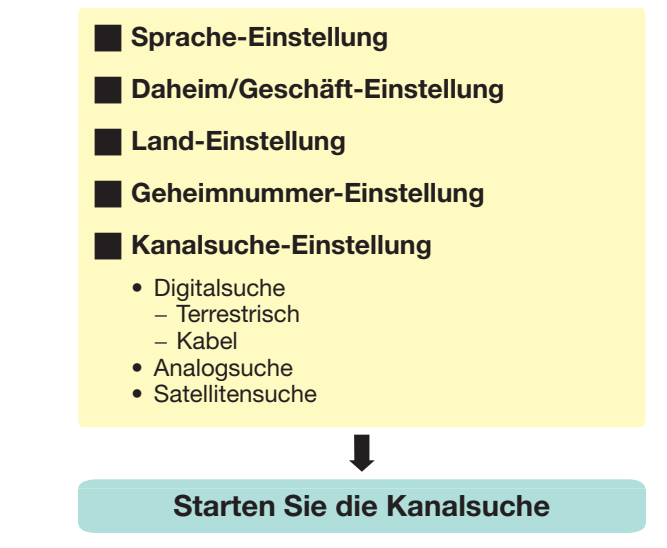

**\*Wichtige Informationen:** Satellitendienste sind nur für die Modellreihe 740 verfügbar.

#### **B** Herzlichen Glückwunsch! **Jetzt können Sie fernsehen.**

• Richten Sie erforderlichenfalls die Antenne auf maximalen Signalempfang aus (Seite 17).

#### **Kurzanleitung**

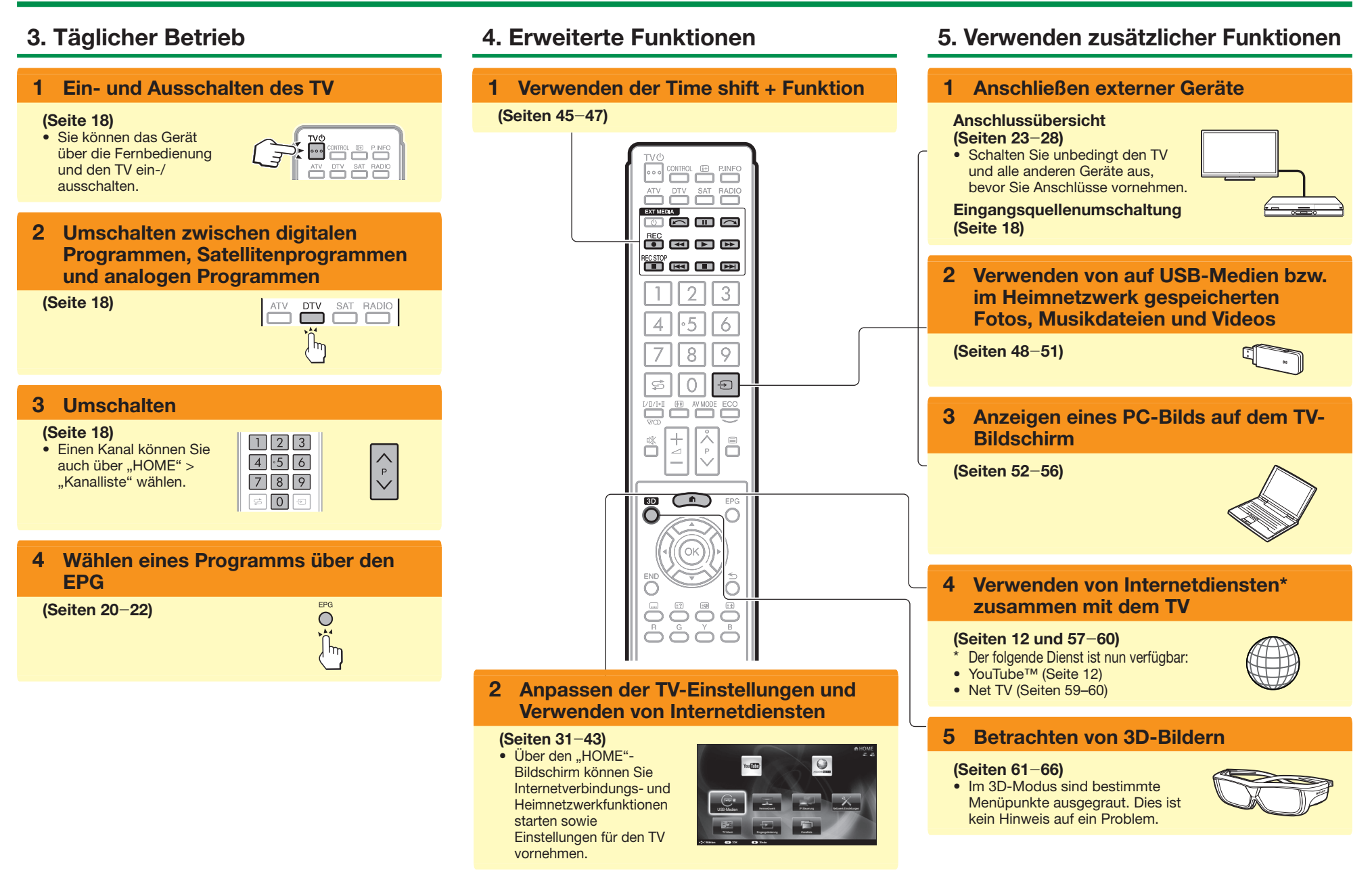

#### **Einsetzen der CA-Karte in das CI-Modul**

Um verschlüsselte Digitalprogramme empfangen zu können, muss ein Common Interface Module (CI-Modul) mit einer CA-Karte in den CI-Steckplatz des TV eingesetzt sein.

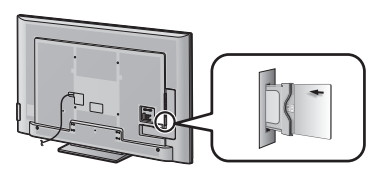

- **1** Setzen Sie das CI-Modul vorsichtig mit der Kontaktseite nach vorn in den CI-Steckplatz ein.
- **2** Das Logo auf dem CI-Modul muss von der TV-Rückseite nach außen gerichtet sein.

#### **Kontrollieren der CI-Modul-Informationen**

Gehen Sie zu "HOME" > "TV-Menü" > "Setup" > ., Optionen" > "CI-Menü".

- Dieses Menü ist nur für digitale Sender verfügbar.
- Der Inhalt dieses Menüs ist je nach Anbieter des CI-Moduls unterschiedlich.

#### **Modul**

Zeigt allgemeine Informationen zum CI-Modul an.

#### **Menü**

Zeigt die Einstellparameter jeder CA-Karte an.

#### **Anfrage**

Hier können Sie numerische Werte wie Passwörter eingeben.

- Die Zertifizierung des Lizenzschlüssels dauert ein paar Minuten, wenn Sie eine CA-Karte zum ersten Mal in das CI+-kompatible CI-Modul einführen. Dieser Vorgang schlägt möglicherweise fehl, wenn kein Antennensignal empfangen wird oder wenn Sie die "Autoinstallation" noch nie ausgeführt haben.
- Die Firmware wird gelegentlich vom CI+-kompatiblen CI-Modul aktualisiert. Vor dem Update empfangen Sie möglicherweise kein Fernsehbild. Während des Updates können Sie nur die Stromtaste verwenden.
- Möglicherweise können kopiergeschützte Inhalte nicht wiedergegeben oder mit einem Kopierkontrollsignal ausgegeben werden. Das Kopierschutz-Icon\* wird angezeigt, wenn Sie **P. INFO** beim Betrachten kopiergeschützter Inhalte drücken.
- \* Kopierschutz-Icon:  $\mathbb{R}$
- Folgen Sie den Anleitungen auf dem Bildschirm, wenn während des Empfangs CI+-kompatibler Programme eine Update-Bestätigungsmeldung für die CA-Karte auf dem TV angezeigt wird.
- Vergewissern Sie sich, dass das CI-Modul richtig eingesetzt ist.

#### **Verwenden des HOME-Bildschirms**

Diesen "HOME"-Bildschirm können Sie auf einfache Weise starten, um Internetverbindungs- und Heimnetzwerkfunktionen zu verwenden und Einstellungen für den TV vorzunehmen.

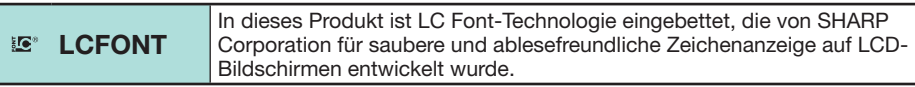

#### **Grundbedienung**

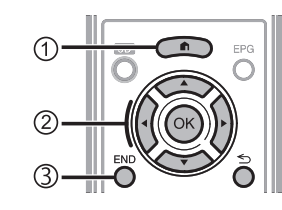

#### 1**HOME-Bildschirm anzeigen**

Drücken Sie **n** (HOME), um den "HOME"-Bildschirm anzuzeigen.

#### 2**Einen Punkt wählen**

Wählen Sie mit  $\triangle$ / $\P/$ d/ $\triangleright$  den gewünschten Dienst oder das gewünschte Menü und drücken Sie dann OK

In der rechten Spalte finden Sie weitere Informationen zur Verwendung des ..HOME"-Bildschirms.

### 3**HOME-Bildschirm schließen**

Der "HOME"-Bildschirm wird geschlossen, wenn Sie END drücken, bevor der Vorgang abgeschlossen ist.

#### **Tipps:**

#### **Inhalt des HOME-Bildschirms**

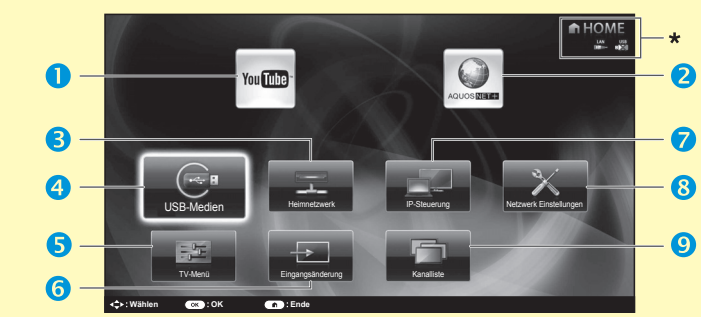

Wenn " $\mathbb{R}^{\infty}$ " angezeigt wird, wurde das USB-Gerät für das Menü "USB-Medien" nicht erkannt.

Überprüfen Sie den Anschluss des USB-Geräts, falls " " angezeigt wird.

Wenn " $\gg$ " angezeigt wird, ist keine Verbindung mit dem TV-Netzwerk möglich. Überprüfen Sie die Einstellungen und den Anschluss des TV-Netzwerks, falls " $\mathbb{C}$ 4" angezeigt wird.

> **Eingangsänderung** *D* IP-Steuerung (Seite 55) **8** Netzwerk Einstellungen (Seiten 57\_58)

**Q** Kanalliste

- \* Wenn " es" angezeigt wird, wird das USB-Gerät für "Time shift" registriert.
- **YouTube™**

Auf Ihrem AQUOS können Sie YouTube nutzen.

- **AQUOS NET+** (Seiten 59-60): Über AQUOS NET+ können Sie auf das Internet zugreifen.
- **B** Heimnetzwerk (Seiten 48-50)
- **4** USB-Medien (Seiten 48-50)
- **TV-Menü** (Seite 13) Über das OSD können Sie Einstellungen für den TV vornehmen. Das OSD für die Einstellungen wird als "TV-Menü" bezeichnet. Das "TV-Menü" ermöglicht verschiedene Einstellungen und Anpassungen.

#### **Informationen zu den Anweisungen im Handbuch**

In diesem Handbuch wird der Einfachheit halber oft die folgende Anweisung verwendet.

• Gehen Sie zu "HOME" > "TV-Menü" > "Setup" > ...

Hiermit wird die Navigation im HOME-Bildschirm mithilfe der Tasten  $\triangle/\blacktriangledown/$  $\triangleleft$  / beschrieben.

#### **Kurzanleitung**

#### **Verwenden des Menüs**

Zum Vornehmen von Einstellungen für den TV müssen Sie die OSD aufrufen. Eine Liste mit OSD wird als "Menü" bezeichnet. Das "Menü" ermöglicht verschiedene Einstellungen und Anpassungen.

#### **Das Menü aufrufen**

- Gehen Sie zu "HOME" > "TV-Menü".
	- Den Menü-Bildschirm können Sie auch durch Drücken der **MENU**-Taste seitlich am TV anzeigen.

#### **Wählen im Menü**

- <sup>●</sup> Wählen Sie mit </>
<del>△</del> das gewünschte Menü und drücken Sie dann OK. Drücken  $\text{Sie} \leq \text{zum}$  Zurückkehren zur vorherigen Menükategorie.
- <sup>2</sup> Wählen Sie mit </>
<del>△</del> Wählen Sie mit </>
kas gewünschte Untermenü und drücken Sie dann OK.
- <sup>8</sup> Verwenden Sie ▲/▼ zum Wählen/ Einstellen des gewünschten Punkts und drücken Sie dann OK.

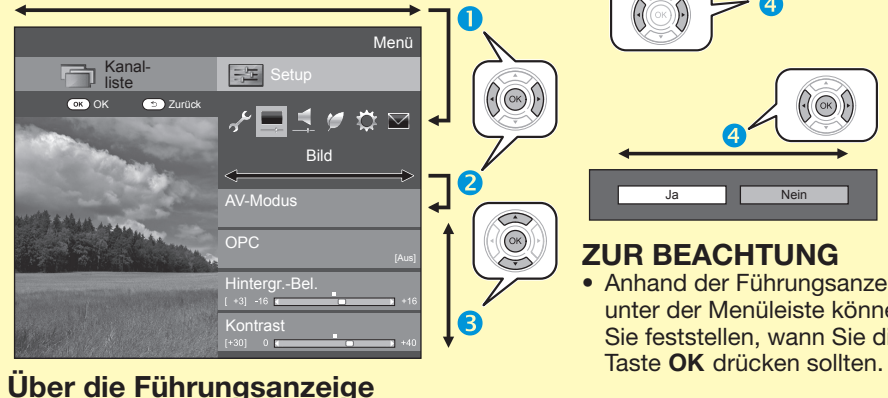

Die Führungsanzeige unter der Menüleiste zeigt die Bedienung mit der OSD.

• Der obige Balken dient als eine Bedienungshilfe für die Fernbedienung. Der Balken ändert sich in Abhängigkeit vom angezeigten Einstellmenü.

#### **ZUR BEACHTUNG**

- Die "Menü"-Optionen hängen vom gewählten Eingangsmodus ab, die Bedienungsweise ist aber identisch.
- Punkte mit  $\bigcirc$  können aus bestimmten Gründen nicht gewählt werden.
- Einige Punkte können je nach Signaltypen, optionalen Einstellungen oder angeschlossenen Geräten nicht gewählt werden.

#### **Wählen von Optionen**

4 Konfigurieren Sie mit A/▼ oder </a> die Steuerung zur Optimierung des TV-Bilds und drücken Sie dann OK.

#### **BEISPIEL**

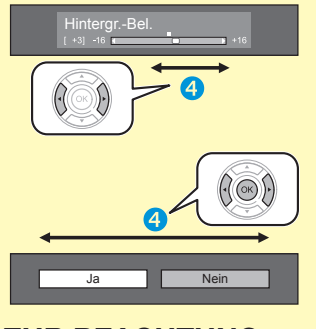

#### **ZUR BEACHTUNG**

• Anhand der Führungsanzeige unter der Menüleiste können Sie feststellen, wann Sie die

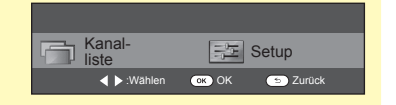

#### **Verwenden der Softwaretastatur**

Verwenden Sie die Softwaretastatur, wenn Sie Text eingeben müssen.

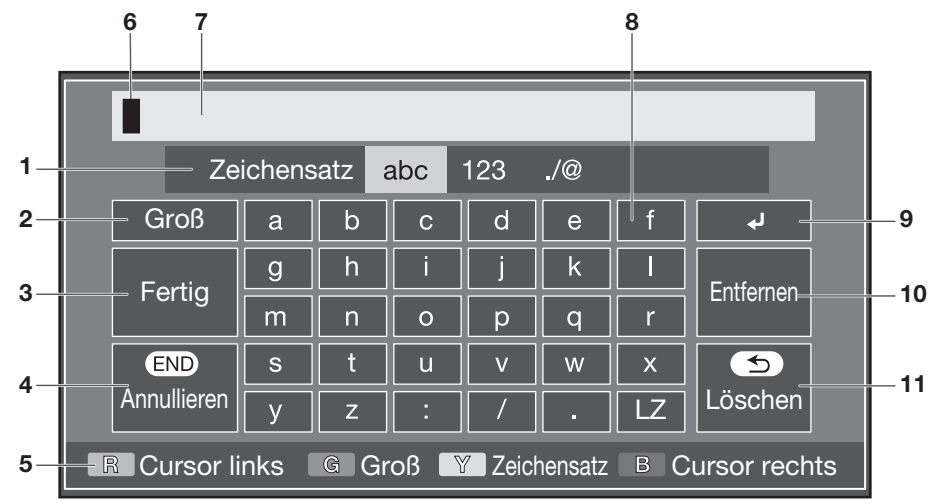

6 **Eingabecursor** Durch Drücken von  $\blacktriangleleft$  / $\blacktriangleright$  wird der markierte Cursor verschoben.

7 **Eingabefeld**

8 **Zeichen**

Fügt einen Zeilenumbruch ein.

 $9 \leftarrow$ 

Der eingegebene Text wird während der Eingabe angezeigt.

Die Zeichen werden über diese Tasten eingegeben.

- 1 **Zeichensatz** Ändert den Zeichensatz in alphabetische Zeichen, Zahlen, Symbole usw.
- 2 **Groß** Ändert die Zeichen in Groß- bzw. Kleinbuchstaben.
- 3 **Fertig** Bestätigt die Eingabe.
- 4 **Annullieren** Bricht die Eingabe ab und schließt die Softwaretastatur.
- 5 **R/G/Y/B-Tasten (Farbentasten)** Zur Auswahl der in der betreffenden Farbe auf dem Bildschirm angezeigten Punkte.

#### **ZUR BEACHTUNG**

• In Abhängigkeit von der Anwendung kann die Softwaretastatur von der obigen Abbildung abweichen.

- 0**Entfernen**
	- Löscht die Zeichenfolge.
	- Wenn sich der Cursor irgendwo in einer Zeile befindet: die Zeichenfolge rechts des Cursors wird gelöscht.
	- Wenn sich der Cursor am rechten Ende einer Zeile befindet: die gesamte Zeile wird gelöscht.
- Q **Löschen**

Wenn sich der Cursor am rechten Ende einer Zeile befindet, wird der Text zeichenweise gelöscht.

• Text kann auch durch Drücken von  $\leq$  an der Fernbedienung gelöscht werden.

#### **Anfängliche Autoinstallation**

Wenn der TV nach dem Kauf zum ersten Mal eingeschaltet wird, erscheint der Assistent für die anfängliche Autoinstallation. Folgen Sie bitte den Anzeigen und nehmen Sie der Reihe nach die erforderlichen Einstellungen vor.

#### **Kontrollieren Sie vor dem Einschalten Folgendes**

- **E** Ist das Antennenkabel angeschlossen?
- **E** Ist das Netzkabel angeschlossen?

#### **Wichtige Informationen:**

Satellitendienste sind nur für die Modellreihe 740 verfügbar.

- **1** Drücken Sie (<sup>I</sup>) am TV. • Der Assistent für die anfängliche Autoinstallation erscheint.
- **2** Einstellen der OSD-Sprache. Wählen Sie mit  $\triangle/\blacktriangledown/\blacktriangle/\blacktriangleright$  die gewünschte Sprache und drücken Sie dann OK.
- **3** Einstellen des TV-Standorts.

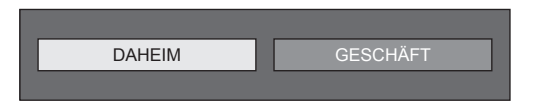

Wählen Sie mit  $\blacktriangleleft/\blacktriangleright$ , wo der TV benutzt wird, und drücken Sie dann OK.

- Der Bestätigungsbildschirm wird nur angezeigt, wenn Sie "GESCHÄFT" wählen. Wählen Sie mit  $\blacktriangleleft$  den Punkt "Ja" oder "Nein".
- DAHEIM: "STANDARD" wird zur Vorgabeeinstellung für die "AV-Modus"-Einstellung.
- GESCHÄFT: "DYNAMISCH (Konstant)" wird zur Vorgabeeinstellung für die "AV-Modus"-Einstellung. Falls der "AV-Modus" geändert wird, schaltet der TV automatisch auf "DYNAMISCH (Konstant)" zurück, wenn der TV oder die Fernbedienung länger als 30 Minuten lang nicht verwendet wird.
- GESCHÄFT: Nach Ende der anfänglichen Autoinstallation erscheint ein Demo-Bild. Falls Sie versehentlich "GESCHÄFT" gewählt haben, aehen Sie zu "HOME" > "TV-Menü" > "Setup" > "Bildeinstellungen" > "Rücksetzen" und wählen Sie wieder "DAHEIM".

**4** Einstellen des Lands.

Wählen Sie mit  $\triangle$  / $\nabla$ / $\blacktriangleleft$ / $\blacktriangleright$  Ihr Land oder Gebiet und drücken Sie dann OK.

• Dieser Einstellungen-Bildschirm erscheint nur bei der anfänglichen Autoinstallation.

#### **ZUR BEACHTUNG**

- Möglicherweise werden in Abhängigkeit von der Landeinstellung oder vom gewählten Kabelanbieter einige Funktionen nicht angezeigt oder können nicht ausgewählt werden.
- **5** Einstellen der Geheimnummer.
	- $(1)$  Wählen Sie mit  $\blacktriangleleft/\blacktriangleright$  "Ja" und drücken Sie  $d$ ann  $OK$ .
		- Wenn Sie "Nein" wählen, wird das Einstellen der Geheimnummer übersprungen.
	- 2 Geben Sie als Geheimnummer eine vierstellige Zahl mit den Zifferntasten 0–9 ein.
	- 3 Geben Sie zur Bestätigung erneut die gleiche vierstellige Zahl wie in Schritt (2) ein.
	- $\overline{4}$  Drücken Sie  $\overline{\mathsf{OK}}$

#### **ZUR BEACHTUNG**

- Wenn bei der Ländereinstellung "Frankreich" gewählt wurde, kann das Einstellen der Geheimnummer nicht übersprungen werden.
- "0000" kann nicht als Geheimnummer eingestellt werden.
- Wenn das Einstellen der Geheimnummer übersprungen wird, wird automatisch die Standardgeheimnummer (.1234") verwendet.
- Informationen zum Ändern der eingestellten Geheimnummer finden Sie unter **Individuelle Einstellung — Geheimnr.** (Seite 38). Informationen zum Zurücksetzen der eingestellten Geheimnummer (Geheimnummer muss nicht mehr eingegeben werden) finden Sie unter **Zurücksetzen der Geheimnummer** (Seite 67).

#### **6** Starten der Kanalsuche.

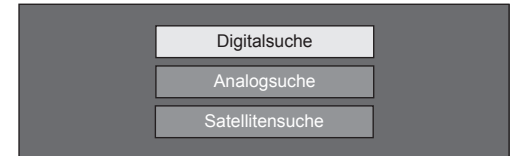

Wählen Sie mit  $\blacktriangle/\blacktriangledown$  . Digitalsuche", .. Analogsuche" oder Satellitensuche" und drücken Sie dann  $\overline{OK}$ 

- (Nur Modellreihe 740) Nach der Ausführung von "Digitalsuche" oder "Analogsuche" wird zur Einstellung "Satellitensuche" gewechselt. Sie sollten dann "Ja" ausführen, wenn Sie nach Satellitenkanälen suchen möchten.
- Wenn Sie sowohl digitale als auch analoge Programme sehen möchten, sollten Sie die "Digitalsuche" oder "Analogsuche" über "Autoinstallation" im Menü "Setup" vornehmen (Seite 35).
- Bei Auswahl von "Satellitensuche" werden nur Satellitenprogramme gesucht.
- Um nach weiteren Sendern zu suchen, führen Sie bitte "Zusätzliche Suche" über das "Programm-Einstellungen"-Menü aus (Seiten 35-37).

- Wenn der TV bei laufender Kanalsuche ausgeschaltet wird, erscheint der Assistent für die anfängliche Autoinstallation nicht mehr. Die Autoinstallation kann über "HOME" > "TV-Menü" > "Setup" > "Bildeinstellungen" auch später wieder neu gestartet werden (Seite 35).
- Der Assistent für die anfängliche Autoinstallation wird automatisch abgebrochen, wenn der TV länger als 30 Minuten nicht bedient wird, bevor die Kanalsuche startet.
- Wenn bei der Ländereinstellung "Italien" oder "Frankreich" gewählt wurde, ist der Standardwert für die Altersbeschränkung auf 18 eingestellt.

#### **Einstellungen für Digitalprogramme**

Wählen Sie mit </>
wählen Sie mit </>
wählen Sie mit </>
wählen Sie mit </>
wählen Sie mit </a>
wählen Sie mit </a>
wählen Sie mit </a>
wählen Sie mit </a>
wählen Sie mit </a>
wählen Sie mit </a>
wählen Sie mit </a>
wählen und drücken Sie dann  $\overline{\text{OK}}$ 

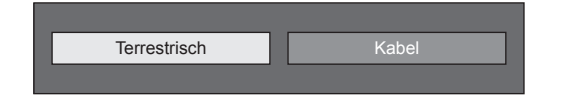

#### E **Suchen nach terrestrischen Programmen**

Der TV sucht, sortiert und speichert alle TV-Programme, die bei den aktuellen Einstellungen mit der angeschlossenen Antenne empfangbar sind.

• Um die laufende anfängliche Autoinstallation abzubrechen, drücken Sie bitte  $\leq$ .

#### **ZUR BEACHTUNG**

• Möglicherweise wird in Abhängigkeit von der Landeinstellung oder vom gewählten Kabelanbieter ein Bildschirm zur Auswahl der Region oder des Diensts angezeigt. Folgen Sie den Anleitungen auf dem Bildschirm und nehmen Sie eine Auswahl vor.

#### **Nur Modellreihe 740**

Nach der Suche nach terrestrischen Kanälen wird zur Einstellung "Satellitensuche" gewechselt (Seite 16).

#### E **Suchen nach Kabelprogrammen**

Zum Ändern der Gegenstände auf die gewünschten Einstellungen:

- **1** Wählen Sie mit
- $\triangle$  / $\nabla$  das Menü und
- drücken Sie dann OK.
- **2** Drücken Sie

 $\alpha$ 

 $\triangle$  / $\nabla$  / $\triangleleft$  / $\triangleright$  oder **0**\_**9** zum Wählen bzw. Eingeben des gewünschten Gegenstands/Wertes und drücken Sie dann

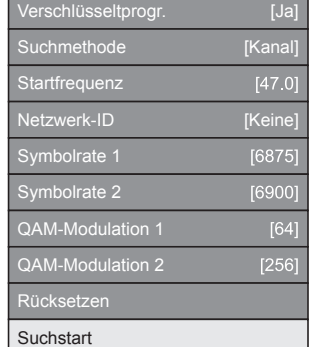

- **3** Drücken Sie ▲/▼ zum Wählen von "Suchstart" und drücken Sie dann OK.
- **4** Wählen Sie mit **∢/** ∍ "Ja" zum Suchen nach Kabelprogrammen und drücken Sie dann OK.
- **5** Der TV sucht, sortiert und speichert alle TV-Programme, die bei den aktuellen Einstellungen mit der angeschlossenen Antenne empfangbar sind.
	- Um die laufende anfängliche Autoinstallation abzubrechen, drücken Sie bitte  $\leq$ .

#### **Nur Modellreihe 740**

Nach der Suche nach Kabelkanälen wird zur Einstellung "Satellitensuche" gewechselt (Seite 16).

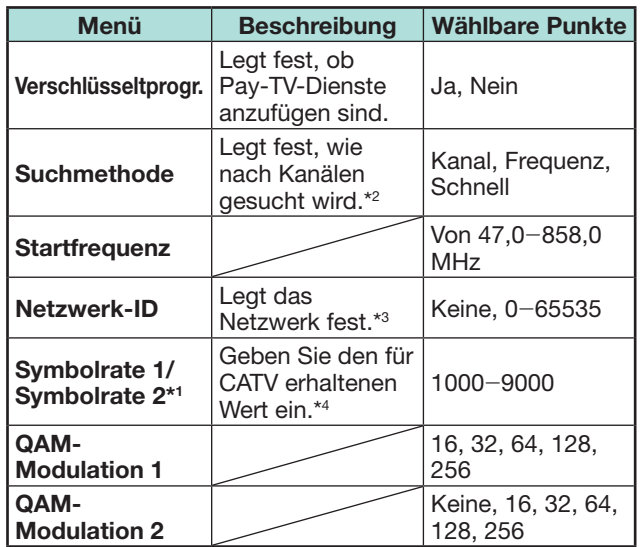

- \*1 Stellen Sie "Symbolrate 2" ein, wenn der Kabelanbieter mehrere Symbolraten verwendet.
- \*2 Für die Elemente der "Suchmethode" gilt Folgendes: \_Kanal:

\_Kanal: Extrahiert alle Informationen von einem Kanal (schnell, erfordert aber entsprechende Fernsehprogramme).

-Frequenz: Kontrolliert alle Frequenzen im Bereich (langsam).

- -Schnell: Alle Dienste werden anhand einer einzigen Frequenz gesucht. Dieses Menü kann nur verwendet werden, wenn Ihr Kabelanbieter die Frequenz und die Netzwerk-ID (z.B. Homing-Kanal) bereitstellt. Wenn "Schnell" gewählt wird, wird "Verschlüsseltprogr." automatisch auf "Nein" eingestellt, und "Keine" kann nicht für die "Netzwerk-ID" gewählt werden.
- $*3$  Stellen Sie diesen Punkt nur ein, wenn nur die angegebene Netzwerk-ID registriert werden soll, ohne andere spezielle Dienste zu registrieren.
- \*4 Die Symbolraten werden vom Kabelanbieter festgelegt.

#### **Einstellungen für Analogprogramme**

Der TV sucht, sortiert und speichert alle TV-Programme, die bei den aktuellen Einstellungen mit der angeschlossenen Antenne empfangbar sind.

• Um die laufende anfängliche Autoinstallation abzubrechen, drücken Sie bitte  $\leq$ .

#### **Nur Modellreihe 740**

Nach der Suche nach analogen Kanälen wird zur Einstellung "Satellitensuche" gewechselt (Seite 16).

#### **Suchen nach Satellitenprogrammen (nur Modellreihe 740)**

Wählen Sie mit ▲/▼ ..Satellitensuche" und drücken Sie dann **OK** 

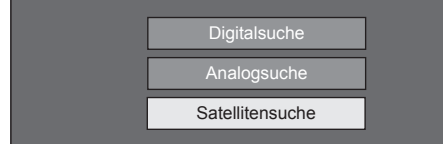

• Der Bildschirm zum Einstellen des Antennenanschlusses wird angezeigt.

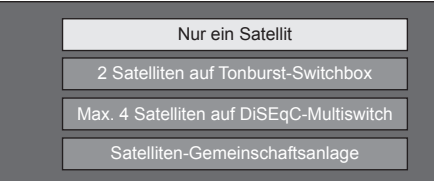

#### **ZUR BEACHTUNG**

• Für den Antennenanschluss stehen vier Methoden zur Auswahl. Wenden Sie sich an Ihren Fachhändler, bevor Sie eine andere Methode als "Nur ein Satellit" verwenden.

#### **• Einstellung "Nur ein Satellit"**

- **1** Wählen Sie mit  $\triangle/\blacktriangledown$  . Nur ein Satellit" und drücken Sie dann OK
- **2** Wählen Sie mit **A/V/**√→ den bevorzugten Satelliten und drücken Sie dann OK.

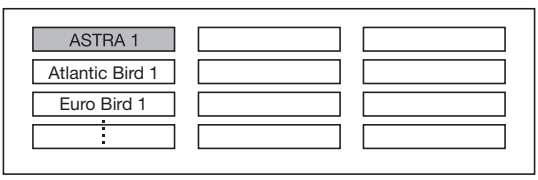

#### **ZUR BEACHTUNG**

- Befolgen Sie die angezeigten Anweisungen für die Einstellungen "2 Satelliten auf Tonburst-Switchbox", "Max. 4 Satelliten auf DiSEqC-Multiswitch" und "Satelliten-Gemeinschaftsanlage".
- Zum Einstellen mehrerer Satellitenkanäle verwenden Sie .Max. 4 Satelliten auf DiSEqC-Multiswitch".
- Wenn eine Stromversorgung für die Satellitenantenne erforderlich ist, gehen Sie wie folgt beschrieben in der angegebenen Reihenfolge vor, um die von Ihrem Dienstanbieter festgelegte Spannung bereitzustellen usw.: Gehen Sie zu "HOME" > "TV-Menü" > "Setup" >  $m$ Bildeinstellungen" >  $m$ Kanaleinstellungen" > "Antennensetup - DIGITAL" > "Satellit-Setup" >
	- . Einstellung ändern" > .. Satelliten-Gemeinschaftsanlage".

#### E **Suchstart:**

DVB-S/S2-Kanalsuche.

- **1** Wählen Sie mit  $\blacktriangleleft/\blacktriangleright$  "Ja" und drücken Sie dann  $OK$ 
	- Um die Einstellungen für "Verschlüsseltprogr." oder "Symbolrate" zu ändern, wählen Sie mit A/ $\blacktriangledown$  das neu zu konfigurierende Element und führen Sie dann "Suchstart" aus.

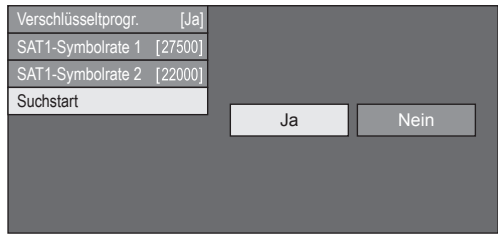

- **2** Der TV sucht und speichert alle TV-Programme, die bei den aktuellen Einstellungen mit der angeschlossenen Antenne empfangbar sind.
	- Wählen Sie "Ja", um die Suchergebnisse alphabetisch zu sortieren.
	- Um die laufende anfängliche Autoinstallation abzubrechen, drücken Sie bitte  $\leq$ .

- Verschlüsseltprogr.: Legt fest, ob Pay-TV-Dienste gewählt werden müssen.
- Führen Sie die Schritte für "Manuelle Suche" aus, falls Sie die Frequenz oder Symbolrate konfigurieren möchten und beginnen Sie mit der Suche, nachdem die automatische Suche während der anfänglichen Autoinstallation ausgeführt wurde.
- − Gehen Sie zu "HOME" > "TV-Menü" > "Setup" > .Bildeinstellungen" > .Kanaleinstellungen" > ..Programm-Einstellungen" > ..Satellit-Einstellung" > "Manuelle Suche".
- − Symbolrate: Sie müssen die Symbolraten aller Satellitenprogramme einstellen, die vom TV empfangen werden können (maximal acht Symbolraten können angezeigt werden).

#### **Prüfen der Signal- und Kanalstärke (DVB-T/T2\*1 /C/S\*2 /S2\*2 )**

Wenn Sie eine DVB-T/T2/C/S/S2-Antenne neu installieren oder positionieren, sollten Sie die Ausrichtung der Antenne anhand der Antennensetup-Anzeige auf guten Empfang optimieren.

- $*$ 1 Nur Modellreihe 741
- $*2$  Nur Modellreihe 740
- **1** Gehen Sie zu "HOME"  $>$  "TV-Menü"  $>$  "Setup"  $>$ "Bildeinstellungen" > "Kanaleinstellungen" > "Antennensetup - DIGITAL".
- **2** Wählen Sie mit **A/V** "Digital-Setup" oder "Satellit-Setup" und drücken Sie dann OK.

#### E **Kontrollieren der Signalstärke**

**3** Wählen Sie mit **A/V** "Signalstärke" und drücken Sie dann OK.

#### **Signalstärke für DVB-T/T2/C**

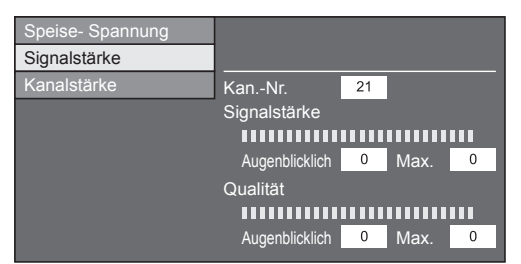

#### **Signalstärke für DVB-S/S2**

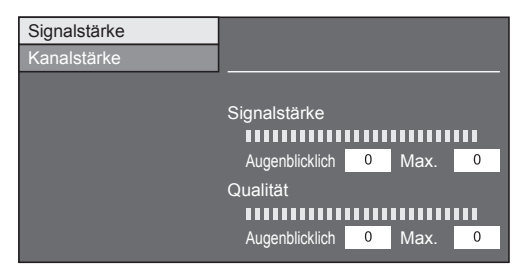

#### E **Kontrollieren der Kanalstärke**

- 4 Wählen Sie mit A/▼ "Kanalstärke" und drücken Sie dann **OK** 
	- Sie können mit den Zifferntasten **0**\_**9** ein bestimmtes Frequenzband anweisen.

#### **Kanalstärke von DVB-T/T2**

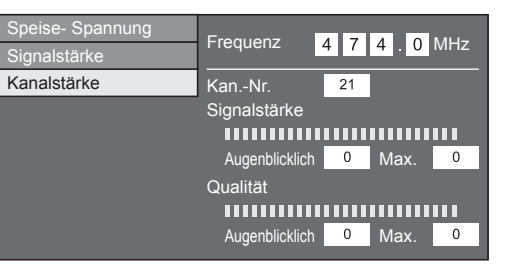

#### **Kanalstärke von DVB-C**

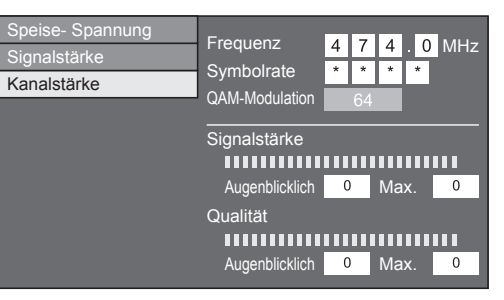

#### **Kanalstärke von DVB-S/S2**

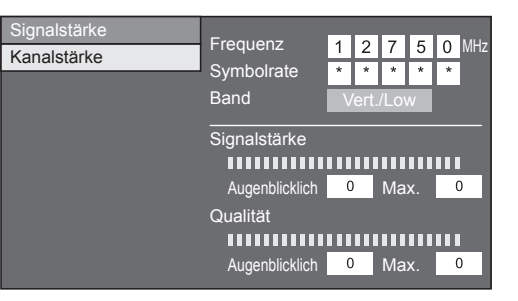

**5** Passen Sie die Position und Ausrichtung der Antenne so an, dass Sie die größtmöglichen Werte für "Signalstärke" und "Qualität" erhalten.

#### **ZUR BEACHTUNG**

• Die richtige Ausrichtung der Antenne kann anhand der Werte von "Signalstärke" und "Qualität" kontrolliert werden.

#### **Spannungsversorgung der Antenne**

Um digitale/terrestrische Programme empfangen zu können, muss die Antenne nach dem Anschließen des Antennenkabels an die Antennenbuchse auf der Rückseite des TV mit Spannung versorgt werden.

- **1** Gehen Sie zu "HOME" > "TV-Menü" > "Setup" > "Bildeinstellungen" > "Kanaleinstellungen" > ..Antennensetup - DIGITAL" > ..Speise-Spannung".
- **2** Wählen Sie mit </a>.Ein" und drücken Sie dann **OK**

#### **Täglicher Betrieb**

#### **Einschalten des Geräts/Aktiveren des Bereitschaftsmodus**

#### **Einschalten des Geräts**

Drücken Sie (1) am TV bzw.  $TV(\overline{)}$  an der Fernbedienung.

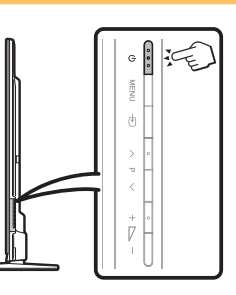

#### **Bereitschaftsmodus**

Drücken Sie (<sup>I</sup>) am TV bzw. **TV** (<sup>I</sup>) an der Fernbedienung, wenn der TV eingeschaltet ist.

- Der TV wechselt in den Bereitschaftsmodus, und auf dem Bildschirm wird nichts mehr angezeigt.
- Eine geringe Menge Strom wird auch dann verbraucht, wenn der Bereitschaftsmodus für den TV aktiviert wird.
- Um den TV vollständig auszuschalten, trennen Sie das Netzkabel von der Netzsteckdose ab. Sie sollten das Netzkabel jedoch nur abziehen, wenn Sie dazu aufgefordert werden.

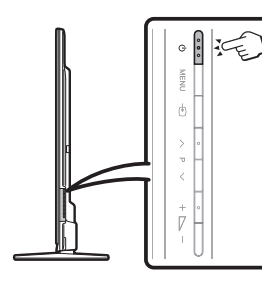

#### **ZUR BEACHTUNG**

• Wenn der TV längere Zeit nicht benutzt wird, stellen Sie sicher, dass das Netzkabel von der Netzsteckdose getrennt wird.

#### **Umschalten zwischen digitalen, analogen und Satellitenprogrammen\***

**Betrachten von analogen** 

**Programmen**<br>  $\overset{\text{ATV}}{\square \square \square} \overset{\text{DTV}}{\square} \overset{\text{SAT RADO}}{\square}$ 

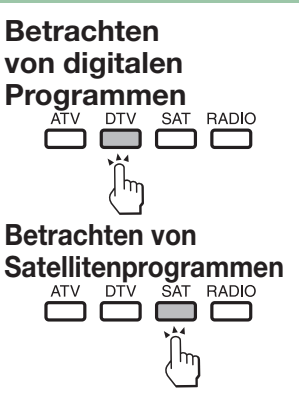

#### **Wählen einer externen Videoquelle**

Nach erfolgten Anschlüssen können Sie mit  $\ominus$  das "EINGANG"-Menü aufrufen und mit  $\overline{)}$  oder  $\lambda/\blacktriangledown$ und anschließend  $OK$  auf die gewünschte externe Quelle schalten.

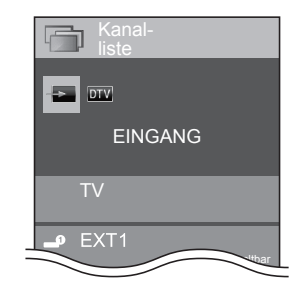

#### **ZUR BEACHTUNG**

- Eine externe Videoquelle können Sie auch über "HOME" > "Eingangsänderung" wählen.
- Nur HDMI-Eingänge, für die nicht "Input Skip" eingestellt ist (Seite 41), und ordnungsgemäß angeschlossene Eingänge können gewählt werden.

**\*Wichtige Informationen:**

Satellitendienste sind nur für die Modellreihe 740 verfügbar.

#### **ZUR BEACHTUNG**

• Mit jedem Drücken der **SAT**-Taste wird der Kanal wie folgt umgeschaltet, wenn mehrere Satellitendienste eingestellt sind.

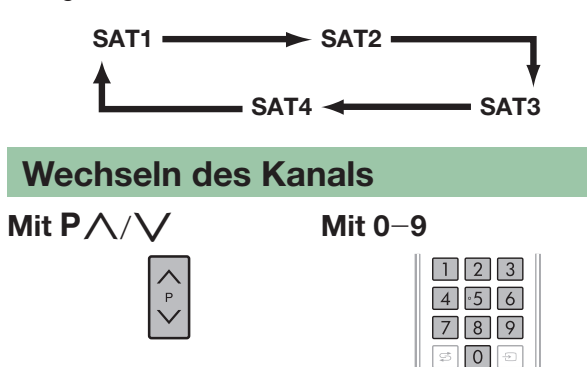

#### **Wählen des Tonmodus**

#### E **DTV/SAT-Modus**

Falls mehrere Tonmodi verfügbar sind, kann der Modus mit  $\frac{1}{2}$  folgendermaßen weitergeschaltet werden.

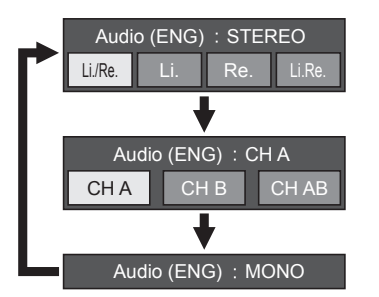

Sie können mit  $\blacktriangleleft/\blacktriangleright$  den linken (Li.) oder rechten (Re.) Kanal wählen, wenn der Menübalken STEREO oder DUAL MONO eingeblendet ist.

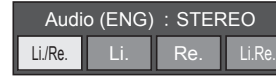

#### **ZUR BEACHTUNG**

- Die Tonmoduswahl-Anzeige erlischt nach sechs Sekunden.
- Die wählbaren Punkte sind je nach empfangenem Programm unterschiedlich.
- Bei Einstellung des "Einstellung für Audio-Beschr."-Menüs auf "Ein" wird der Ton der Audio-Beschreibung in Abhängigkeit vom eigentlichen Ton gewählt.

#### E **ATV-Modus**

Wiederholtes Drücken von  $V_{\text{WCD}}^{T}$  schaltet den Modus wie in den nachstehenden Tabellen gezeigt weiter.

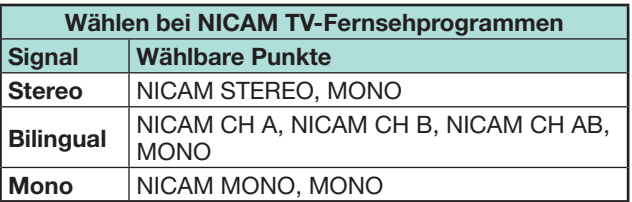

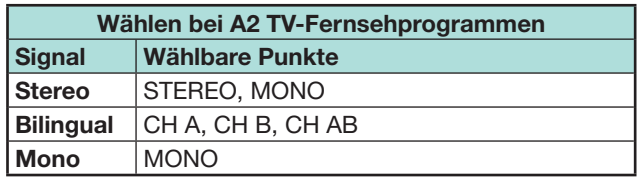

#### **ZUR BEACHTUNG**

• Wenn kein Eingangssignal anliegt, wird als Tonmodus ..MONO" angezeigt.

#### **Kanalanzeige**

Sie können die Kanal-Info durch Drücken von <sup>[14]</sup> an der Fernbedienung aufrufen.

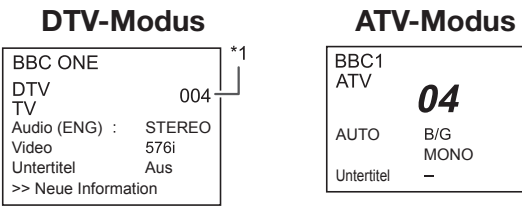

I Wenn bei der Landeinstellung die fünf nordischen Länder gewählt wurden, werden vierstellige Nummern (z.B. 0001) angezeigt.

#### **SAT-Modus**

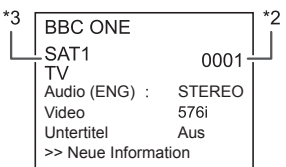

- $*2$  Satellitenkanäle werden mithilfe vierstelliger Zahlen angezeigt (z.B. 0001).
- $*3$  Sie können vier Satellitenstationen auf "SAT1", "SAT2", "SAT3", "SAT4" einstellen.

#### E **Zeitanzeige in der Kanal-Info**

Sie können die mit DTV-, SAT- und Teletext-Programmen ausgestrahlten Zeitinformationen anzeigen.

#### **ZUR BEACHTUNG**

- Überspringen Sie Schritt 1, wenn Sie DTV-/SAT-Programme empfangen.
- **1** Wählen Sie einen TV-Kanal (Die Zeitinformation wird automatisch erfasst).
- **2** Drücken Sie (i+). ie Kanalanzeige erscheint auf dem TV.
- **3** Drücken Sie vor dem Erlöschen der mehrere Sekunden lang angezeigten Kanalanzeige erneut p. In der unteren rechten Ecke des Bildschirms wird einige Sekunden lang die Zeitinformation angezeigt.
- **4** Auch wenn Sie den TV-Kanal wechseln, kann die Zeitinformation mit den obigen Schritten 2 und 3 angezeigt werden.

#### **Bedienung ohne Fernbedienung**

Die Menüeinstellungen können mit den Tasten des TV-Bedienfelds vorgenommen werden.

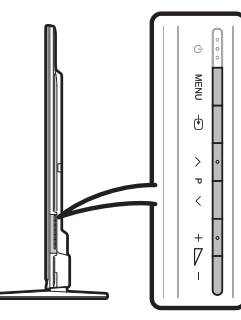

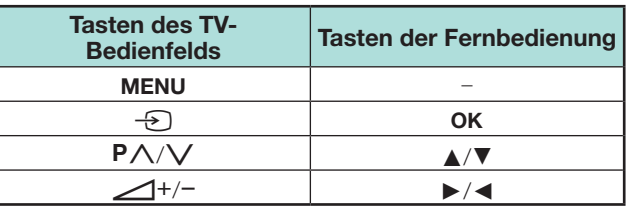

#### **EPG**

Der EPG ist eine elektronische Programmzeitung, die auf dem Bildschirm angezeigt wird. Über den EPG können Sie die Sendezeiten von DTV-, SAT-, RADIO- und DATA-Programmen einsehen, nähere Einzelheiten zu den Programmen abrufen und auf gerade laufende Events (Ereignisse) abstimmen.

#### **Praktische EPG-Einstellungen**

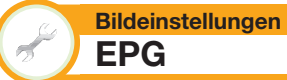

Wählen Sie "Ja", wenn Sie den EPG für digitale Programme wünschen. Die EPG-Daten müssen automatisch erfasst werden, während der TV im Bereitschaftsmodus ist. Durch die erforderliche Datenerfassung kann es nach dem Einstellen auf "Ja" eine Weile dauern, bis das Gerät über die Fernbedienung oder den TV ausgeschaltet werden kann.

Gehen Sie zu "HOME" > "TV-Menü" > "Setup" > ..Bildeinstellungen" > ..Individuelle Einstellung" > .Bereitschaftssuche" > .EPG".

#### **Optionen Anzeigebereich-Setup**

Über das "Anzeigebereich-Setup" kann zwischen drei Zeitfenster-Einstellungen für die angezeigten Informationen gewählt werden.

Gehen Sie zu "HOME" > "TV-Menü" > "Setup" > ..Optionen" > ..EPG-Setup" > ..Anzeigebereich-Setup".

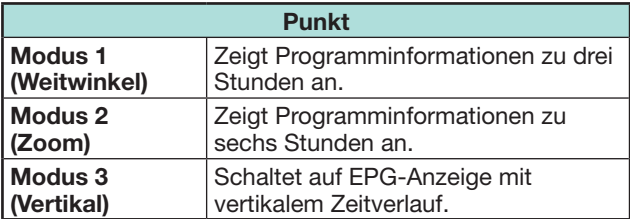

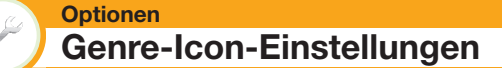

Hier können Sie wählen, welche Genres ausgegraut oder mit Icons (Symbolen) angezeigt werden sollen, um oft gewünschte Programme schneller auffinden zu können.

- **1** Gehen Sie zu "HOME" > "TV-Menü" > "Setup" > . Optionen" > ..EPG-Setup" > ..Genre-Icon-Einstellungen".
- **2** Wählen Sie mit **A**/▼ das gewünschte Genre und drücken Sie dann  $OK$ .

#### E **Liste der Genre-Icons**

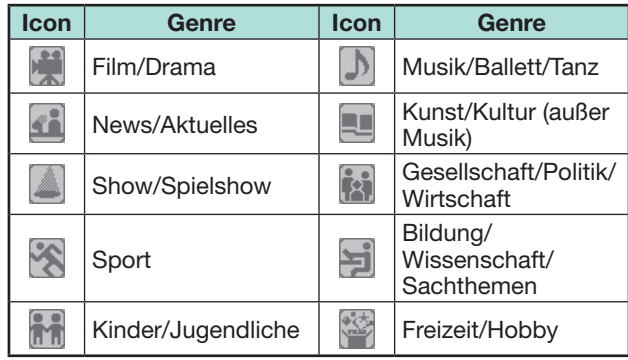

**3** Drücken Sie ▲/▼, um eine gewünschte Ebene zu wählen, oder um nach Programmen, die Sie ansehen möchten, zu suchen ("Standard", "Leicht" und "Bemerkung").

#### **Wählen eines Programms über den EPG**

Die Illustrationen auf dieser Seite zeigen zur Erläuterung dreistellige Dienste.

#### **EPG-Anzeige aufrufen/schließen**

#### Drücken Sie **EPG**.

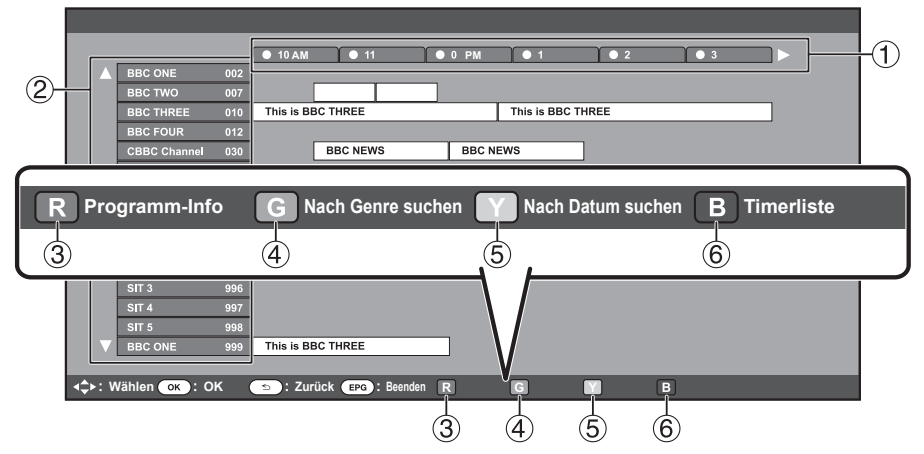

#### **ZUR BEACHTUNG**

• Den EPG-Bildschirm können Sie auch über "HOME" > "TV-Menü" > "EPG" > "EPG" anzeigen.

#### **Wählen eines Programms**

1**Wählen Sie das Zeitfenster**

Drücken Sie </a> /> zum Wählen des Zeitfensters für die Programmsuche.

- Drücken Sie weiter  $\blacktriangleright$ , um die Programme des nächsten Zeitraums anzuzeigen.
- 2**Wählen Sie das gewünschte Programm**

Wählen Sie mit ▲/▼ das gewünschte Programm.

- Falls links von den Diensten A oder ▼ angezeigt ist, drücken Sie weiter
- ▲ / ▼. um die nächste bzw. vorherige Anzeige aufzurufen.

#### 3**Programm-Info einsehen**

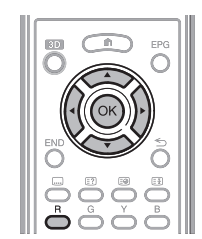

- **1** Wählen Sie mit  $\triangle$  / $\nabla$  / $\triangleleft$  / $\triangleright$  das zu kontrollierende Programm.
- **2** Drücken Sie **R** und dann OK zum Empfangen des gewählten Programms.

#### 4**Programm in einer Kategorie suchen**

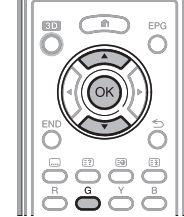

- **1** Drücken Sie **G**.
- **2** Wählen Sie mit **A**/▼ das gewünschte Genre und drücken Sie dann **OK**
- **3** Wählen Sie mit **A** /▼ das wiederzugebende Programm und drücken Sie dann OK.
	- Näheres zur Genre-Einstellung finden Sie auf Seite 20.

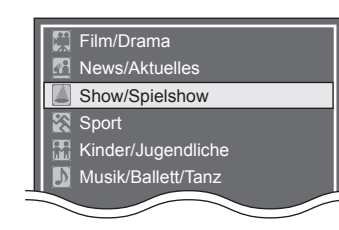

• Den Einstellungen-Bildschirm können Sie auch über "HOME" > "TV-Menü" > "EPG" >

"Nach Genre suchen" anzeigen.

**ZUR BEACHTUNG**

#### 5**Programm nach Datum und Uhrzeit suchen**

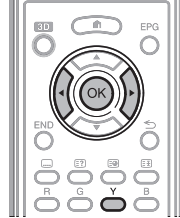

- **1** Drücken Sie **Y**.
- **2** Wählen Sie mit  $\blacktriangleleft/\blacktriangleright$  das gewünschte Zeitfenster und drücken Sie dann **OK**

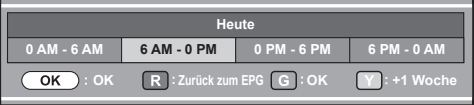

**3** Wählen Sie mit  $\triangle$  /  $\blacktriangledown$  das gewünschte Programm und drücken Sie dann OK.

#### **ZUR BEACHTUNG**

• Den Einstellungen-Bildschirm können Sie auch über "HOME"  $>$  "TV-Menü"  $>$  "EPG"  $>$ "Nach Datum suchen" anzeigen.

#### 6 **Timerliste für TV-Programme anzeigen**

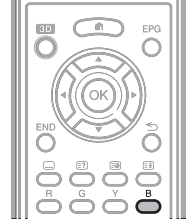

- Drücken Sie **B**.
- Näheres zum Timer-Setup finden Sie auf Seite 22.

#### **Timer-Setup über EPG**

Der TV kann zu einem festgelegten Zeitpunkt auf ein Programm umgeschaltet werden oder die Time Shift-Aufnahme gestartet werden.

- **1** Drücken Sie **EPG**.
- **2** Wählen Sie mit **A/V/**√→ das einzustellende Programm und drücken Sie dann OK.

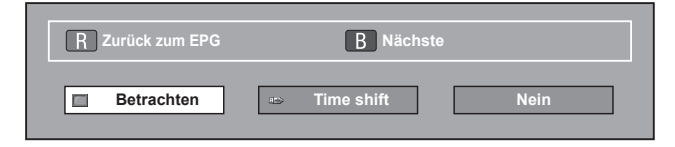

**3** Wählen Sie mit  $\blacktriangleleft/\blacktriangleright$  ..Betrachten" oder ..Time shift" und drücken Sie dann OK.

• Falls Sie "Nein" wählen, wechselt der TV wieder auf den EPG.

- 4 Wählen Sie mit </>
wiken Sie mit </>
wiken Sie dann OK. • Das gewählte TV-Programm wird mit einem Icon markiert.
- **5** Wählen Sie mit OK .. Zurück".

#### **ZUR BEACHTUNG**

- "Time shift" kann nur gewählt werden, wenn das registrierte USB-Speichergerät an den USB-Port angeschlossen ist.
- Nur eine Time Shift-Timer-Einstellung kann festgelegt werden.
- Insgesamt 16 Timer-Einstellungen ("Betrachten" und ..Time shift") sind zulässig.

#### **Annullieren des Timer-Setups**

- **1** Drücken Sie **EPG**.
- **2** Wählen Sie mit **A/V/**√→ das Programm mit Timer-Setup und drücken Sie dann  $OK$ .
- **3** Wählen Sie mit </>
withen Sie mit </>
witheren "und drücken Sie dann OK.
- **4** Wählen Sie mit  $\blacktriangleleft/\blacktriangleright$  ... Ja" und drücken Sie dann **OK**.

#### E **Annullieren mit der Taste B auf der Fernbedienung**

- **1** Drücken Sie **EPG**.
- **2** Rufen Sie mit **B** die Timer-Setup-Liste auf.
- **3** Wählen Sie mit  $\triangle$  /  $\nabla$  das Programm, für das Sie das Timer-Setup annulieren möchten, und drücken Sie dann OK.
- 4 Wählen Sie mit </a>
...Annullieren" und drücken Sie dann OK.
- **5** Wählen Sie mit  $\blacktriangleleft/\blacktriangleright$  ... Ja " und drücken Sie dann OK.

#### **Teletext**

#### **Was ist Teletext?**

Teletext bezeichnet von den Sendeanstalten zur Information und Unterhaltung ausgestrahlte Textdaten, die mit entsprechend ausgestatteten TVs empfangbar sind. Der TV decodiert die empfangenen Teletextsignale zum Betrachten auf ein grafisches Format. Zum Teletext-Angebot zählen u.a. Nachrichten, Wetterberichte, Sport- und Börsenmeldungen und Programmvorschauen.

#### **Teletext ein/ausschalten**

- **1** Wählen Sie einen Fernsehkanal oder eine externe Quelle mit **Teletext**
- **2** Drücken Sie i zum Anzeigen des Teletexts.
	- Viele Sender verwenden das TOP-Bedienungssystem, während manche anderen (z.B. CNN) FLOF verwenden. Dieser TV unterstützt beide Systeme. Die Seiten sind nach thematischen Gruppen und Themen geordnet. Nach dem Einschalten des Teletexts werden bis zu 2.000 Seiten für schnellen Abruf gespeichert.
	- Wenn Sie ein Programm wählen, das keinen Teletext ausstrahlt, erscheint "Teletext nicht verfügbar.".
	- Die gleiche Meldung erscheint auch in anderen Betriebsarten, wenn kein Teletextsignal verfügbar ist.

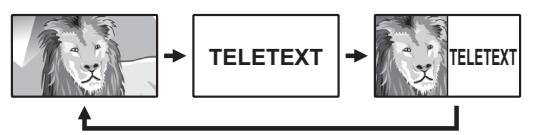

- Drücken von  $\textcircled{\texttt{}}$  schaltet den Bildschirm wie oben gezeigt weiter.
- Drücken Sie  $\equiv$  erneut, um den Teletext auf der rechten und das normale Bild auf der linken Bildschirmhälfte wiederzugeben.

#### **ZUR BEACHTUNG**

- Teletext funktioniert nicht, wenn als Signaltyp RGB gewählt ist (Seite 41).
- Teletext funktioniert nicht im 3D-Modus.

#### **Tasten für Teletext-Bedienung**

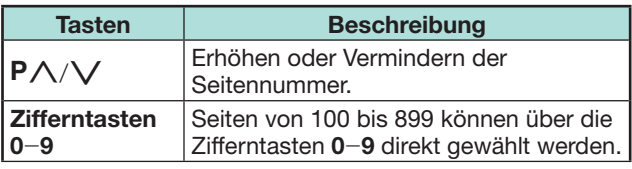

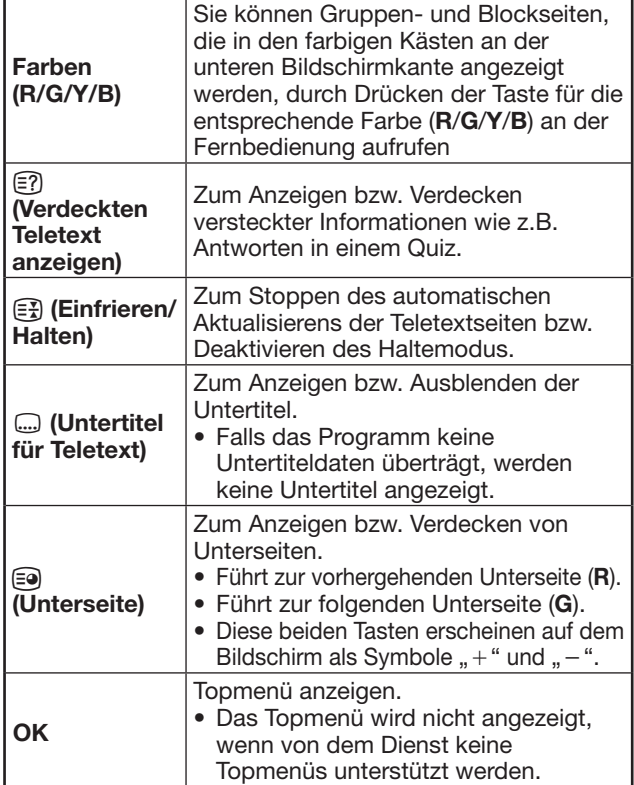

#### **MHEG-5-Anwendung (nur U.K.)**

Einige Sender strahlen für die MHEG-Anwendung codierte Programme aus, die interaktives Digitalfernsehen ermöglichen. Wenn vorhanden, startet die MHEG-5-Anwendung auf Drücken von  $\textcircled{=}.$ 

#### **ZUR BEACHTUNG**

• MHEG wird im 3D-Modus eventuell nicht ordnungsgemäß angezeigt.

#### **ZUR BEACHTUNG** (nur Modellreihe 741)

- Bestimmte MHEG-5-Inhalte können angezeigt werden, selbst wenn Sie "Netzwerk Einstellungen" nicht ausführen. Darüber hinaus können Sie mit "Netzwerk Einstellungen" zusätzliche Inhalte anzeigen, wie beispielsweise interaktive Inhalte, und zwar über "HOME" > "TV-Menü" > "Setup" > "Bildeinstellungen" > "Netzwerk Einstellungen".
- MHEG-5-Inhalte können nicht angezeigt werden, wenn keine MHEG-5- Inhalte gesendet werden, selbst wenn Sie "Netzwerk Einstellungen" ordnungsgemäß ausführen. Überprüfen Sie das gesendete Programm sorgfältig.

#### **Einführung zu den Anschlüssen**

Der TV ist mit den unten gezeichneten Anschlussbuchsen ausgestattet. Verwenden Sie das für die jeweilige TV-Buchse geeignete Kabel und verbinden Sie damit die Geräte.

#### E **Vor dem Anschließen …**

- Schalten Sie unbedingt den TV und alle anderen Geräte aus, bevor Sie Anschlüsse vornehmen.
- Schieben Sie die Kabelstecker fest in die betreffenden Buchsen ein.
- Bitte lesen Sie zur Anschlussweise des jeweiligen externen Geräts in der dazugehörigen Bedienungsanleitung nach. Dies kann auch hilfreich zur Optimierung der Bild- und Tonqualität sein, um das Potential des TV und der angeschlossenen Geräte voll auszuschöpfen.

#### **Anschlussmethode für andere Geräte**

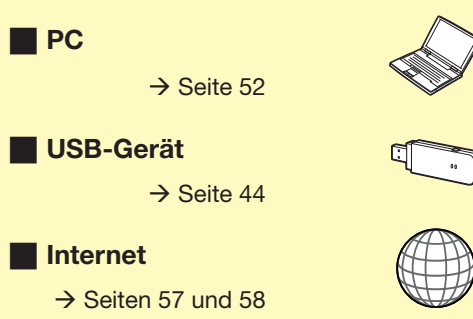

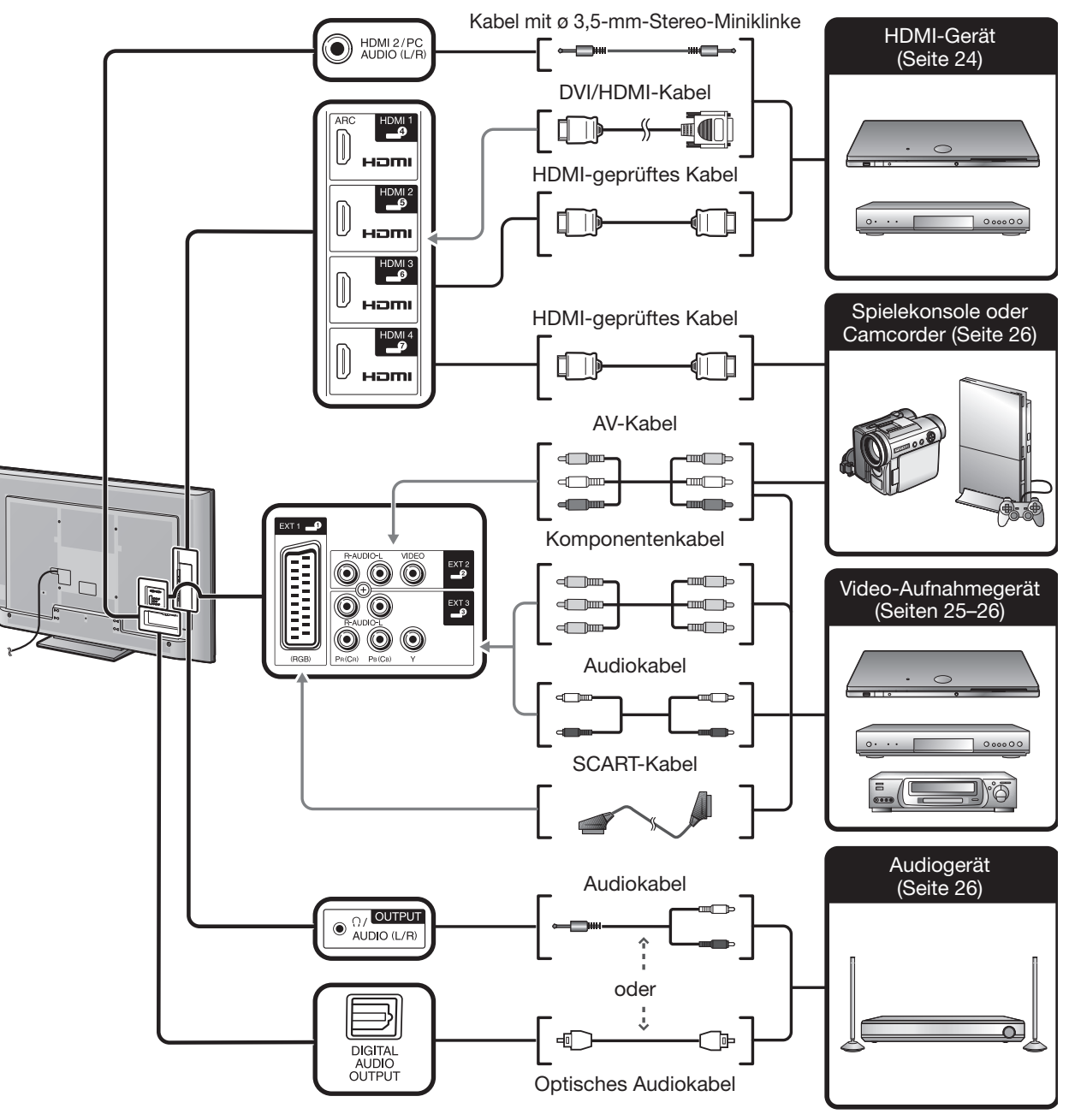

#### **Videoanschlüsse**

#### **HDMI-Anschluss**

# **Beispiele für anschließbare Geräte**

- **C** DVD-Spieler/Recorder
- Blu-ray-Spieler/Recorder
- **C** Spielekonsole

Die HDMI-Anschlüsse erlauben die Übertragung digitaler Audio- und Videodaten von einem Spieler/Recorder über ein einziges Anschlusskabel. Die digitalen Audio- und Videodaten werden ohne Datenkomprimierung und damit ohne die entsprechende Qualitätseinbuße übertragen. Eine Analog/Digital-Umwandlung im angeschlossenen Gerät, die ebenfalls eine Qualitätseinbuße zur Folge hätte, ist nicht mehr erforderlich.

#### ூ Hami  $\Box$  $HDM2$  $\mathbb{E}$ Hami **HDMIS** Hami HDMI 2/PC  $HDM \triangle$ 0 AUDIO (L/R) HOMI  $\bf o$ **o** point of  $\overline{a}$ ┳  $\ddot{\bullet}$  $\overline{\mathbb{H}\mathbb{H}}$  +  $\blacksquare$

- Kabel mit ø 3,5-mm-Stereo-Miniklinke (im Fachhandel erhältlich)
- **2** DVI/HDMI-Kabel (im Fachhandel erhältlich)
- **B** HDMI-geprüftes Kabel (im Fachhandel erhältlich)

#### **DVI/HDMI-Konvertierung**

Mit Hilfe eines DVI/HDMI-Kabels können auch digitale Videosignale von DVD über den kompatiblen HDMI-Anschluss wiedergeben werden. Der Ton muss separat eingespeist werden.

- Wenn ein DVI/HDMI-Kabel an den HDMI-Anschluss angeschlossen wird, erhalten Sie eventuell kein sauberes Bild.
- HDMI und DVI verwenden dieselbe Kopierschutzmethode (HDCP).

#### E **Bei Benutzung der HDMI 2-Buchse**

Sie müssen die Tonsignal-Eingangsquelle auf den Typ des angeschlossenen HDMI-Kabels einstellen (Näheres siehe Seite 41).

#### **HDMI-geprüftes Kabel**

- 1 Wählen Sie mit  $\bigoplus$  .HDMI 2" im .EINGANG"-Menü und drücken Sie dann **OK**
- **2** Gehen Sie zu "HOME" > "TV-Menü" > "Setup" > "Optionen" > "Buchseneinstellung" > "Audiowahl" und wählen Sie "HDMI".

#### **DVI/HDMI-Kabel**

- 1 Wählen Sie mit  $\bigoplus$  .HDMI 2" im .EINGANG"-Menü und drücken Sie dann OK
- **2** Gehen Sie zu "HOME" > "TV-Menü" > "Setup" > "Optionen" > "Buchseneinstellung" > "Audiowahl" und wählen Sie "HDMI + Analog".

#### **ZUR BEACHTUNG**

- **Wenn ein angeschlossenes HDMI-Gerät mit AQUOS LINK kompatibel ist, stehen verschiedene praktische Funktionen zur Verfügung (Seiten 27**\_**30).**
- Abhängig vom Typ des verwendeten HDMI-Kabels kann Videorauschen auftreten. Verwenden Sie daher unbedingt ein diesbezüglich geprüftes HDMI-Kabel.
- Bei HDMI-Bildwiedergabe wird das günstigste Bildformat automatisch erkannt und eingestellt.
- Ein mit ARC (Tonwiedergabekanal) kompatibler Empfänger muss mit einem ARCkompatiblen Kabel an die Buchse HDMI 1 angeschlossen werden.
- Alle HDMI-Buchsen unterstützen 3D-Bildsignale.

#### **Unterstützte Videosignale**

576i, 576p, 480i, 480p, 1080i, 720p, 1080p

Näheres zur Kompatibilität mit PC-Signalen finden Sie auf Seite 54.

#### **Unterstützte Tonsignale**

Linear PCM, Samplingrate 32/44,1/48 kHz.

#### *SCART-Anschluss*

**Beispiele für anschließbare Geräte**  $\bullet$  VCR

**C** DVD-Spieler/Recorder

# ❏  $\mathbb{R}^2$ n

**G** SCART-Kabel (im Fachhandel erhältlich)

#### **ZUR BEACHTUNG**

- Hinweise zur externen Ausgabe:
- − Sie können Sendungen, die Sie im Fernsehen anschauen, mit einem Aufnahmegerät aufnehmen, indem Sie an den externen Ausgang des TV ein SCART-Kabel (im Fachhandel erhältlich) anschließen.
- − Falls Sie während der Aufnahme auf den externen Geräten umschalten oder den TV ausschalten, kann die Aufnahme geändert oder unterbrochen werden.
- − In Abhängigkeit vom Verwendungsstatus kann es sein, dass keine externe Ausgabe erfolgt.

#### PB PR<br>(CB) (CR (CR) **Komponentenanschluss**

#### **Beispiele für anschließbare Geräte**

- $\bullet$  VCR
- **C** DVD-Spieler/Recorder

Der Anschluss eines DVD-Spielers/Recorders oder anderen Geräts über EXT 3 ermöglicht eine verbesserte Farbwiedergabe und hohe Bildqualität.

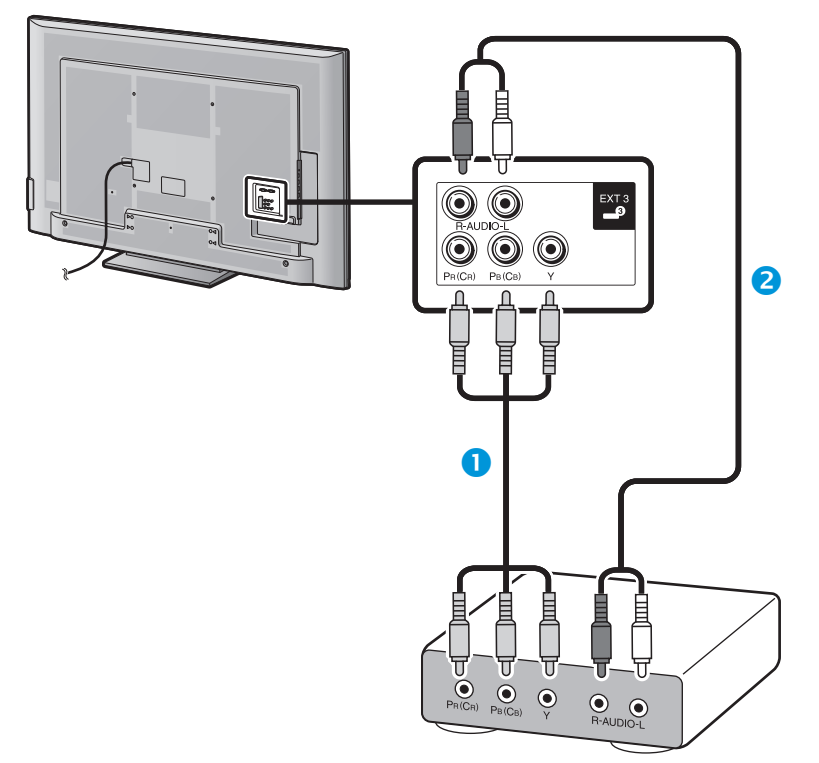

**O** Komponentenkabel (im Fachhandel erhältlich)

**a** Audiokabel (im Fachhandel erhältlich)

#### $\odot$  **VIDEO-Anschluss**

#### **Beispiele für anschließbare Geräte**

- $\bullet$  VCR
- **C** DVD-Spieler/Recorder
- $\bullet$  Spielekonsole
- Camcorder

Sie können die Buchse EXT 2 für den Anschluss von Geräten wie Spielekonsole, Camcorder oder DVD-Spieler/Recorder verwenden.

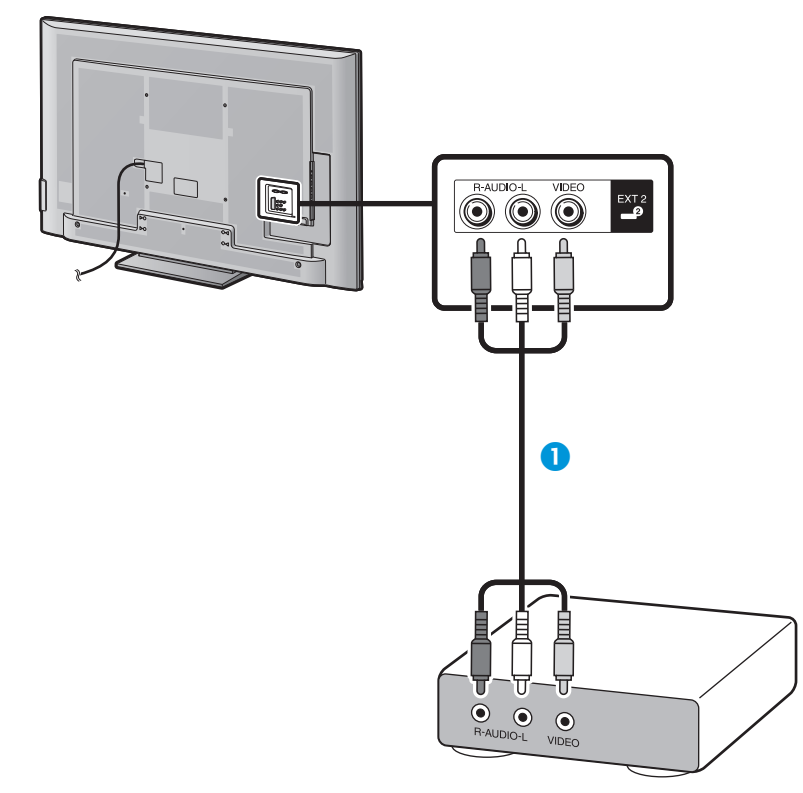

**O** AV-Kabel (im Fachhandel erhältlich)

#### **Audioverbindungen**

#### **Lautsprecher/Verstärker-Anschluss**

Schließen Sie ggf. wie unten gezeigt einen Verstärker mit externen Lautsprechern an.

E **Anschließen eines Verstärkers mit digitalen/analogen Toneingängen**

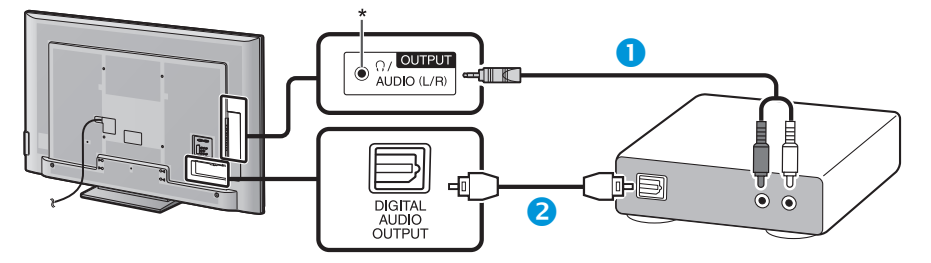

- Stereokonverterkabel (für analogen Ton) (im Fachhandel erhältlich)
- **2** Optisches Audiokabel (für digitalen Ton) (im Fachhandel erhältlich)
- \* Diese Buchse wird auch für einen Kopfhörer verwendet. Reduzieren Sie die Lautstärke, bevor Sie einen Kopfhörer verwenden. Durch einen zu hohen Lautstärkepegel kann Ihr Gehör geschädigt werden.

#### **ZUR BEACHTUNG**

- Der optische digitale Ton von einem externen Gerät wird in 2-Kanal-Stereo ausgegeben, wenn das Gerät mit einem HDMI-Kabel an den TV angeschlossen ist.
- Überprüfen Sie die Einstellungen des angeschlossenen Raumklangsystems, fall Bild und Ton nicht synchronisiert sind.

#### E **Nach dem Anschließen**

#### **Digital-Audio-Ausgabeeinstellung**

Wenn Sie wie gezeigt einen Verstärker mit digitalem Audioeingang und externen Lautsprechern anschließen, sollten Sie ein Audio-Ausgabeformat einstellen, das mit dem betrachteten Programm oder dem angeschlossenen Gerät kompatibel ist.

Gehen Sie zu "HOME" > "TV-Menü" > "Setup" > "Optionen" > "Buchseneinstellung" > "Digital-Audioausgang" und wählen Sie "PCM" oder "Dolby Digital".

- Wenn Sie hier "Dolby Digital" einstellen und ein Signal im Dolby Digitaloder Dolby Digital Plus-Tonformat empfangen, wird der Ton in Dolby Digital ausgegeben. Wenn Sie hier "PCM" einstellen, erfolgt die Tonausgabe unabhängig vom Tonformat des empfangenen Signals in PCM.
- Wenn Sie hier "Dolby Digital" einstellen, können HE-AAC-Tonformate in Dolby Digital ausgegeben werden.
- Wenn Sie hier "Dolby Digital" einstellen, kann Dolby Digital Plus als Dolby Digital ausgegeben werden.

# **AQUOS LINK**

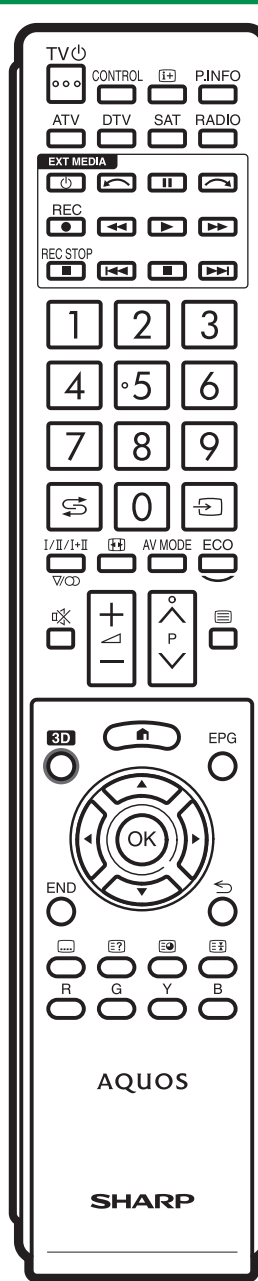

#### **Steuern von HDMI-Geräten über AQUOS LINK**

#### **E** Was ist AQUOS LINK?

Mit Hilfe des HDMI CEC-Protokolls ermöglicht AQUOS LINK interaktive Bedienung von kompatiblen Systemgeräten (AV-Verstärker, DVD-Spieler/Recorder, Blu-ray-Spieler/Recorder) über eine einzige Fernbedienung.

#### **ZUR BEACHTUNG**

- Nach der Markteinführung dieses TV ist auch die Einführung eines AQUOS LINK-kompatiblen AQUOS AUDIO-Lautsprechersystems und AQUOS-Recorders vorgesehen.
- AQUOS LINK ist während der Verwendung von Time Shift-Funktionen ohne Funktion.

#### E **Was Sie mit AQUOS LINK tun können**

#### **One Touch Recording (nur DTV/SAT)**

Es ist nicht mehr erforderlich, die Fernbedienung des Aufnahmegeräts zu suchen. Drücken Sie die Taste **REC** E bzw. **REC STOP** H, um die Aufnahme des aktuell betrachteten Signals auf dem Recorder zu starten oder zu stoppen.

#### **No. 2 One Touch Play**

Wenn der TV auf Bereitschaft geschaltet ist, schaltet er sich automatisch ein und gibt das Bild von der HDMI-Signalquelle wieder.

#### **Mit nur einer Fernbedienung steuern**

AQUOS LINK erkennt automatisch die angeschlossenen HDMI-Geräte und lässt Sie den TV und die Geräte wie mit einer Universal-Fernbedienung steuern.

#### $\blacksquare$  Titelliste von externen Geräten abrufen

Zusätzlich zur Timerübersicht (Seite 21) des TV können Sie auch das Top-Menü des externen Spieler oder die Titelliste eines AQUOS BD-Spielers/ AQUOS-Recorders aufrufen, falls das betreffende Gerät AQUOS LINK unterstützt.

#### **Mehrere HDMI-Geräte steuern**

Mit dem "Link-Betrieb"-Menü können Sie wählen, welches HDMI-Gerät gesteuert werden soll.

#### **ZUR BEACHTUNG**

- Bitte achten Sie bei der Benutzung der Funktion AQUS LINK darauf, dass Sie ein zertifiziertes HDMI-Kabel benutzen.
- Richten Sie die Fernbedienung auf den TV, nicht auf das angeschlossene HDMI-Gerät.
- Abhängig vom Typ des verwendeten HDMI-Kabels kann Videorauschen auftreten. Verwenden Sie daher unbedingt ein diesbezüglich geprüftes HDMI-Kabel.
- Sie können über dieses System bis zu drei HDMI-Aufnahmegeräte, einen AV-Verstärker und drei Spieler anschließen.
- Diese Bedienung steuert das aktuell als externe Quelle verwendete HDMI-Gerät. Falls das Gerät nicht in Betrieb ist, schalten Sie das Gerät ein und wählen Sie mit  $\ominus$  die geeignete externe Quelle.
- Wenn Sie HDMI-Kabel anschließen/abziehen oder Anschlüsse ändern, schalten Sie alle angeschlossenen HDMI-Geräte wieder ein, bevor Sie den TV einschalten. Überzeugen Sie sich, dass Bild und Ton korrekt angezeigt/ ausgegeben werden, indem Sie "HDMI 1", "HDMI 2", "HDMI 3" oder "HDMI 4" im "EINGANG"- Menü wählen.

#### **Hinweise zu "Aufnahmegeräte auswählen"**

Wählen Sie unter den angeschlossenen Geräten das Gerät für die Aufnahme aus.

- Mit dieser Funktion können Sie entweder das USB-Speichergerät für die Time Shift-Verwendung oder das HDMI-Gerät mit CEC-Protokoll auswählen.
- 1 Gehen Sie zu "HOME" > "TV-Menü" > "Setup" > "Bildeinstellungen" > "Aufnahmegeräte auswählen".
- **2** Wählen Sie das Gerät für die Aufnahme mit der **REC** •- Taste auf der Fernbedienung.
	- Wählen Sie "USB-Speicher" bei Verwendung der **REC** E-Taste für die Time Shift-Aufnahme.
	- Wählen Sie "HDMI-Gerät" bei Verwendung der **REC** E-Taste für die Aufnahme auf dem HDMI-Gerät.
- **3** Wählen Sie ≤ (Zurück), um den Vorgang zu beenden.

#### **AQUOS LINK-Anschluss**

Schließen Sie als Erstes das AQUOS AUDIO-Lautsprechersystem oder einen AQUOS BD-Spieler/AQUOS-Recorder mit Unterstützung des HDMI CEC-Protokolls an.

#### **Anschließen eines AQUOS BD-Spielers/AQUOS-Recorders über das AQUOS AUDIO-Lautsprechersystem**

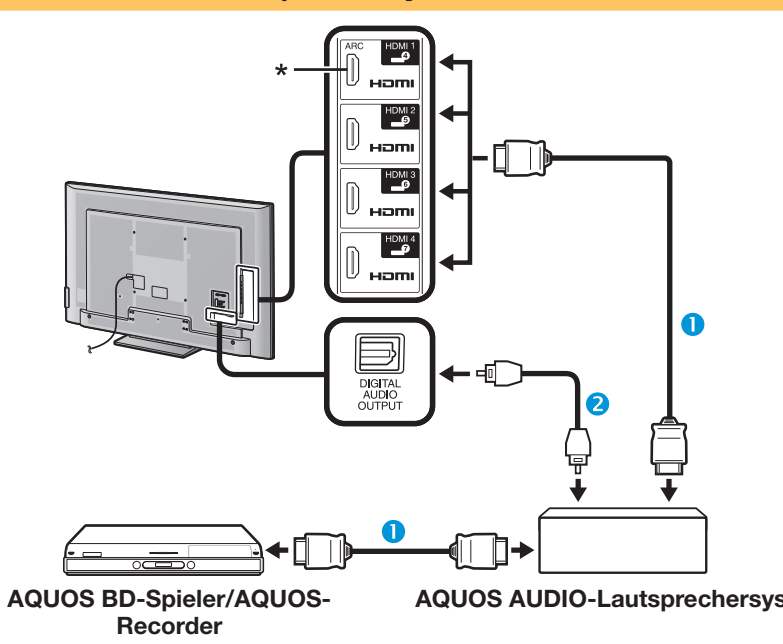

- HDMI-geprüftes Kabel (im Fachhandel erhältlich)
- **O** Optisches Audiokabel (im Fachhandel erhältlich)
- \* Die ARC-Funktion (Audio Return Channel, Tonwiedergabekanal) kann nur in Verbindung mit der HDMI 1-Buchse verwendet werden.

#### **ZUR BEACHTUNG**

- Genaueres entnehmen Sie bitte der Bedienungsanleitung des anzuschließenden Geräts.
- Nach dem Abtrennen von Anschlusskabeln oder Ändern der Anschlussweise schalten Sie den TV bitte erst ein, nachdem alle relevanten Geräte eingeschaltet worden sind. Ändern Sie die externe Eingangsquelle mit  $\leftrightarrow$ , wählen Sie die entsprechende externe Quelle und kontrollieren Sie die Bild- und Tonausgabe.
- Die in den folgenden Erläuterungen gezeigten Kabel sind im Fachhandel erhältlich.

#### **Anschließen nur eines AQUOS BD-Spielers/AQUOS-Recorders**

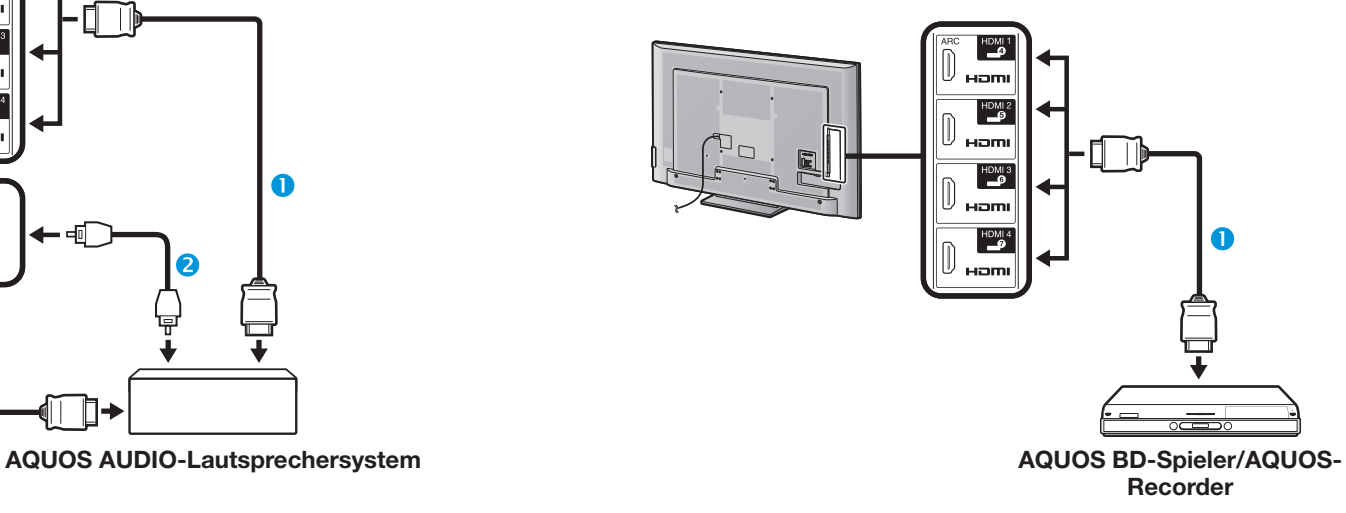

HDMI-geprüftes Kabel (im Fachhandel erhältlich)

#### **AQUOS LINK-Einstellungen**

#### **Grundbedienung**

Gehen Sie zu "HOME" > "TV-Menü" > "Link-Betrieb" > "AQUOS LINK-Einstellungen" und wählen Sie das einzustellende Menü.

#### **AQUOS LINK-Steuerung**

Wählen Sie für diesen Punkt "Ein", um die HDMI CEC-Funktionen zu aktivieren.

#### **Einschalt-Automatik**

Wenn aktiviert, ist die One Touch Play-Funktion verwendbar. Wenn der TV auf Bereitschaft geschaltet ist, schaltet er sich automatisch ein und gibt das Bild von der HDMI-Signalquelle wieder.

#### **ZUR BEACHTUNG**

• Die Werksvorgabe für diesen Punkt ist "Aus".

#### **Recorder wählen**

Hier können Sie bei mehreren angeschlossenen Recordern das für die Aufnahme zu verwendende Gerät wählen.

#### **ZUR BEACHTUNG**

• Falls Sie das AQUOS AUDIO-Lautsprechersystem zwischen dem TV und dem AQUOS-Recorder angeschlossen haben, wechselt die angezeigte externe Quelle (z.B. von "HDMI 1" auf "HDMI 1 (Sub)").

#### **Kanaltaste wählen**

Mit Hilfe dieser Funktion kann der Kanal des angeschlossenen HDMI-Geräts über die TVFernbedienung gewählt werden.

- **1** Wählen Sie mit **A/V** die Eingangsquelle des angeschlossenen HDMI-Geräts, das Sie über die TV-Fernbedienung steuern wollen, und drücken Sie dann OK.
- **2** Wählen Sie mit </>  $\blacktriangleright$  ... Ein " und drücken Sie dann OK

#### **Genre-Info verwenden**

Diese Funktion ermöglicht automatisches Umschalten auf den geeigneten Tonmodus in Abhängigkeit von den Genre-Informationen, die im digitalen Sendesignal enthalten sind.

#### **Tonwiedergabekanal (ARC)**

Wenn diese Funktion auf "Auto" eingestellt ist, kann der TV Audiodaten für auf dem TV angezeigten Videoinhalt an ein angeschlossenes Audiogerät nur mit einem ARC-kompatiblen Kabel senden. Die Verwendung eines separaten digitalen oder analogen Audiokabels ist mit dieser Funktion nicht erforderlich.

#### **Anschluss für die Verwendung von "Tonwiedergabekanal"**

• Zur Aktivierung dieser Funktion müssen Sie ARC-kompatible Kabel/Geräte verwenden und an die HDMI 1-Buchse anschließen. Die Anschlussmethode ist identisch mit der Beschreibung im Abschnitt **Anschließen eines AQUOS BD-Spielers/ AQUOS-Recorders über das AQUOS AUDIOLautsprechersystem (Seite 28)**.

#### **Bedienen eines AQUOS LINK-Geräts**

Durch AQUOS LINK können Sie mit einer einzigen Fernbedienung auch das an HDMI angeschlossene Gerät bedienen.

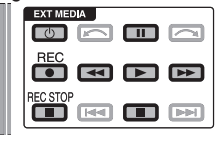

- **1** Drücken Sie > zum Starten der Wiedergabe eines Titels.
	- Lesen Sie bitte im Abschnitt **Topmenü/Titelliste** nach, wenn Sie die Wiedergabe von der Titelliste des AQUOS BD-Spielers/AQUOS-Recorders starten möchten.
- **2** Drücken Sie  $\blacktriangleright$  für schnellen Vorlauf.

Drücken Sie <<<a><<a>G für Rücklauf.

Drücken Sie REC **C** zum Starten der Aufnahme.

Drücken Sie REC STOP **H** zum Beenden der Aufnahme.

Drücken Sie Zum Stoppen.

Schalten Sie mit **II** auf Pause.

Drücken Sie (1) zum Ein- und Ausschalten des über HDMI angeschlossenen Geräts.

#### **ZUR BEACHTUNG**

• Falls die Tasten für AQUOS LINK-Geräte nicht funktionieren, finden Sie weitere Informationen unter **Hinweise zu "Aufnahmegeräte auswählen"** (Seite 27).

#### **AQUOS LINK-Menü**

Sie können das AQUOS LINK-Menü im "Link-Betrieb"-Menü wählen, um die Einstellungen für den Ton oder ein externes Gerät vorzunehmen.

#### **Recorder ein/aus**

Sie können mit der Fernbedienung des TV die Programmzeitung (EPG) des angeschlossenen CEC-kompatiblen Recorders aufrufen und Timeraufnahmen vorprogrammieren.

- **1** Wählen Sie mit  $\triangle/\blacktriangledown$  . Recorder ein/aus" und drücken Sie dann OK.
	- Die externe Eingangsquelle wechselt, und der EPG des Recorders erscheint.
- **2** Wählen Sie das aufzunehmende Programm.
	- Weitere Informationen finden Sie in der Bedienungsanleitung des Recorders.

#### **Topmenü/Titelliste**

Dieser Abschnitt erläutert, wie ein auf dem AQUOS BD-Spieler/AQUOS-Recorder gespeicherter Titel wiedergeben wird.

- **1** Wählen Sie mit **A**/▼ "Topmenü/Titelliste" und drücken Sie dann OK
	- Der verbundene Recorder schaltet sich ein und der TV wählt automatisch die geeignete externe Eingangsquelle.
	- Die Titellistendaten vom angeschlossenen AQUOS BD-Spieler/AQUOS-Recorder erscheinen.
- **2** Mit **MENU** blenden Sie das Menü aus und können die Tasten ▲/▼/◀/▶ verwenden.
- **3** Wählen Sie mit **A/V/**I ben Titel und drücken Sie dann **PLAY D.**

#### **Setup-Menü**

Sie können das Menü eines HDMI CEC-kompatiblen externen Geräts (Player, Recorder usw.) mit der "Setup-Menü"-Funktion aufrufen.

Wählen Sie mit A/▼ "Setup-Menü" und drücken Sie dann OK.

#### **ZUR BEACHTUNG**

• Wenn ein angeschlossenes Gerät nicht über diese Funktion verfügt oder das Gerät in einem Status ist, in dem das Menü nicht angezeigt werden kann (Aufnahme, Wechsel in Bereitschaft usw.), ist diese Funktion eventuell nicht verfügbar.

#### **Medienänderung**

Falls Ihr Recorder mehrere Speichermedien übergreift, wählen Sie hier den Medientyp.

- **1** Wählen Sie mit **A/V** "Medienänderung" und drücken Sie dann OK.
- **2** Wählen Sie das gewünschte Medium, wie z.B. DVD-Recorder oder HDD. Der Medientyp wechselt mit jedem Drücken von OK.

#### **Recorder-EPG**

Sie können mit der Fernbedienung des TV die Programmzeitung (EPG) des angeschlossenen CEC-kompatiblen Recorders aufrufen und Timeraufnahmen vorprogrammieren.

- **1** Wählen Sie mit  $\triangle$  / $\nabla$  . Recorder-EPG" und drücken Sie dann OK.
	- Die externe Eingangsquelle wechselt, und der EPG des Recorders erscheint.
- **2** Wählen Sie das aufzunehmende Programm.
	- Weitere Informationen finden Sie in der Bedienungsanleitung des Recorders.

#### **Tonwiedergabemodus ändern**

#### **Über AQUOS AUDIO SP**

Sie können den TV-Ton wahlweise nur über das AQUOS AUDIO-Lautsprechersystem wiedergegeben lassen.

Wählen Sie mit ▲/▼ "Über AQUOS AUDIO SP" und drücken Sie dann  $\overline{\text{OK}}$ 

- Der Ton vom TV-Lautsprecher und der Kopfhörerbuchse wird stummgeschaltet und die Wiedergabe erfolgt nur über das AQUOS AUDIO-Lautsprechersystem.
- Die Audio-Beschreibung ist nicht hörbar.

#### **Über AQUOS SP**

Sie können den Fernsehton wahlweise nur über das Lautsprechersystem des AQUOS TV wiedergegeben lassen.

Wählen Sie mit A/▼ "Über AQUOS SP" und drücken Sie dann OK

#### **Tonmodus-Änderung**

Sie können den Tonmodus des AQUOS AUDIO-Lautsprechersystems manuell ändern.

- **1** Wählen Sie mit  $\triangle/\blacktriangledown$  . Tonmodus-Änderung".
- **2** Der Tonmodus wechselt mit jedem Drücken von  $\alpha$ 
	- Genaueres entnehmen Sie bitte der Bedienungsanleitung des AQUOS AUDIO-Lautsprechersystems.

#### **Modellwahl**

Wenn mehrere HDMI-Geräte in Reihe liegend angeschlossen sind, können Sie hier anweisen, welches Gerät gesteuert werden soll.

Wählen Sie mit  $\triangle/\blacktriangledown$  , Modellwahl" und drücken Sie dann **OK** Das HDMI-Gerät wechselt mit iedem Drücken von OK.

#### **Bildeinstellungen**

Gehen Sie zu "HOME" > "TV-Menü" > "Setup" > "Bild".

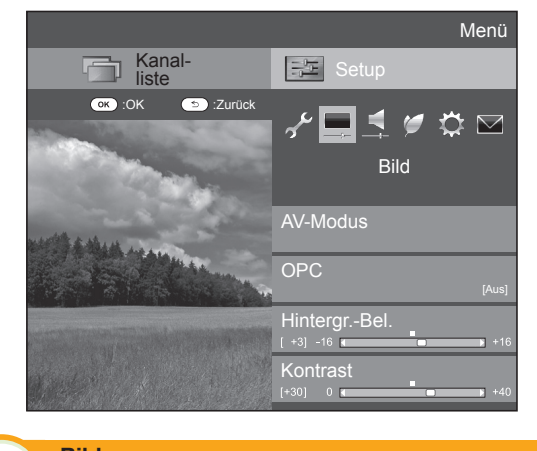

#### **Bild AV-Modus**

Der "AV-Modus" bietet verschiedene Betrachtungsoptionen zur Anpassung an die Systemumgebung, die je nach Faktoren wie Helligkeit des Raums, Art des betrachteten Programms oder Typ des von einem externen Gerät eingespeisten Bilds unterschiedlich sein kann.

Wählen Sie mit  $\triangle/\blacktriangledown$  den gewünschten Modus und drücken Sie dann OK.

• Sie können den Modus auch im Menü "Bild" und "Ton" umschalten, indem Sie AV MODE drücken.

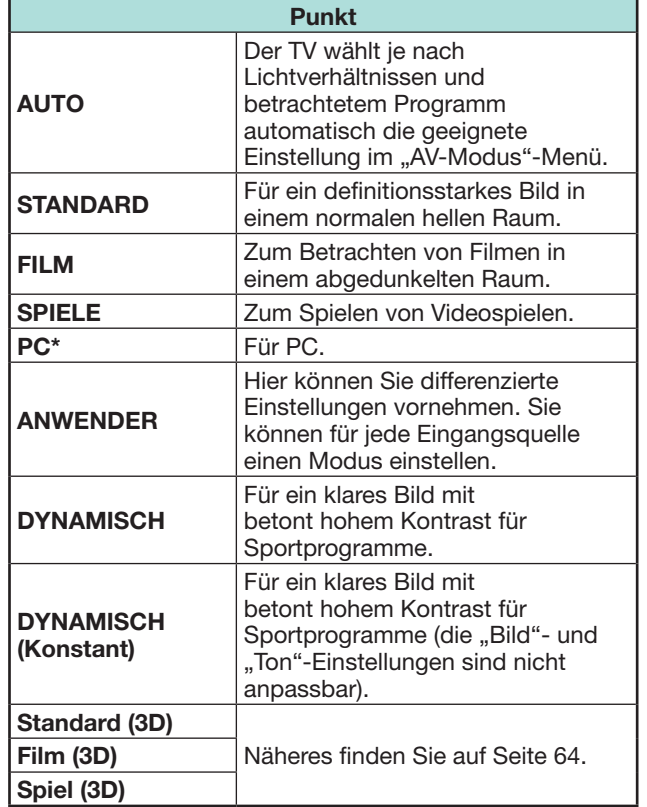

\* "PC" ist nur verfügbar, wenn im "EINGANG"-Menü  $\ldots$ HDMI 1",  $\ldots$ HDMI 2",  $\ldots$ HDMI 3",  $\ldots$ HDMI 4" oder  $\ldots$ PC" gewählt wurde.

#### **ZUR BEACHTUNG**

• Wenn Sie "AUTO" wählen, werden einige Punkte im "AV-Modus"-Menü eventuell nicht automatisch eingestellt.

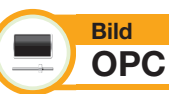

Passt die Bildschirmhelligkeit automatisch an.

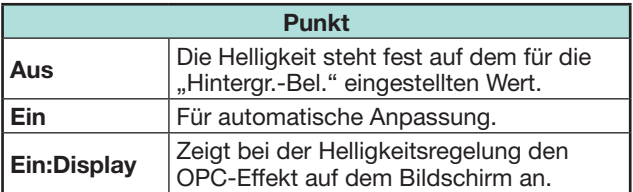

#### **ZUR BEACHTUNG**

• Bei Einstellung "Ein" erfasst der TV das Umgebungslicht und passt die Helligkeit der Hintergrundbeleuchtung automatisch an. Achten Sie darauf, dass der OPC-Sensor nicht durch Objekte blockiert ist, die die Lichtmessung behindern.

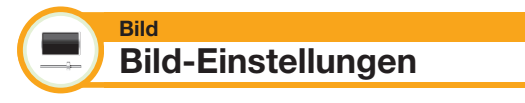

Stellen Sie das Bild anhand der nachstehenden Einstellungen wunschgemäß ein.

#### **Einstellpunkte**

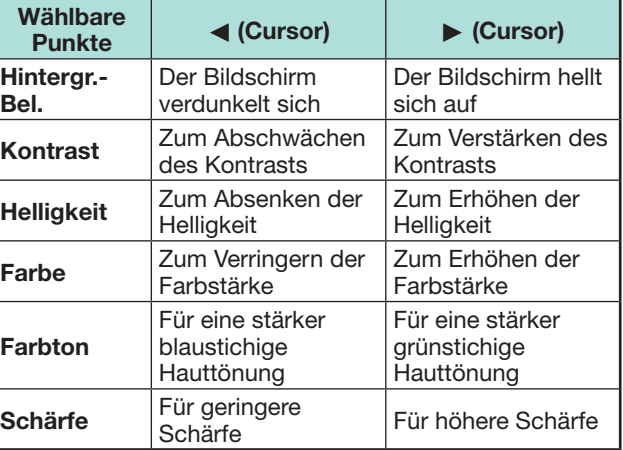

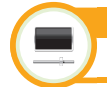

**Bild Weiterführend**

#### Dieser TV besitzt eine Reihe weiterführender Funktionen zur Optimierung der Bildqualität.

Gehen Sie zu "HOME" > "TV-Menü" > "Setup" > "Bild" > "Weiterführend".

#### **Farbeinst.-Farbton**

Diese Funktion dient zur Anpassung einer gewählten Farbe über ein Anpasssystem für sechs Farben.

#### **Farbeinst.-Sättigung**

Diese Funktion dient zum Erhöhen und Vermindern des Sättigungsgrads einer gewählten Farbe über ein Anpasssystem für sechs Farben.

#### **Farbeinst.-Wert**

Diese Funktion dient zur Anpassung der Helligkeit einer gewählten Farbe über ein Anpasssystem für sechs Farben.

#### **Farbtemperatur**

Stellen Sie die Farbtemperatur auf optimale Weißwiedergabe ein.

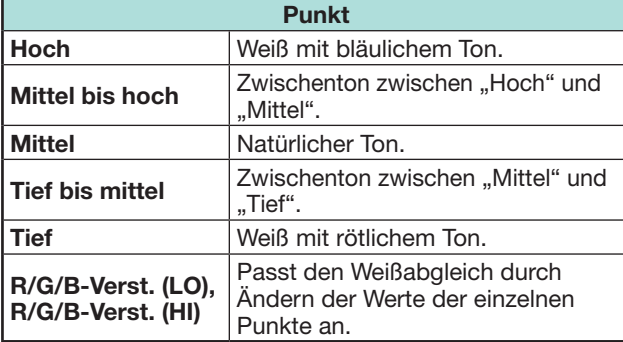

#### **Fine Motion Einstellung**

Die "Fine Motion Einstellung"-Technologie bietet hervorragende Lösungen für eine bessere digitale Bildwiedergabequalität durch Reduzieren von Bewegungsunschärfen ("Hoch", "Tief", "Aus").

#### **ZUR BEACHTUNG**

- Dieser Effekt ist größer bei schneller Motivbewegung.
- Diese Funktionen haben in den folgenden Fällen keinen Effekt.
- 1) Beim Empfangssignal handelt es sich um ein PC-Signal.
- 2) Es wird ein OSD angezeigt.
- 3) Teletext ist aktiviert.
- Falls das Bild unscharf erscheint, bitte auf "Aus" einstellen.

#### **Gamma-Anpassung**

Wählt die Tondifferenz von Helligkeit und Dunkelheit des Bilds entsprechend dem betrachteten Programmtyp zwischen max.  $+$  2 und min.  $-$  2.

#### **Film-Modus**

Erkennt automatisch Quellen, die auf Kinofilmen basieren (ursprünglich 24 oder 25 Bilder pro Sekunde, je nach vertikaler Bildfrequenz), analysiert die Signale und bereitet die einzelnen Standbilder für eine High-Definition-Bildqualität auf ("Fortgeschritten (hoch)", "Fortgeschritten (niedrig)", "Standard", "Aus").

#### **Aktiver Kontrast**

Passt den Kontrast eines Bilds automatisch an die jeweilige Szene an.

#### **Rauschunterdrückung**

Die digitale "Rauschunterdrückung" sorgt für ein saubereres Bild ("Auto", "Starker Effekt", "Mittel", "Schwacher Effect", "Aus").

#### **ZUR BEACHTUNG**

• Abhängig vom Eingangssignaltyp ist diese Funktion eventuell nicht verfügbar.

#### **OPC-Bereich**

Der Helligkeitsstufenbereich für die automatischen Anpassungen des OPC-Sensors kann den eigenen Präferenzen gemäß eingestellt werden. Der Anpassbereich des OPC-Sensors erstreckt sich von max.  $+$  16 bis min.  $-$  16.

- Diese Funktion ist nur verfügbar, wenn die Einstellung "OPC" auf "Ein" oder "Ein:Display" eingestellt ist.
- Der Wert der Max.-Einstellung kann nicht kleiner als der Wert der Min.-Einstellung gewählt werden.
- Der Wert der Min.-Einstellung kann nicht größer als der Wert der Max.-Einstellung gewählt werden.
- Für die Max.- und Min.-Einstellungen kann nicht der gleiche Wert gewählt werden.
- Je nach Helligkeit des Umgebungslichts ist der OPC-Sensor eventuell nicht wirksam, wenn ein enger Anpassbereich eingestellt ist.

#### **Toneinstellungen**

Gehen Sie zu "HOME" > "TV-Menü" > "Setup" > "Ton".

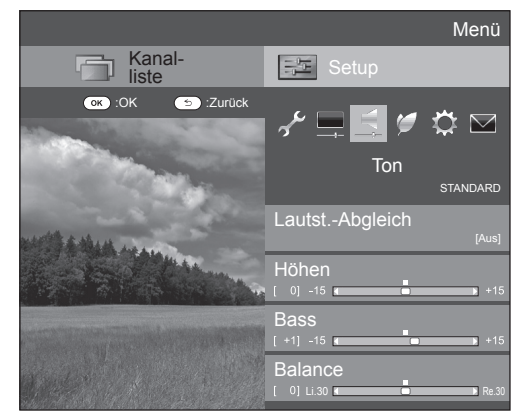

#### **Ton Lautst.-Abgleich**

Verschiedene Klangquellen besitzen nicht immer die gleiche Grundlautstärke, wie z.B. bei einem Programm und seinen Werbespots. Diese Funktion reduziert dieses Problem durch eine Anpassung der Pegel.

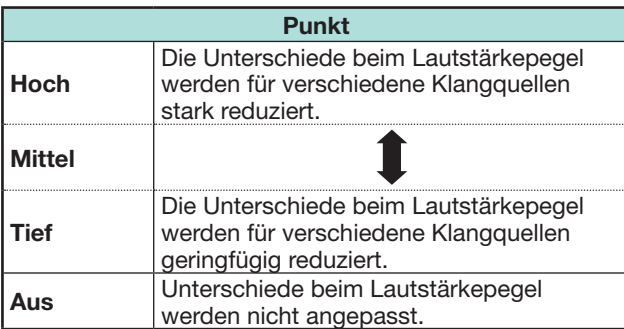

#### **Ton Klangregelung**

Mit den nachstehenden Einstellungen können Sie das Klangbild wunschgemäß regeln.

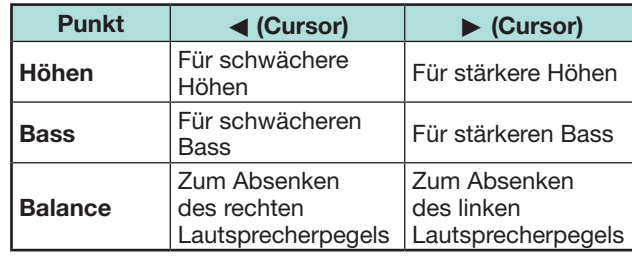

#### **Raumklang**

**Ton**

Diese Funktion erzeugt einen Raumklangeffekt über die Lautsprecher.

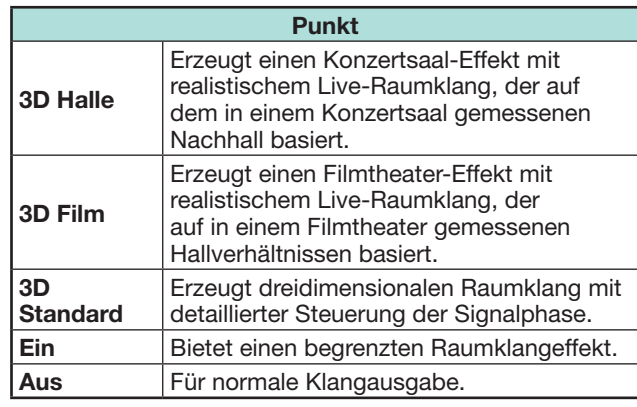

#### **Ton Bass Enhancer**

Diese Funktion betont den Bassbereich der Tonwiedergabe.

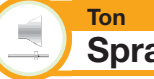

#### **Sprachverbesserung**

Diese Funktion hebt Sprache gegen das Hintergrundrauschen ab, um sie klarer hörbar zu machen.

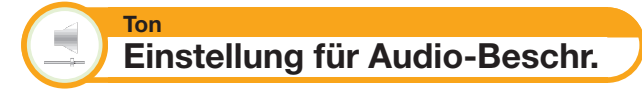

Mit dieser Funktion können Sie die Ausgabe von Audio-Beschreibungen aktivieren, falls der TV ein Signal einschließlich einer Audio-Beschreibung empfängt.

- Bei Einstellung der Option "Audio-Beschr." auf "Ein" wird der eigentliche Ton mit der Audio-Beschreibung überlagert, wenn Sie ein mit der Audio-Beschreibung kompatibles Programm wählen.
- Wenn der Ton für Sehbehinderte nicht deutlich hörbar ist, gehen Sie zu "HOME" > "TV-Menü" > "Setup" > "Ton" > "Einstellung für Audio-Beschr." > "Mischungsverhältnis" und wählen Sie die obere Ebene aus, um die Lautstärke anzuheben.
- Diese Funktion ist nur für DTV-Programme verfügbar. Das Menü "Einstellung für Audio-Beschr." wird nicht für ATV oder die externen Eingangsquellen angezeigt.
- Der eigentliche Ton wird nur mit der Audio-Beschreibung überlagert, wenn die Tonwiedergabe über die Lautsprecher, den Kopfhörer oder über den Audioausgang erfolgt. Über den S/PDIF-Ausgang und den SCART-Ausgang erfolgt keine Wiedergabe.
- Für das AQUOS AUDIO-Lautsprechersystem ist diese Funktion nicht verfügbar.
- Diese Funktion ist nicht mit der Time Shift-Wiedergabe kompatibel.

#### **Stromspareinstellungen**

Gehen Sie zu "HOME" > "TV-Menü" > "Setup" > "ECO".

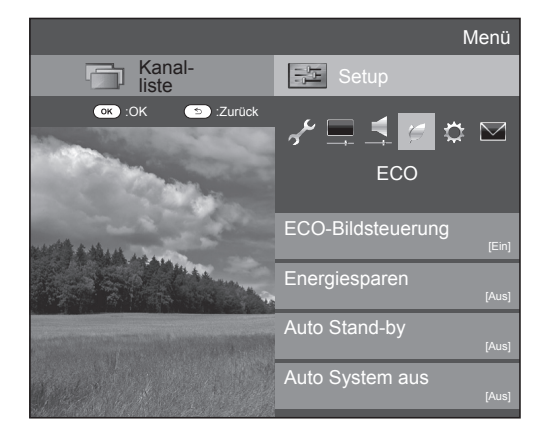

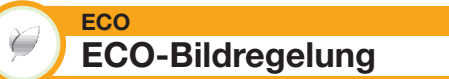

Diese Funktion erfasst automatisch die Bildquelle und verringert bei gleichzeitig unverändert gehaltener Bildhelligkeit den Stromverbrauch.

#### **ZUR BEACHTUNG**

- Diese Funktion arbeitet nicht, wenn der "AV-Modus" auf "DYNAMISCH (Konstant)", "DYNAMISCH" eingestellt ist.
- Diese Funktion arbeitet nicht, wenn "Energieeinsparung" auf "Standard" oder "Verbessert" eingestellt ist.
- Diese Funktion ist im 3D-Modus ausgegraut.

#### **ECO Energiesparung**

Diese Funktion verringert wie in der nachstehenden Tabelle gezeigt die Helligkeit der Hintergrundbeleuchtung, um den Stromverbrauch zu reduzieren und die Lebensdauer der Hintergrundbeleuchtung zu verlängern.

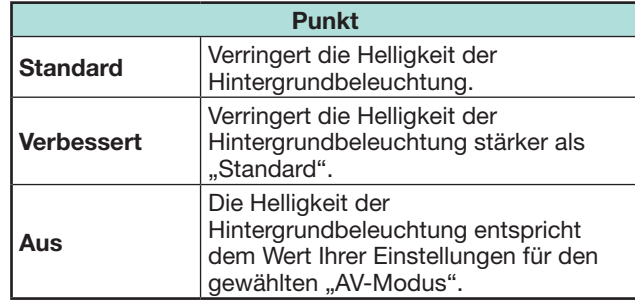

#### **ZUR BEACHTUNG**

• Diese Funktion arbeitet nicht, wenn der "AV-Modus" auf "DYNAMISCH (Konstant)" eingestellt ist.

#### **C** Status-Icons für "Energiesparung"

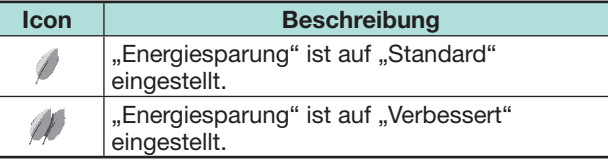

Wenn "Energiesparen" auf "Standard" oder "Verbessert" eingestellt ist, erscheinen die "Energiesparen"-Status-Icons im "Bild"-Menü und in den Kanal-Info-Fenstern.

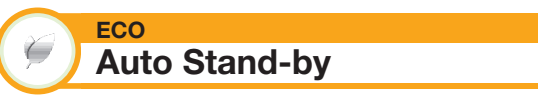

Bei Einstellung auf "Ein" wechselt der TV automatisch in den Bereitschaftsmodus, wenn 15 Minuten lang kein Signal eingeht.

#### **ZUR BEACHTUNG**

• Wenn ein TV-programm endet, arbeitet diese Funktion bei Störeinstrahlung durch andere TV-Sender oder andere Signale eventuell nicht.

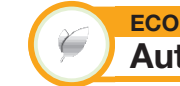

# **Auto System aus**

Der TV schaltet automatisch in den Bereitschaftsmodus, wenn "Ein" gewählt ist und drei Stunden lang keine Bedienung erfolgt.

#### **ZUR BEACHTUNG**

• Ab fünf Minuten vor dem Wechsel in Bereitschaft zeigt der TV jede Minute die restliche Zeit an.

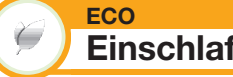

 **Einschlaf- Timer**

Ermöglicht das Einstellen einer Zeit, nach deren Ablauf der TV automatisch auf Bereitschaft wechselt. Nachdem Sie "Ändern" gewählt haben, können Sie den Zeitraum für den Wechsel in den Bereitschaftsmodus festlegen.

- Wählen Sie "Aus", um den Einschlaf- Timer zu deaktivieren.
- Nachdem die Zeit eingestellt worden ist, startet die Rückwärtszählung automatisch.
- Ab fünf Minuten vor Ablauf der voreingestellten Zeit wird jede Minute die Restzeit angezeigt.
# **Bildeinstellungen**

Gehen Sie zu "HOME" > "TV-Menü" > "Setup" > "Bildeinstellungen".

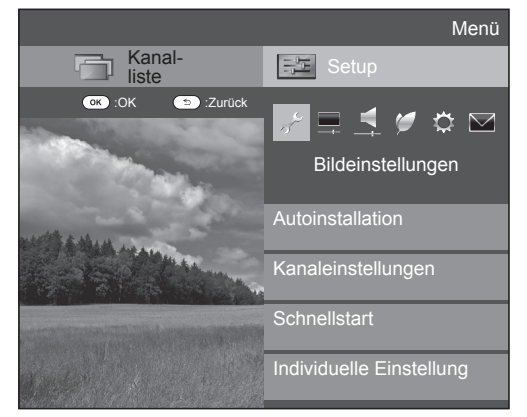

#### **Bildeinstellungen Autoinstallation**

Der TV erfasst automatisch alle verfügbaren Dienste in Ihrem Gebiet. Über diese Funktion können Sie auch die Kanaleinstellung für digital, Satellit und analog individuell vornehmen und die Einstellungen neu konfigurieren, nachdem die anfängliche Autoinstallation bereits beendet ist.

- **1** Gehen Sie zu "HOME"  $>$  "TV-Menü"  $>$  "Setup"  $>$ "Bildeinstellungen" > "Autoinstallation".
- **2** Wählen Sie mit  $\blacktriangleleft$ / $\blacktriangleright$  "Ja" und drücken Sie dann OK.
- **3** Wählen Sie mit **A/V/**I die gewünschte Sprache und drücken Sie dann OK.

## **ZUR BEACHTUNG**

- Zum Ausführen von "Autoinstallation" ist die Geheimnummer einzugeben. Die Vorgabe für die Geheimnummer ist "1234". Informationen zum Ändern der eingestellten Geheimnummer finden Sie unter **Individuelle Einstellung — Geheimnr.** (Seite 38). Informationen zum Zurücksetzen der eingestellten Geheimnummer (Geheimnummer muss nicht mehr eingegeben werden) finden Sie unter **Zurücksetzen der Geheimnummer** (Seite 67).
- Sie können die Daheim/Geschäft-Einstellung und die Landeinstellung nicht über "Autoinstallation" im "Einstellungen"-Menü vornehmen. Um diese Einstellungen neu vornehmen zu können, führen Sie bitte "Rücksetzen" im "Einstellungen"-Menü aus und lassen Sie dann die automatische anfängliche Autoinstallation neu ablaufen.
- Die aktuelle Einstellung des Landes erscheint auf dem Bildschirm.

**4** Wählen Sie mit **A/V** den zu suchenden Sendestandard und drücken Sie dann OK.

## E **Digitalsuche**

Beziehen Sie sich nach dem Wählen des zu suchenden Dienstes, entweder "Terrestrisch" oder "Kabel", auf Einstellungen für **Digitalprogramme** auf Seite 15.

## E **Analogsuche**

Der TV sucht, sortiert und speichert alle empfangbaren Fernsehprogramme. Näheres finden Sie unter **Einstellungen für Analogprogramme** auf Seite 15.

## E **Satellitensuche**

Nach der Auswahl von "Satellitensuche" wird der aktuelle DVB-S/S2-Einstellungen-Bildschirm angezeigt. Weitere Informationen finden Sie auf den Seite 16 im Abschnitt zur Einstellung "Satellitensuche".

#### **Wichtige Informationen:**

Satellitendienste sind nur für die Modellreihe 740 verfügbar.

# **ZUR BEACHTUNG**

• Nach der Auswahl von "Weiter" im DVB-S/S2-Einstellungen-Bildschirm müssen Sie das bevorzugte Satellitenprogramm wählen, um die Suche zu starten.

> **Bildeinstellungen Programm-Einstellungen**

Sie können die Einstellungen für DTV-Dienste automatisch oder manuell neu konfigurieren.

- **1** Gehen Sie zu "HOME"  $>$  "TV-Menü"  $>$  "Setup"  $>$ . Bildeinstellungen" > ..Kanaleinstellungen" > "Programm-Einstellungen".
- **2** Wählen Sie mit ▲/▼ den neu zu konfigurierenden Sendestandard und drücken Sie dann  $OK$ .

# **ZUR BEACHTUNG**

• Zum Ausführen von "Programm-Einstellungen" ist die Geheimnummer einzugeben. Die Vorgabe für die Geheimnummer ist "1234". Informationen zum Ändern der eingestellten Geheimnummer finden Sie unter **Individuelle Einstellung — Geheimnr.** (Seite 38). Informationen zum Zurücksetzen der eingestellten Geheimnummer (Geheimnummer muss nicht mehr eingegeben werden) finden Sie unter **Zurücksetzen der Geheimnummer** (Seite 67).

# **Digital Tuner Einstellungen**

## **Terrestrisch**

Die folgenden Einstellungen können Sie neu konfigurieren, wenn Sie bei der anfänglichen Autoinstallation oder im "Autoinstallation"-Menü "Terrestrisch" wählen.

## E **Zusätzliche Suche**

Verwenden Sie dieses Menü, um nach der Ausführung von "Digitalsuche" im "Autoinstallation"-Menü neue Dienste automatisch hinzuzufügen.

## E **Manuelle Suche**

Zum Hinzufügen neuer Dienste aus einem bestimmten Frequenzband.

- Geben Sie die Frequenz mit den Zifferntasten **0**\_**9** ein.
- "Manuelle Suche" mit einer Service-Nummer ist nur möglich, wenn bei der Landeinstellung die fünf nordischen Länder gewählt wurden.

## E **Manuelle Einstellung**

Zum Konfigurieren verschiedener Einstellungen für die einzelnen Dienste mit den Farbentasten (**R**/**G**/ **Y**/**B**).

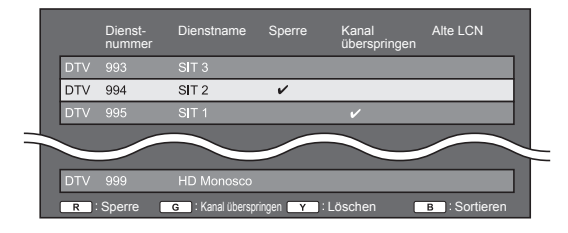

- **1** Wählen Sie mit **A/▼** den gewünschten Dienst.
- **2** Drücken Sie die für den neu einzustellenden Punkt zuständige Farbentaste auf der Fernbedienung.
	- Die Markierung ✔ zeigt an, dass die Funktion aktiviert ist. Mit jedem Drücken der Farbentaste wechselt die betreffende Funktion zwischen ein und aus.

#### **Tasten für "Manuelle Einstellung"**

**Sperre** | Drücken Sie Taste R.

Wenn ein Programm gesperrt ist, muss die Geheimnummer eingegeben werden, wenn dieses aufgerufen werden soll.

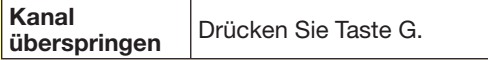

Dienste, die mit einem ✔ markiert sind, werden beim Drücken von  $P \wedge / \sqrt{2}$  am TV oder der TV-Fernbedienung übersprungen.

**Löschen** Drücken Sie Taste Y.

Der gewählte Dienst wird gelöscht. Wenn Sie den gelöschten Dienst noch einmal anschauen möchten, führen Sie "Autoinstallation",

"Zusätzliche Suche" oder "Manuelle Suche" aus.

**Sortieren** Drücken Sie Taste B.

Die Anzeigeposition von Diensten kann verschoben werden.

1 Wählen Sie mit a/b den Dienst mit der zu verschiebenden Anzeigeposition und drücken Sie dann OK

**DTV 994**  $\overline{\text{SIT 2}}$  $\overline{\phantom{a}}$  $SIT 1$ 

 $(2)$  Verschieben Sie den Kanal mit  $\blacktriangle/\blacktriangledown$  an die gewünschte Position und drücken Sie  $d$ ann  $\overline{OK}$ 

DTV 994  $SIT1$ **DTV 995**  $\overline{\text{SIT }2}$ 

3 Wiederholen Sie die Schritte 1 und 2, bis alle gewünschten Dienstepunkte sortiert sind.

## **Kabel**

Die folgenden Einstellungen können Sie neu konfigurieren, wenn Sie bei der anfänglichen Autoinstallation oder im "Autoinstallation"-Menü "Kabel" wählen.

## E **Zusätzliche Suche**

Verwenden Sie dieses Menü, um nach der Ausführung von "Digitalsuche" im "Autoinstallation"-Menü neue Dienste automatisch hinzuzufügen. Befolgen Sie die Schritte **1** bis **5** unter **Suchen nach Kabelprogrammen** auf Seite 15.

# E **Manuelle Suche**

Zum Hinzufügen neuer Dienste aus einem bestimmten Frequenzband. Nach dem Einstellen der Punkte im folgenden Bildschirm startet der TV die Suche.

• Beziehen Sie sich bitte auf die Tabelle zu den Menüpunkten in der mittleren Spalte auf Seite 15.

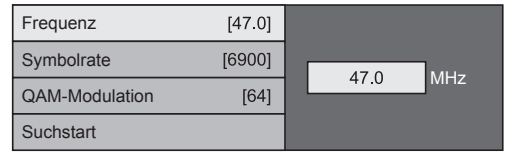

# $\bullet$  **Manuelle Einstellung**

Diese Funktion ist mit "Terrestrisch" identisch. Siehe ..Manuelle Einstellung" in ..Terrestrisch".

## **ZUR BEACHTUNG**

• Möglicherweise werden in Abhängigkeit von der Landeinstellung oder vom gewählten Kabelanbieter einige Funktionen nicht angezeigt oder können nicht ausgewählt werden.

# **Satellit-Einstellung (nur Modellreihe 740)**

Sie müssen zunächst das Satellitenprogramm wählen, bevor Sie in "Satellit-Einstellung" die Suchmethode wählen können.

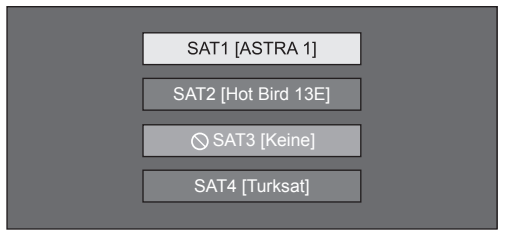

# E **Zusätzliche Suche**

Verwenden Sie dieses Menü, um nach erfolgter Autoinstallation neue Dienste hinzuzufügen. Führen Sie die Schritte 1 bis 2 in der rechten Spalte auf Seite 16 aus.

## E **Manuelle Suche**

Zum Hinzufügen neuer Dienste aus einem bestimmten Frequenzband. Nach dem Einstellen der Punkte im folgenden Bildschirm wählen Sie "Ja" im Menü "Suchstart".

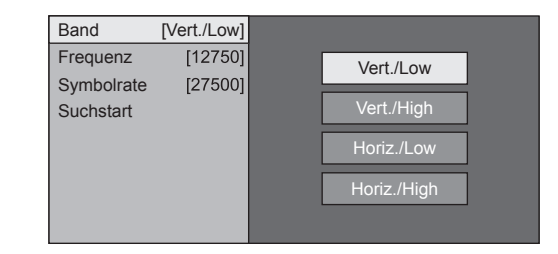

# E **Manuelle Einstellung**

Diese Funktion ist die gleiche wie in "Digital Tuner Einstellungen". Siehe "Manuelle Einstellung" in "Digital Tuner Einstellungen".

## **Grundeinstellung**

# **Analog-Tuner- Einstellung**

Sie können die Einstellungen für analoge TV-Kanäle automatisch oder manuell neu konfigurieren.

## E **Zusätzliche Suche**

Verwenden Sie dieses Menü, um nach der Ausführung von "Analogsuche" im "Autoinstallation"-Menü neue Dienste automatisch hinzuzufügen.

• Starten Sie die Kanalsuche nach dem Wählen von Farbsystem und Tonsystem.

#### E **Manuelle Einstellung**

Verwenden Sie dieses Menü zum manuellen Einrichten von TV-Kanälen.

Drücken Sie nach dem Wählen von "Ja" auf dem Bildschirm A/ $\nabla$ / $\blacktriangleleft$ / $\succeq$  zum Wählen des einzurichtenden Kanals und drücken Sie dann  $OK$ 

#### **Fein- Einstellung**

Sie können die Frequenz auf die gewünschte Position einstellen.

#### **ZUR BEACHTUNG**

- Orientieren Sie sich beim Einstellen am angezeigten Hintergrundbild.
- Sie können die Frequenz des Kanals auch mit den Zifferntasten **0**\_**9** direkt eingeben.

#### **BEISPIEL**

- 179,25 MHz: Drücken Sie 1 > 7 > 9 > 2 > 5.
- 49.25 MHz: Drücken Sie  $4 > 9 > 2 > 5 > OK$ .

#### **Farbsystem**

Wählen Sie das für den Empfang optimale Farbsystem ("AUTO", "PAL", "SECAM").

## **Soundsystem**

Wählen Sie das für den Empfang optimale Soundsystem (Tonnorm)  $\langle \overline{B}/G^{\mu}$ ,  $\overline{B}/K^{\mu}$ ,  $\langle \overline{B}/K^{\mu}$ ,  $\langle \overline{B}/L^{\nu} \rangle$ .

#### **Name**

Wenn ein TV-Kanal seine Namenskennung ausstrahlt, wird diese bei der "Autoinstallation" erfasst und dem Kanal ein Name zugewiesen. Sie können die zugewiesenen Kanalnamen nachträglich individuell ändern.

Wählen Sie die Zeichen für den neuen Kanalnamen mithilfe der Softwaretastatur (Seite 13).

#### **ZUR BEACHTUNG**

• Ein Name kann maximal fünf Zeichen lang sein.

#### **Überspringen**

Kanäle, für die "Überspringen" auf "Ein" eingestellt ist, werden beim Wählen mit  $P\bigwedge\bigwedge V$  übersprungen. auch wenn bei Betrachtung des Bilds auf dem TV gewählt wird.

#### **Sperre**

Sie können die Wiedergabe jedes beliebigen Kanals blockieren.

#### **ZUR BEACHTUNG**

- Näheres zum Einstellen der Geheimnummer siehe "Geheimnr.".
- Wenn "Sperre" für einen Kanal auf "Ein" gestellt ist, erscheint "Kindersicherung ist aktiviert!" und Bild und Ton des Kanals werden blockiert.
- Wenn  $\leq$  bei Anzeige von "Kindersicherung ist aktiviert!" gedrückt wird, erscheint das Eingabefenster für die Geheimnummer. Durch Eingeben der korrekten Geheimnummer wird die "Geheimnr." bis zum Ausschalten des Geräts vorübergehend deaktiviert.

#### E **Sortieren**

Die Kanalpositionen können beliebig geordnet werden.

- **1** Wählen Sie mit  $\blacktriangleleft/\blacktriangleright$  "Ja" und drücken Sie dann OK.
- **2** Wählen Sie mit **A/V/**√→ den zu verschiebenden Kanal und drücken Sie dann OK.
- **3** Verschieben Sie den Kanal mit  $\triangle$  / $\nabla$ / $\triangle$ / $\triangleright$  an die gewünschte Position und drücken Sie dann  $\overline{\mathsf{OK}}$
- **4** Wiederholen Sie die Schritte 2 und 3, bis alle Kanäle wunschgemäß geordnet sind.

#### E **Programm löschen**

Kanäle können individuell gelöscht werden.

- **1** Wählen Sie mit  $\blacktriangleleft/\blacktriangleright$  "Ja" und drücken Sie dann OK.
- **2** Wählen Sie mit **A/V/**√→ den zu löschenden Kanal und drücken Sie dann  $OK$ . • Ein Mitteilungsfenster erscheint.
- **3** Wählen Sie mit  $\blacktriangleleft/\blacktriangleright$  "Ja" und drücken Sie dann OK, um den gewählten Kanal zu löschen. Die nachfolgenden Kanäle rücken entsprechend auf.
- **4** Wiederholen Sie die Schritte 2 und 3, bis alle zu löschenden Kanäle gelöscht sind.

# **TV-Startzeit-Einstellung**

#### **Bildeinstellungen Schnellstart**

Sie können die nach dem Einschalten des TV mit der Fernbedienung erforderliche Startzeit verkürzen.

Gehen Sie zu "HOME" > "TV-Menü" > "Setup" > .Bildeinstellungen" > .Schnellstart".

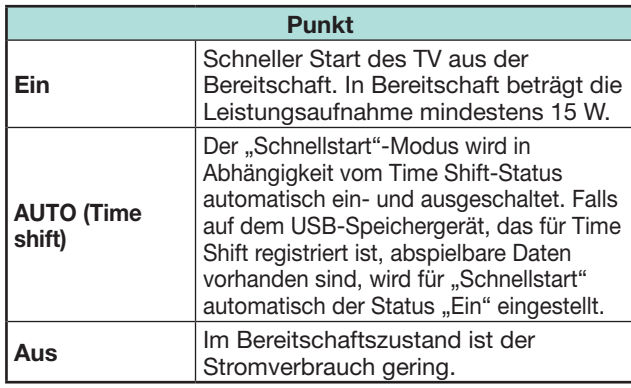

## **ZUR BEACHTUNG**

- Bei aktiviertem Time Shift-Modus kann im "Schnellstart"-Menü "Aus" nicht gewählt werden. Halten Sie sich an die angezeigten Anweisungen zum Ändern der Einstellungen für "Schnellstart".
- Wenn Sie die abspielbaren Daten löschen möchten, gehen Sie zu ..HOME" > ..TV-Menü" > ..Setup" > Bildeinstellungen" > ..Time Shift-Einstellungen" > ..Time shift-Speicher leeren" (Seite 47).

# **Individuelle Einstellung — Geheimnr.**

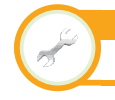

**Bildeinstellungen Geheimnr.**

Ermöglicht das Eingeben einer Geheimnummer zum Schützen bestimmter Einstellungen vor einer versehentlichen Änderung.

Gehen Sie zu "HOME" > "TV-Menü" > "Setup" > ..Bildeinstellungen" > ..Individuelle Einstellung" > ..Geheimnr.".

## **ZUR BEACHTUNG**

• Zum Ausführen von "Geheimnr." ist die Geheimnummer einzugeben. Die Vorgabe für die Geheimnummer ist "1234". Informationen zum Zurücksetzen der eingestellten Geheimnummer (Geheimnummer muss nicht mehr eingegeben werden) finden Sie unter **Zurücksetzen der Geheimnummer** (Seite 67).

# **Bei Auswahl von "Ja"**

Speichern Sie für die "Geheimnr." eine vierstellige Zahl (Geheimnummer) ein.

- **1** Wählen Sie mit  $\blacktriangleleft/\blacktriangleright$  "Ja" und drücken Sie dann OK.
- **2** Geben Sie als Geheimnummer eine vierstellige Zahl mit den Zifferntasten **0**\_**9** ein.
- **3** Geben Sie zur Bestätigung erneut die gleiche vierstellige Zahl wie in Schritt 2 ein.
	- Die Meldung "System-Geheimnummer erfolgreich geändert." erscheint.
- 4 Drücken Sie OK.

# **ZUR BEACHTUNG**

- **Als Vorsichtsmaßnahme wird empfohlen, die Geheimnummer zu notieren und an einem Ort außerhalb der Reichweite von Kindern aufzubewahren.**
- "0000" kann nicht als Geheimnummer eingestellt werden.
- Zum Betrachten eines gesperrten Kanals muss die Geheimnummer eingegeben werden (Näheres zum Sperren von Kanälen im DTV-, SAT- und ATV-Modus finden Sie auf den Seiten 36 und 37). Wenn ein gesperrter Kanal gewählt wird, erscheint eine Aufforderung zum Eingeben der Geheimnummer. Drücken Sie ≤ zum Anzeigen des Geheimnummer-Eingabefensters.

#### **Bildeinstellungen Kinderschutzstufe**

Mit dieser Funktion kann die Verfügbarkeit von DTV-Diensten eingeschränkt werden. Sie können so verhindern, dass sich Kinder ungeeignete Programme mit brutalen oder erotischen Szenen ansehen.

- **1** Gehen Sie zu "HOME"  $>$  "TV-Menü"  $>$  "Setup"  $>$ "Bildeinstellungen" > "Individuelle Einstellung" > "Kinderschutzstufe".
- **2** Wiederholen Sie die Schritte 1 bis 4 unter **Bei**  Auswahl von "Ja".

## **ZUR BEACHTUNG**

- "Unbegrenzte Freigabe" und "Vorzugsweise mit Zustimmung der Eltern" sind Einstufungen, die nur in Frankreich verwendet werden.
- Näheres zu den Kinderschutzstufen finden Sie auf Seite 75.

# **Individuelle Einstellung — Uhrzeit**

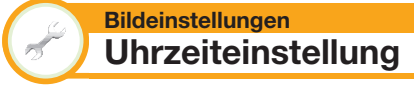

Sie können die Uhrzeit manuell einstellen und die Anzeige der Uhrzeit ändern.

Gehen Sie zu "HOME" > "TV-Menü" > "Setup" > "Bildeinstellungen" > "Individuelle Einstellung" > "Uhrzeiteinstellung".

## **Zeitanpassung**

Mit dieser Funktion können Sie die Uhrzeit manuell einstellen.

#### **ZUR BEACHTUNG**

• Falls Sie "Nein" wählen, wird versucht die Uhrzeit für die Sendung abzurufen.

## **Zeitanzeige**

Diese Funktion blendet in der unteren rechten Bildschirmecke die Uhrzeit ein.

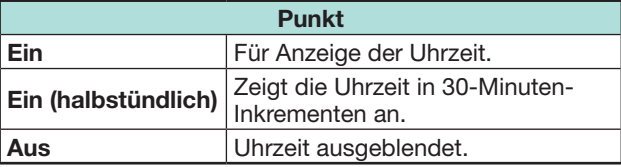

## **Uhrzeitformat**

Sie können das Zeitformat ("24 Std." oder "AM/PM") für die Uhrzeit wählen.

## **Grundeinstellung**

# **Individuelle Einstellung — Sprache**

#### **Bildeinstellungen Digital Audio Sprache**

Stellen Sie bis zu drei bevorzugte Multi-Audio-Sprachen für die Anzeige bei vorhandenen Audiosprachen ein.

Gehen Sie zu "HOME" > "TV-Menü" > "Setup" > "Bildeinstellungen" > "Individuelle Einstellung" > "Digital Audio Sprache".

## E **Umschalten der Multi-Audio-Sprachen**

Mit jedem Drücken von  $V_{\text{WOD}}^{T}$  an der Fernbedienung wechselt die Audiosprache.

## **Bildeinstellungen Untertitel**

Stellen Sie bis zu zwei bevorzugte Untertitelsprachen (einschließlich Untertitel für Hörbehinderte) für die Anzeige etwaiger Untertitel ein.

Gehen Sie zu "HOME" > "TV-Menü" > "Setup" > "Bildeinstellungen" > "Individuelle Einstellung" > "Untertitel".

#### **Wählbare Punkte**

- E **1. Sprache**
- E **2. Sprache**
- E **Für Hörbehinderte**

## E **Umschalten zwischen Untertitelsprachen**

Mit jedem Drücken von ... an der Fernbedienung wechselt die Untertitelsprache.

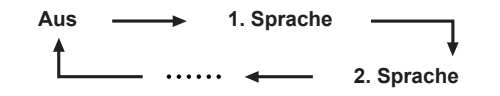

# $\bullet$  **.Für Hörbehinderte" auf .Ja"**

Untertitel für Hörbehinderte haben Vorrang vor allen obigen Untertitelsprache-Einstellungen (z.B. "1. Sprache", "2. Sprache" usw.).

**BEISPIEL**

**1. Sprache (Für Hörbehinderte) 1. Sprache**

## **ZUR BEACHTUNG**

- Falls das Programm keine Untertiteldaten überträgt, werden keine Untertitel angezeigt.
- Untertitel werden im 3D-Modus eventuell nicht ordnungsgemäß angezeigt.

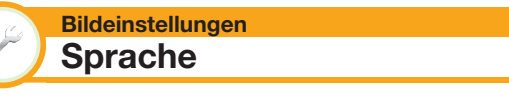

Als Anzeigesprache stehen 26 verschiedene Sprachen zur Auswahl. Informationen zu den wählbaren Sprachen finden Sie in der Spalte **OSD-Anzeigesprache** der Tabelle mit den technischen Daten (Seite 72).

Gehen Sie zu "HOME" > "TV-Menü" > "Setup" > "Bildeinstellungen" > "Sprache".

# **Einstellungen für optionale Funktionen**

Gehen Sie zu "HOME" > "TV-Menü" > "Setup" > "Optionen".

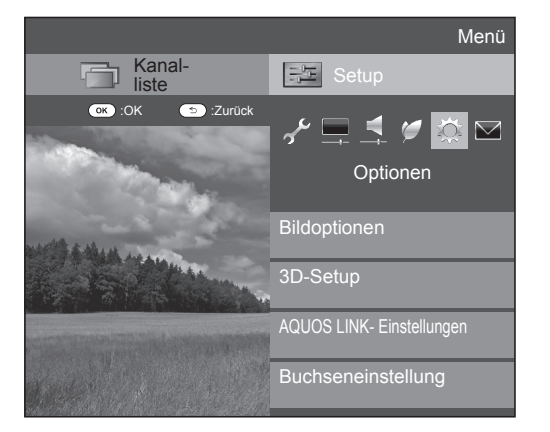

## **Manuelles Wählen der Bildgrößen**

#### **Optionen Breitbildmodus**

Sie können die Bildgröße wählen. Welche Bildgrößen wählbar sind, richtet sich nach der Art des Eingangssignals.

- **1** Gehen Sie zu "HOME"  $>$  "TV-Menü"  $>$  "Setup"  $>$ "Optionen" > "Bildoptionen" > "Breitbildmodus".
	- Einen Punkt können Sie auch durch Drücken von  $\mathbb{F}$ an der Fernbedienung wählen.
	- Im Menü sind die "Breitbildmodus"-Optionen aufgeführt, die beim derzeit empfangenen Signaltyp wählbar sind.
- **2** Wählen Sie mit **A** /▼ den gewünschten Punkt.
	- Beim Umschalten zwischen den Optionen wird die gewählte Variante sofort auf dem Display wiedergegeben. Es ist nicht erforderlich. OK zu drücken.

Im Prinzip wird für jede Sendung und jedes über einen Videorecorder oder DVD-Spieler/ Recorder wiedergegebene Programm der optimale "Breitbildmodus" gewählt, wenn Sie "Breitbildmodus (WSS)" im Menü "Optionen" auf "Ein" einstellen.

# **ZUR BEACHTUNG**

• Auch wenn "Breitbildmodus" manuell wunschgemäß eingestellt wurde, schaltet der TV je nach empfangenem Signal eventuell automatisch auf die optimale "Breitbildmodus"-Finstellung, falls "Breitbildmodus (WSS)" auf "Ein" eingestellt ist.

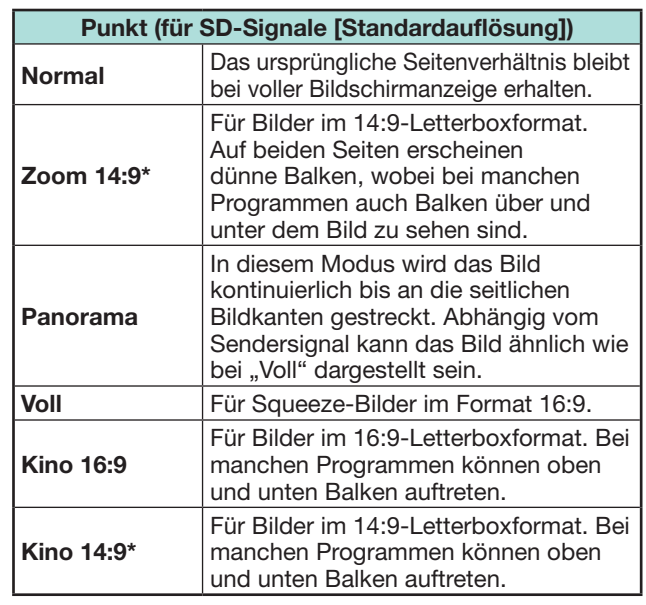

\* Die Wiedergabe erfolgt im ATV/DTV/SAT-Modus.

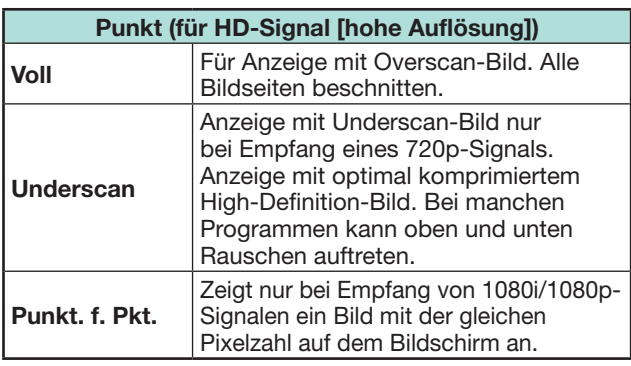

## **ZUR BEACHTUNG**

- Je nach empfangenem Signal werden einzelne Punkte eventuell nicht angezeigt.
- Im 3D-Modus kann eventuell nicht auf den Breitbildmodus gewechselt werden.
- Näheres zu PC-Signaleingangsquellen finden Sie auf Seite 52.

#### **Automatisches Wählen des Breitbildmodus (WSS)**

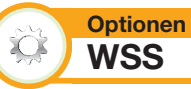

Das "Breitbildmodus (WSS)"-Signal ermöglicht dem TV automatisches Umschalten zwischen verschiedenen Bildgrößen.

Gehen Sie zu "HOME" > "TV-Menü" > "Setup" > "Optionen" > "Breitbildmodus (WSS).

#### **ZUR BEACHTUNG**

- Verwenden Sie den "Breitbildmodus", wenn ein Bild nicht auf die richtige Bildgröße schaltet. Die Funktion arbeitet nicht, auch wenn sie eingeschaltet ist, wenn das Sendersignal kein "Breitbildmodus (WSS)"-Signal enthält.
- Diese Funktion ist für 3D-Bilder verfügbar, die aus 2D-Bildern oder normalen 2D-Bildern konvertiert wurden.

## **Manuelles Wählen des Breitbildmodus (WSS)**

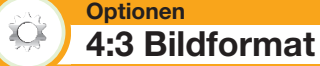

Das "Breitbildmodus (WSS)"-Signal schaltet automatisch auf 4:3 um; hierfür kann zwischen "Normal" und "Voll" gewählt werden.

Gehen Sie zu "HOME" > "TV-Menü" > "Setup" > "Optionen"  $>$  "4:3 Bildformat".

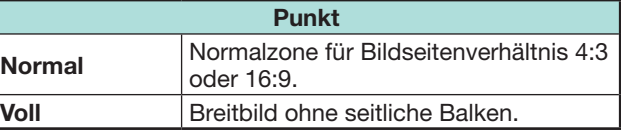

**Format 4:3 für Breitbildmodus (WSS)-Signal 4:3 Bildformat 4:3 Bildformat**

**"Normal"**

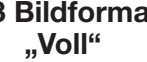

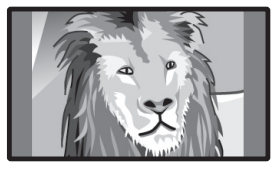

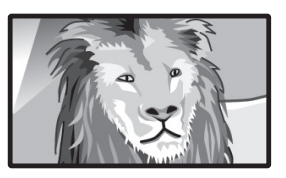

## **Buchseneinstellung**

#### **Optionen Audiowahl**

Bei Verwendung der Buchse PC oder HDMI 2 müssen Sie wählen, mit welchem Anschluss die Buchse AUDIO (L/R) für analoge Toneingabe verwendet wird.

Gehen Sie zu "HOME" > "TV-Menü" > "Setup" > "Optionen" > "Buchseneinstellung" > "Audiowahl".

#### Bei Auswahl von "HDMI 2" im "EINGANG"-Menü

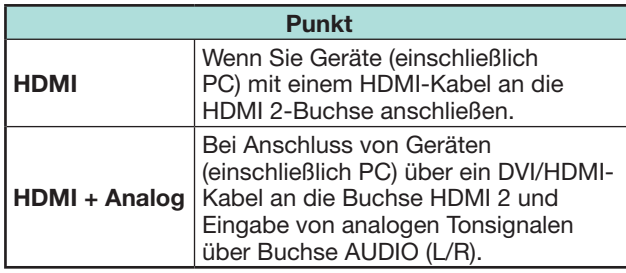

#### **Bei Auswahl von "PC" im "EINGANG"-Menü**

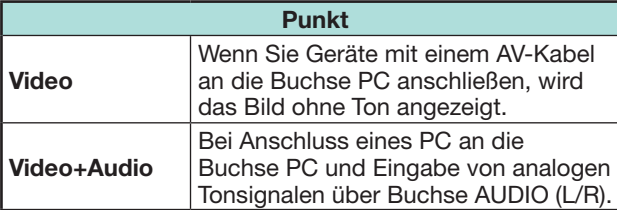

#### **Angewiesenen Eingang überspringen**

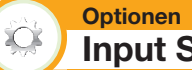

 **Input Skip**

Diese Einstellung ermöglicht das Überspringen des Eingangs im Wahlmenü für die Eingangsquelle.

Gehen Sie zu "HOME" > "TV-Menü" > "Setup" > "Optionen" > "Buchseneinstellung" > "Input Skip".

#### **ZUR BEACHTUNG**

• Wenn Sie "ATV", "DTV" oder "SAT" wählen, funktioniert die Funktion zum Überspringen nur, wenn Sie die  $\rightarrow$ -Taste am TV verwenden.

## **Eingangsquelle-Einstellungen**

#### **Optionen** XX  **Eingangswahl**

Zum Einstellen des Signaltyps eines externen Geräts.

- **1** Wählen Sie mit  $\bigoplus$  die Eingangsquelle zum Einstellen des Eingangssignals ("EXT1") im "EINGANG"-Menü und drücken Sie dann OK.
- **2** Gehen Sie zu "HOME" > "TV-Menü" > "Setup" > "Optionen" > "Buchseneinstellung" > "Eingangswahl".

**Punkt EXT1** Y/C, FBAS, RGB

#### **ZUR BEACHTUNG**

- **Falls kein Bild (Farbbild) erscheint, sollten Sie einen anderen Signaltyp versuchen.**
- Schlagen Sie bitte den Signaltyp der angeschlossenen Signalquelle in der dazugehörigen Bedienungsanleitung nach.

**Optionen Eingangskennung**

Sie können jeder Eingangsquelle eine selbst gewählte Beschreibung zuweisen.

- **1** Wählen Sie mit  $\rightarrow$  die gewünschte Eingangsquelle im "EINGANG"-Menü und drücken Sie dann OK
- **2** Gehen Sie zu "HOME" > "TV-Menü" > "Setup" > "Optionen" > "Buchseneinstellung" > "Eingangskennung".
- **3** Wählen Sie die Zeichen für den neuen Namen der Eingangsquelle mithilfe der Softwaretastatur (Seite 13).

#### **ZUR BEACHTUNG**

- Ein Name kann maximal sechs Zeichen lang sein.
- Dieses Menü kann für die folgenden Eingangsquellen geändert werden:
	- $-$  FXT1–3
	- − HDMI1–4
- $PC$

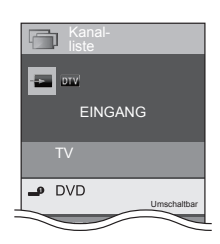

#### **Automatisches Wählen der HDMI-Bildgröße**

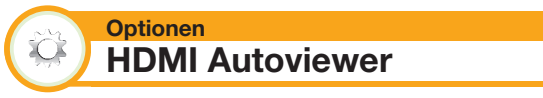

Diese Funktion erlaubt automatische Umstellung auf die passende Bildgröße bei Betrachtung eines über die Buchse HDMI 1, 2, 3 oder 4 eingespeisten HDMI-Signals.

- **1** Wählen Sie mit  $\bigoplus$  die Eingangsquelle ("HDMI 1", "HDMI 2", "HDMI 3" oder "HDMI 4") des angeschlossenen HDMI-Geräts, und drücken Sie dann OK.
- **2** Gehen Sie zu "HOME" > "TV-Menü" > "Setup" > . Optionen" > ..Buchseneinstellung" > ..HDMI Autoviewer".

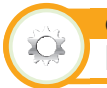

#### **Optionen Kopfhörer/Audioausgang wählen**

Sie können das Gerät für die Tonausgabe wählen.

Gehen Sie zu "HOME" > "TV-Menü" > "Setup" >  $\ldots$ Optionen" >  $\ldots$ Buchseneinstellung" > "Kopfhörer/Audioausgang wählen".

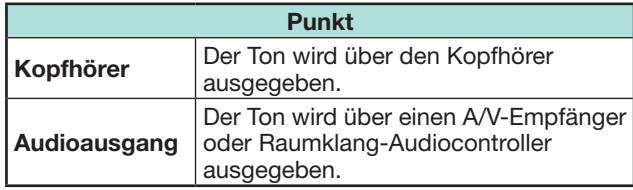

#### **VORSICHT**

• Diese Buchse wird auch für einen Kopfhörer verwendet. Reduzieren Sie die Lautstärke, bevor Sie einen Kopfhörer verwenden. Durch einen zu hohen Lautstärkepegel kann Ihr Gehör geschädigt werden.

## **ZUR BEACHTUNG**

- Wenn Sie "Audioausgang" wählen und ein Kabel an die Buchse HDMI 2/PC AUDIO (L/R) angeschlossen wird, werden die TV-Lautsprecher stummgeschaltet.
- Wenn Sie "Audioausgang" wählen, können Sie die Lautstärke des TV mit den Tasten  $\sqrt{+/-}$  anpassen.

#### **Optionen Einst. Kopfhörerausgang**

Bei Verwendung eines Kopfhörers können Sie die Tonwiedergabe über Kopfhörer/Lautsprecher wählen.

Gehen Sie zu "HOME" > "TV-Menü" > "Setup" > "Optionen"  $>$  "Buchseneinstellung"  $>$  "Einst. Kopfhörerausgang".

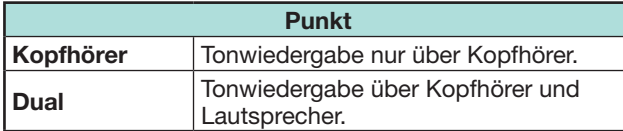

## **ZUR BEACHTUNG**

- Diese Funktion kann nicht verwendet werden, wenn "Tonwiedergabemodus ändern" (Seite 30) auf "Über AQUOS AUDIO SP" bzw. "Kopfhörer/Audioausgang wählen" auf "Audioausgang" eingestellt ist.
- Hinweise zum Lautstärkeabgleich, wenn "Dual" eingestellt ist:
- − Passen Sie die Lautstärke der Lautsprecher mit den Tasten  $\sqrt{+/-}$  an der Fernbedienung an.
- − Passen Sie die Lautstärke des Kopfhörers mit den Tasten  $\sqrt{+/-}$  am TV an.
- − Der Kopfhörer wird nicht stumm geschaltet, selbst wenn Sie die ¤ (Stummschaltung) Taste an der Fernbedienung drücken.
- Wenn der Kopfhörer nicht verwendet wird:
- − Die Tonwiedergabe über die Lautsprecher erfolgt unabhängig von den Einstellungen.

#### **Optionen Farbsystem**

Hier können Sie auf ein Farbsystem umschalten, das mit dem Bild auf dem Bildschirm kompatibel ist.

Gehen Sie zu "HOME" > "TV-Menü" > "Setup" > ., Optionen" > ..Farbsystem".

## **ZUR BEACHTUNG**

- Als Werksvorgabe ist "AUTO" eingestellt.
- Wenn "AUTO" gewählt ist, wird das Farbsystem automatisch auf den jeweiligen Kanal eingestellt. Falls das Bild nicht scharf angezeigt wird, wählen Sie bitte ein anderes Farbsystem (z.B. "PAL", "SECAM").

## **Bildschirmeffekt-Einstellungen**

**Optionen**  $\ddot{\circ}$ **Kanalwahleffekt**

Diese Funktion erzeugt beim Wählen oder Wechseln der Kanäle einen Bildschirmeffekt.

Gehen Sie zu "HOME" > "TV-Menü" > ., Setup" > "Optionen" > "Bildschirmeffekt" > "Kanalwahleffekt".

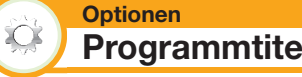

# **Programmtitel-Anzeige**

Diese Funktion dient für die Anzeige von Programminformationen wie Titel und Sendezeit, wenn auf einen Kanal abgestimmt wird.

Gehen Sie zu "HOME" > "TV-Menü" > ..Setup" > ..Optionen" > ..Bildschirmeffekt" > "Programmtitel-Anzeige".

## **ZUR BEACHTUNG**

• Diese Funktion ist nur im DTV-/SAT-Betrieb aktiv.

## **Anpassen der Bildlage**

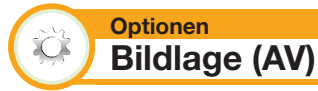

Zum Verschieben der horizontalen und vertikalen Lage des Bilds auf dem Bildschirm.

Gehen Sie zu "HOME" > "TV-Menü" > "Setup" > "Optionen" > "Bildschirmeffekt" > "Bildlage  $(AV)^{u}$ .

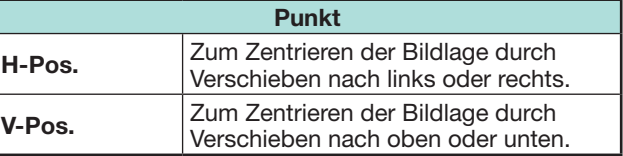

- Die Einstellungen werden nach Eingangsquellen getrennt gespeichert.
- Je nach Eingangssignaltyp. "Breitbildmodus"-Einstellung oder "Videomodus" für den USB-Medien-Modus ist eine Bildlage-Einstellung eventuell nicht möglich.
- Bei DTV-Programmen mit MHEG-Signalen ist diese Funktion nicht verfügbar.
- Diese Funktion ist für 3D-Bilder verfügbar, die aus 2D-Bildern oder normalen 2D-Bildern konvertiert wurden.

# **Zusätzliche Funktionen**

#### **Optionen**  $\sum_{i=1}^{n}$ **Beleuchtung**

Mit dieser Funktion leuchtet die LED auf der Frontseite des TV auf verschiedene Weise auf.

Gehen Sie zu "HOME" > "TV-Menü" > "Setup" > "Optionen" > "Beleuchtung".

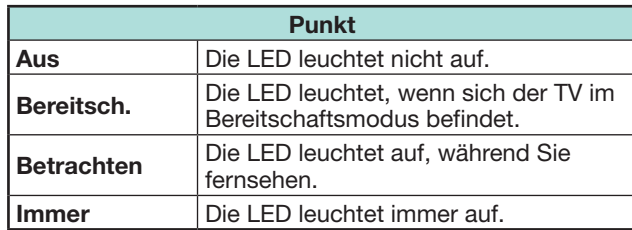

## **ZUR BEACHTUNG**

- Die Werksvorgabe für diesen Punkt ist "Betrachten". Stellen Sie "Aus" ein, wenn die LED nicht leuchten soll.
- Die LED leuchtet im 2D-Modus weiß.
- Die LED leuchtet im 3D-Modus blau.

#### **Optionen Game-Spielzeit**

Diese Funktion ermöglicht die Anzeige der abgelaufenen Spielzeit, wenn der "AV-Modus" auf "SPIELE" eingestellt ist.

Gehen Sie zu "HOME" > "TV-Menü" > "Setup" > ., Optionen" > ., Game-Spielzeit".

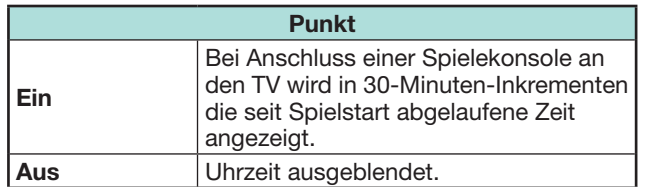

#### **ZUR BEACHTUNG**

- Dieses Menü kann für die folgenden Eingangsquellen
- ausgewählt werden: − EXT1–3
- 
- − HDMI1–4
- $PC$

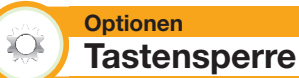

Diese Funktion ermöglicht das Sperren der Tasten am TV oder der Fernbedienung, damit Kinder nicht den Kanal oder die Lautstärke ändern können.

Gehen Sie zu "HOME" > "TV-Menü" > "Setup" > . Optionen" > .. Tastensperre".

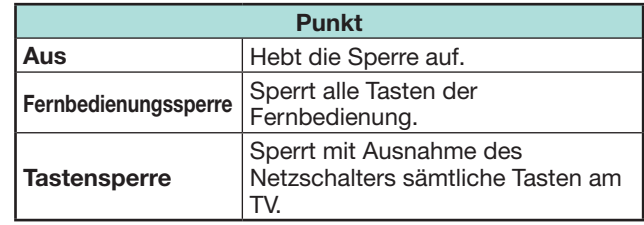

## **ZUR BEACHTUNG**

• Sie können die "Fernbedienungssperre" und die "Tastensperre" nicht gleichzeitig verwenden.

# E **Aufheben der Sperre**

Drücken Sie **MENU** am TV und wählen Sie "Aus", um "Fernbedienungssperre" aufzuheben. Drücken Sie **MENU** auf der Fernbedienung und wählen Sie "Aus", um "Tastensperre" aufzuheben.

• Näheres zur Menübedienung mit MENU am TV finden Sie auf Seite 19.

# **Time shift +**

Der Anschluss eines im Fachhandel erhältlichen USB-Speichergeräts an den TV ermöglicht die DTV/ SAT-Aufnahme oder -Wiedergabe.

• Time shift + kann für ATV, externe Eingangsquellen, Datenprogramme, Radioprogramme oder Netzwerkanwendungen nicht verwendet werden.

# **Anschließen eines USB-Speichergeräts**

Schließen Sie ein im Fachhandel erhältliches USB-Speichergerät an den USB-Port des TV an.

- USB-Speichergerät: USB-Speicher oder USB-HDD
- Lesen Sie unbedingt die Bedienungsanleitung für das USB-Speichergerät.
- Für die Time Shift-Registrierung sind mindestens USB-Speichergeräte mit einer Speicherkapazität zwischen 1 GB und 2 TB und darunter erforderlich.
- Der USB 2 (HDD)-Port ist mit dem tragbaren USB-HDD kompatibel, das über die Stromversorgung des USB-Ports betrieben werden kann (Laufwerk mit Bus-Stromversorgung).
- Unter **USB-Speichergerät trennen** finden Sie weitere Informationen zum Entfernen eines USB-Speichergeräts (entfernen Sie das USB-Speichergerät nicht während des Time Shift-Betriebs).

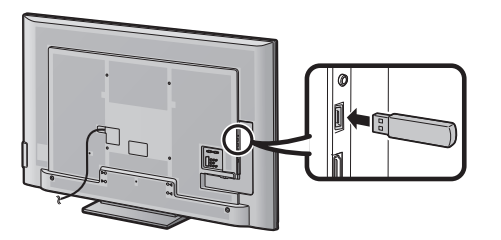

## **ZUR BEACHTUNG**

- Der mitgelieferte USB-Speicher wird für die Bedienungsanleitung dieses TV verwendet und kann nicht für Time Shift verwendet werden.
- Nach dem Einschalten des TV kann es eine Weile dauern, bis Time Shift gestartet wird.
- Bei einigen USB-Speichergeräten wird diese Funktion möglicherweise nicht ordnungsgemäß ausgeführt.
- Ein USB-Speichergerät darf nicht wiederholt an den TV angeschlossen und wieder abgezogen werden.

# **Registrierung des USB-Speichergeräts**

USB-Speichergeräte, die für Time Shift verwendet werden, müssen zuerst registriert werden.

Schließen Sie bei der Registrierung des USB-Speichergeräts nur ein USB-Speichergerät direkt an den USB-Port an (wenn Sie mehrere USB-Speichergeräte anschließen, ist die Registrierung des USB-Speichergeräts nicht verfügbar).

• Auf dem Bildschirm werden Anleitungen angezeigt.

#### **Wenn das USB-Speichergerät an den TV angeschlossen ist**

Registrieren Sie das USB-Speichergerät. Halten Sie sich an die angezeigten Anweisungen zum Registrieren des USB-Speichergeräts.

• Alle Daten auf dem USB-Speichergerät werden nach der Registrierung des USB-Speichergeräts gelöscht.

# **ZUR BEACHTUNG**

- Für die Verwendung von Time Shift muss die Einstellung "Schnellstart" in "AUTO (Time shift)" oder "Ein" geändert werden.
- Nur ein USB-Speichergerät für Time Shift kann auf dem TV registriert werden. Es ist nicht möglich mehrere USB-Speichergeräte für Time Shift gleichzeitig zu verwenden.
- Wenn ein registriertes USB-Speichergerät angeschlossen wird, werden auf dem Bildschirm keine Anleitungen angezeigt.

## **USB-Gerät trennen**

Führen Sie beim Trennen des USB-Speichergeräts unbedingt die folgenden Schritte aus.

Gehen Sie zu "HOME" > "TV-Menü" > "Setup" > "Bildeinstellungen" > "Time Shift-Einstellungen" > "Geräteentfernung".

- Dieser Menüpunkt ist nicht verfügbar, wenn kein USB-Speichergerät für Time Shift registriert ist.
- Die Registrierung des USB-Speichergeräts für Time Shift wird in folgenden Fällen storniert:
- − Wenn das USB-Speichergerät entfernt wird.
- − Wenn ein anderes USB-Speichergerät für Time Shift registriert ist; nur jeweils ein USB-Speichergerät kann für Time Shift registriert sein.
- Aufgenommene Daten werden gelöscht, wenn das USB-Speichergerät entfernt oder der TV ausgeschaltet wird.

## **Betriebsweise von Time shift +**

Mit dieser Funktion können Sie das digitale TVoder Satellitenprogramm unterbrechen und die Wiedergabe später mit dieser Szene fortsetzen.

#### **VORSICHT**

- Ziehen Sie das Netzkabel während der Time Shift-Timer-Einstellung oder der Time Shift-Aufnahme nicht ab.
- Wenn das Netzkabel nicht angeschlossen ist und der TV ausgeschaltet ist:
- − Die Time Shift-Timer-Einstellung wird storniert.
- − Aufgenommene Daten werden gelöscht.
- Die Time Shift-Aufnahme wird bei schwachem Signalempfang automatisch beendet.
- Nur auf diesem TV kann das aufgenommene Programm auf dem an diesen TV angeschlossenen USB-Speichergerät wiedergegeben werden. Auf einem anderen TV oder PC können die Programme nicht wiedergegeben werden.

Die SHARP Corporation übernimmt keine Verantwortung bezüglich der Kompensation für Inhalte, wenn die Aufnahme nicht erfolgt, für den Verlust von aufgenommenen Daten oder für sonstige direkte oder indirekte Schadensersatzansprüche in diesem Zusammenhang. Dies sollten Sie beachten.

# E **Tasten für Time Shift-Bedienung**

#### **Fernbedienung Bedienfeld**

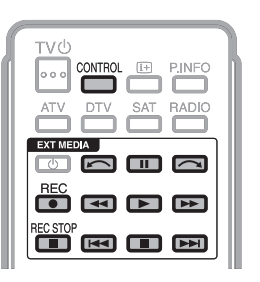

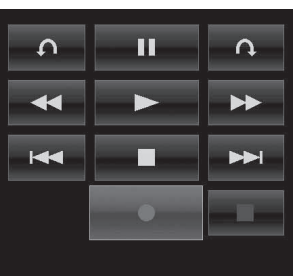

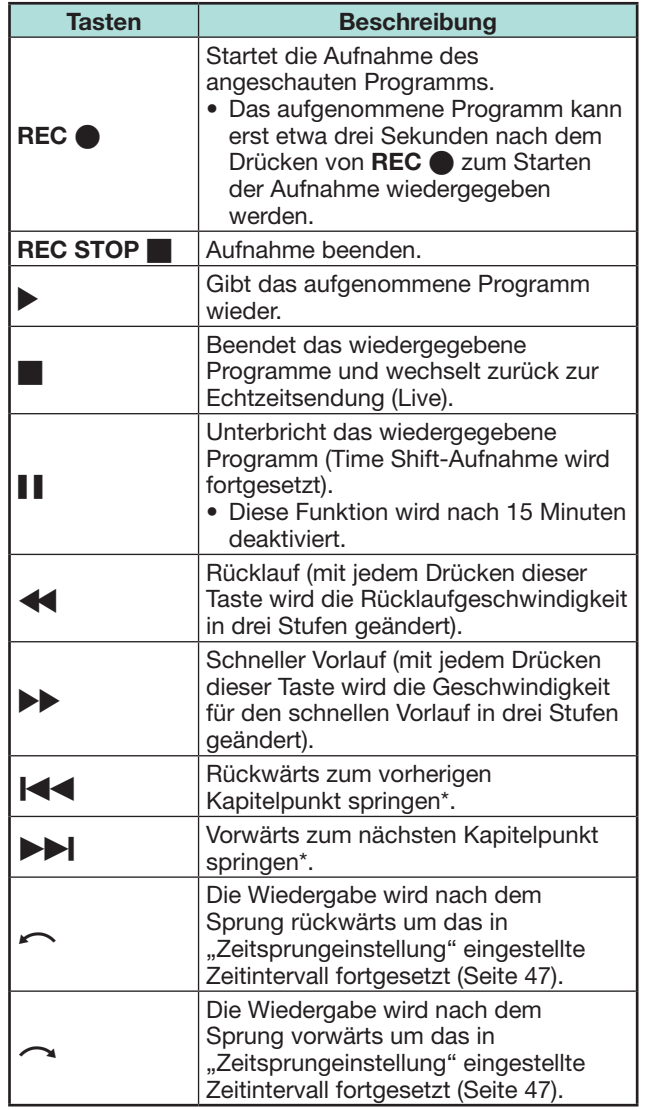

\* Kapitelpunkte sind auf Schritte von 10 Minuten festgelegt.

- Falls die Tasten für Time Shift nicht funktionieren, finden Sie weitere Informationen unter **Hinweise zu "Aufnahmegeräte auswählen"** (Seite 27).
- Anstatt Tasten an der Fernbedienung zu drücken, können Sie zum Ausführen der meisten der links aufgeführten Funktionen auch den Bildschirm mit dem Bedienfeld verwenden. Zum Aufrufen dieses Bedienfelds drücken Sie **CONTROL** an der Fernbedienung oder wählen "Steuerung (Time shift)" in ..HOME"  $>$  ..TV-Menü"  $>$  ..Setup"  $>$  ..Optionen"  $>$ "Bildoptionen".
- Das Menü "Einstellung für Audio-Beschr." ist nicht mit der Time Shift-Wiedergabe kompatibel.
- Wenn der für Time Shift verwendete Speicher "Voll" erreicht und sich der blaue Punkt am linken Rand des Balkens befindet (siehe **2** und **8** im Abschnitt **Zähler** auf Seite 47), können bestimmte Funktionen nicht verwendet werden ( $\blacksquare$  (Pause), < (Rücklauf), < verwendet werden (【【Pause), ◀◀ (Rücklauf), ┃◀◀<br>(Sprung rückwärts zum vorherigen Kapitelpunkt), *▶* (Sprung rückwärts um das in "Zeitsprungeinstellung" eingestellte Zeitintervall)).
- Die Time Shift-Aufnahme wird beendet, wenn drei Stunden lang keine Bedienung festgestellt wird.
- Wenn Aufnahmevorgänge nicht manuell beendet werden, wird die Aufnahme automatisch nach sechs Stunden beendet.
- Zum Deaktivieren von Time Shift drücken Sie **REC STOP** H, ändern den DTV/SAT-Kanal oder ändern "EINGANG".
- Einige Funktionen sind nicht mit Time Shift kompatibel.
- Bei Time Shift handelt es sich nicht wirklich um eine Aufnahmefunktion, weshalb die aufgenommenen Daten zurückgesetzt werden, wenn der TV durch Ausstecken des Netzkabels ausgeschaltet wird.
- Time Shift wird nicht automatisch gestartet, sondern nur durch Drücken von **REC** ● oder wenn eine Time Shift-Timer-Einstellung vorgenommen wird.
- Die Geheimnummer ist bei Verwendung der Tasten wie z.B.  $\blacktriangleleft$ ,  $\blacktriangleright$ ,  $\blacktriangleleft$ ,  $\blacktriangleright$ ,  $\blacktriangleright$ ,  $\curvearrowright$ ,  $\curvearrowright$  erforderlich, wenn Sie die Geheimnummer einstellen und Optionen für "Kinderschutzstufe" außer "Keine" gewählt sind.
- Trennen Sie das für Time Shift verwendete USB-Speichergerät nicht während des Time Shift-Betriebs.

## **Time Shift-Aufnahme**

Ein Programm, das Sie anschauen, können Sie auf dem registrierten USB-Speichergerät aufnehmen.

#### **Time Shift-Aufnahme starten**

## Drücken Sie **REC e.**

• Der TV startet die Time Shift-Aufnahme.

#### **ZUR BEACHTUNG**

- Durch Drücken von **CONTROL** ist auch der Betrieb über das Bedienfeld möglich.
- Während der Time Shift-Aufnahme können Sie den Kanal nicht umschalten bzw. die Eingangsquelle nicht ändern.
- Mit Time shift + werden vorhandene Daten überschrieben, wenn eine neue Aufnahme gestartet wird.
- Der TV beginnt beim Überschreiben von Daten mit den ältesten aufgenommenen Daten, wenn auf dem USB-Speichergerät kein Speicher mehr vorhanden ist. Verwenden Sie für die Aufnahme längerer Programme ein USB-Speichergerät mit hoher Kapazität.
- Während der Time Shift-Aufnahme können auf dem TV keine Fotos angezeigt oder Musik aus dem Internet, dem Heimnetzwerk oder von USB-Speichergeräten wiedergegeben werden.
- Programme mit einem Kopierkontrollsignal, das die Aufnahme verhindert, können nicht aufgenommen werden (sie können nur auf dem TV angesehen werden).

#### **Time Shift-Aufnahme beenden**

**1** Drücken Sie **REC STOP**.

• Auf dem Bildschirm werden Anleitungen angezeigt.

- **2** Wählen Sie mit </>  $\blacktriangleright$   $\Box$ Ja" und drücken Sie dann  $\alpha$ 
	- Die Time Shift-Aufnahme ist damit beendet.

#### **ZUR BEACHTUNG**

• Durch Drücken von **CONTROL** ist auch der Betrieb über das Bedienfeld möglich.

# **Time Shift-Timer-Einstellung**

Sie können die Time Shift-Timer-Einstellung für Programme, die Sie aufnehmen möchten, festlegen.

#### **ZUR BEACHTUNG**

- Um zu verhindern, dass der erste Teil des Programms abgeschnitten wird, starten Sie die Aufnahme des Programms ein paar Sekunden vor dem eingestellten Zeitpunkt für den Aufnahmebeginn.
- Wenn Timer-Einstellungen für das Aufnehmen/Anschauen für mehrere Programme nacheinander festgelegt sind, sollte die Aufnahme des vorherigen Programms vor dem Ende des Programms selbst beendet werden. Die Timer-Einstellung für das Aufnehmen/Anschauen des nächsten Programms liegt nach diesem Zeitpunkt.
- Eine Meldung wird angezeigt, falls sich der geplante Zeitpunkt mit einer vorhandenen Timer-Einstellung überschneidet. Nehmen Sie Änderungen gemäß den angezeigten Anweisungen vor.
- Es ist nicht möglich, den Zeitpunkt für eine Aufnahme neu festzulegen, wenn sich dieser mit einer aktuell ausgeführten Timer-Einstellung (Aufnahme) überschneidet. Wenn Sie eine Timer-Einstellung dringend festlegen müssen, beenden Sie vorher die Aufnahme.
- Nur eine Time Shift-Timer-Einstellung kann festgelegt werden.
- Insgesamt 16 Timer-Einstellungen ("Betrachten" und "Time shift") sind zulässig.

#### **Timer-Setup über EPG**

Sie können das aufzunehmende Programm wählen und die Timer-Einstellung mit dem EPG vornehmen (Seiten 21 und 22).

#### **Manuelle Timer-Einstellung**

Die "Manuelle Timer-Einstellung" ermöglicht das Einstellen des Datums, des Zeitpunkts für das Starten bzw. Beenden der Aufnahme sowie den Kanal.

- **1** Drücken Sie **EPG**.
- **2** Drücken Sie **B**, um die Timerliste anzuzeigen.
- **3** Drücken Sie erneut **B**, um den Bildschirm "Manuelle Timer-Einstellung" anzuzeigen.
- **4** Stellen Sie das Datum, den Zeitpunkt für das Starten bzw. Beenden der Aufnahme sowie den Kanal ein.
- **5** Wählen Sie mit  $\blacktriangleleft/\blacktriangleright$  . Time shift" und drücken Sie dann **OK**.
	- Ein Bestätigungsbildschirm für die Timer-Einstellung wird angezeigt.
- **6** Wählen Sie mit  $\blacktriangleleft/\blacktriangleright$  "Ja" und drücken Sie dann OK.

## **Manuelle Einstellung der Uhrzeit**

Wenn die Zeit vom TV nicht per Digitalsignal empfangen werden kann, führen Sie nach dem Einstellen der Uhrzeit die Funktion "Manuelle Timer-Einstellung" aus .

Gehen Sie zu "HOME" > "TV-Menü" > "Bildeinstellungen" > "Individuelle Einstellung" > "Uhrzeiteinstellung" > "Zeitanpassung".

#### **ZUR BEACHTUNG**

• Während der Time Shift-Aufnahme kann die Uhrzeit nicht manuell eingestellt werden.

## **Timerliste**

Eine Liste der Programme, die aufgenommen werden sollen, kann angezeigt werden.

- **1** Drücken Sie **EPG**.
- **2** Drücken Sie **B**, um die Timerliste anzuzeigen.

#### **Time Shift-Wiedergabe**

Aufgenommene Szenen eines gerade aufgenommenen Programms können wiedergegeben werden.

Drücken Sie  $\blacktriangleright$  während der Time Shift-Aufnahme.

- Das zuletzt aufgenommene Programm kann nach dem Aufnahmeende erneut wiedergegeben werden.
- Drücken Sie , um zur ausgestrahlten Szene zurückzukehren.

- Durch Drücken von **CONTROL** ist auch der Betrieb über das Bedienfeld möglich.
- Es kann eine Weile dauern, bis die Time Shift-Wiedergabe gestartet wird.
- Die Time Shift-Wiedergabe wird beendet und der TV wechselt wieder in den normalen Sendemodus, wenn ein Programm per schnellem Vorlauf zu einer Szene vorgespult wird, die dicht bei der aktuell gesendeten Szene liegt. Wie schnell zurückgewechselt wird, hängt von der Geschwindigkeit des schnellen Vorlaufs ab.

#### **Angezeigte Informationen im Zusammenhang mit Time Shift**

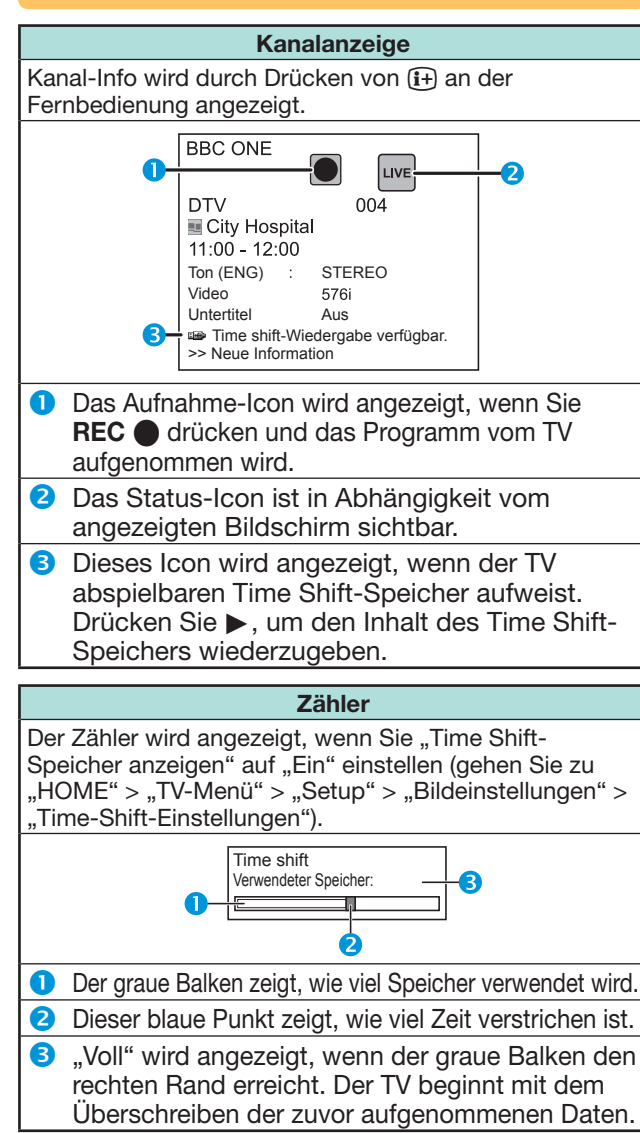

#### **ZUR BEACHTUNG**

• Zum Aufrufen der oben beschriebenen Informationen können Sie auch **CONTROL** an der Fernbedienung drücken oder "Steuerung (Time shift)" in "HOME"  $>$  "TV-Menü" > ..Setup" > ..Optionen" > ..Bildoptionen" wählen.

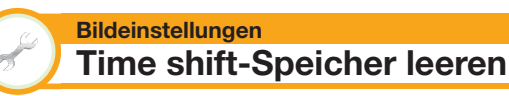

Der Time Shift-Speicher kann geleert werden.

Gehen Sie zu "HOME" > "TV-Menü" > "Setup" > "Bildeinstellungen" > "Time Shift-Einstellungen" > "Time shift-Speicher leeren".

## **ZUR BEACHTUNG**

• Wenn Sie diese Menüfunktion ausführen, während Sie "AUTO (Time shift)" im "Schnellstart"-Menü wählen, wird für "Schnellstart" automatisch der Status "Aus" eingestellt.

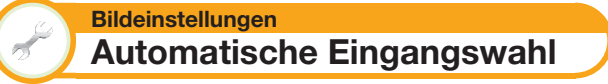

Sie können wählen, ob die Eingangsquelle automatisch gewechselt wird, wenn Sie im Time Shift-Betrieb ein AQUOS LINK-Signal oder ein Euro-SCART-kompatibles Signal auf dem TV empfangen.

Gehen Sie zu "HOME" > "TV-Menü" > "Setup" > "Bildeinstellungen" > "Time Shift-Einstellungen" > "Automatische Eingangswahl".

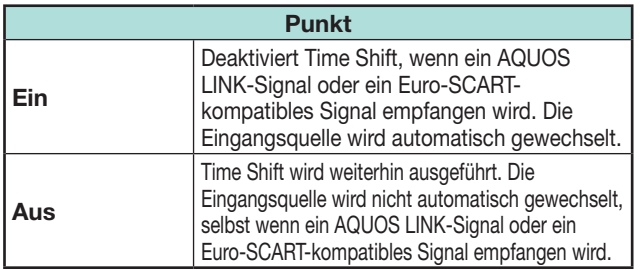

#### **Bildeinstellungen Zeitsprungeinstellung**

Sie können das Zeitintervall für das Fortsetzen der Wiedergabe nach dem Sprung rückwärts/vorwärts einstellen.

- Gehen Sie zu "HOME" > "TV-Menü" > "Setup" > ..Bildeinstellungen" > ..Time Shift-Einstellungen" > "Zeitsprungeinstellung".
- Ein Zeitintervall zwischen 10 Sekunden und 99 Minuten und 50 Sekunden kann gewählt werden.

## **ZUR BEACHTUNG**

• Das eingestellte Zeitintervall können Sie mithilfe der Taste  $\sim$  oder  $\sim$  verwenden.

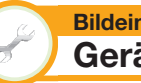

#### **Bildeinstellungen Geräteregistrierung**

Sie müssen diese Funktion ausführen, um das USB-Speichergerät für Time Shift zu registrieren.

- Gehen Sie zu "HOME" > "TV-Menü" > "Setup" > "Bildeinstellungen" > "Time Shift-Einstellungen" > "Geräteregistrierung".
- Näheres finden Sie unter **Registrierung des USB-Speichergeräts** (Seite 44).

## **ZUR BEACHTUNG**

- Nur ein USB-Speichergerät kann für Time Shift registriert werden. Entfernen Sie alle USB-Speichergeräte außer dem USB-Speichergerät, das für Time Shift verwendet wird.
- Für die Time Shift-Registrierung sind mindestens USB-Speichergeräte mit einer Speicherkapazität zwischen 1 GB und 2 TB und darunter erforderlich.
- Manche USB-Speichergeräte, wie z.B. USB-Speichergeräte mit mehreren Laufwerken usw., können nicht für Time Shift verwendet werden.

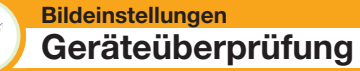

Der Status eines für Time Shift zu verwendenden USB-Speichergeräts kann manuell überprüft werden.

Gehen Sie zu "HOME" > "TV-Menü" > "Setup" > "Bildeinstellungen" > "Time Shift-Einstellungen" > "Geräteüberprüfung" und wählen Sie "Ja".

# **ZUR BEACHTUNG**

• Dieser Menüpunkt ist nicht verfügbar, wenn kein USB-Speichergerät für Time Shift registriert ist.

# **USB-Medien/Heimnetzwerk**

#### **USB-Medien/Heimnetzwerk**

In beiden Modi können Sie von externen USB-Geräten (USB-Speicher, USB-Kartenleser (Massenspeicher-Klasse), USB-HDD) oder vom Heimnetzwerkserver eingespeiste Fotos betrachten, Musik hören und Videos anschauen.

## **ZUR BEACHTUNG**

- Informationen zum Anschließen eines Heimnetzwerkservers finden Sie unter **Netzwerk-Einstellungen** (Seite 57).
- Bei einigen USB-Speichergeräten wird diese Funktion möglicherweise nicht ordnungsgemäß ausgeführt.
- Das entsprechende Dateiformat ist für "USB-Medien" und "Heimnetzwerk" unterschiedlich.
- Im "Foto-Modus" ist unveränderlich "Breitbildmodus" eingestellt. Im "Videomodus" können Sie "Auto" oder "Original" wählen.
- Abhängig vom Heimnetzwerkserver werden die enthaltenen Daten vom TV eventuell nicht erkannt.
- Verwenden Sie für die Namen von Dateien nur alphanumerische Zeichen.
- Trennen Sie einen Heimnetzwerkserver nicht vom TV ab, während noch Dateien übertragen werden, die Diaschau-Funktion läuft, der Bildschirm gerade wechselt oder bevor Sie "Heimnetzwerk" im Menü "HOME" oder "EINGANG" geschlossen haben.
- Ein Heimnetzwerkserver darf nicht wiederholt an den TV angeschlossen und wieder abgezogen werden.
- Abhängig vom USB-Gerät werden die enthaltenen Daten vom TV eventuell nicht erkannt.
- Verwenden Sie für die Namen von Dateien nur alphanumerische Zeichen.
- Dateinamen mit mehr als 80 Zeichen (kann je nach Zeichensatz unterschiedlich sein) werden eventuell nicht angezeigt.
- Trennen Sie ein USB-Gerät oder eine Speicherkarte nicht vom TV ab, während noch Dateien übertragen werden, die Diaschau-Funktion läuft, der Bildschirm gerade wechselt oder bevor Sie "USB-Medien" im "EINGANG"-Menü geschlossen haben.

#### **Modus wählen**

#### **Allgemeine Bedienung**

Wählen Sie zum Aufrufen dieses Modus "USB-Medien" oder "Heimnetzwerk" im Menü "HOME" oder "EINGANG".

## **Modus und Laufwerke/Server wählen**

**1** Drücken Sie **B**.

#### **Wenn das USB-Medien-Menü angezeigt wird**

- 1 Wählen Sie mit a/b "USB-Laufwerk wählen" und drücken Sie dann **OK** 
	- Die Optionen "USB-Laufwerk wählen" und "Ordneranzeigeeinstellung" stehen zur Auswahl.
- (2) Wählen Sie mit A/ $\Psi$ /◀/► das USB-Gerät mit den gewünschten Dateien und drücken Sie dann  $OK.$ 
	- Für den Ordnertyp in "Ordneranzeigeeinstellung" stehen die Optionen "Alle" und "Ordner" zur Auswahl.

#### **Wenn das Heimnetzwerk-Menü angezeigt wird**

Wählen Sie mit ▲/▼ den Heimnetzwerkserver mit den gewünschten Dateien und drücken Sie dann  $OK.$ • Drücken Sie **Y**, um nach Servern zu suchen.

2 Wählen Sie mit </a> zwischen ..Foto-Modus", "Musik-Modus" und "Videomodus" und drücken Sie dann OK.

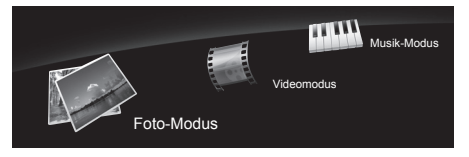

## **ZUR BEACHTUNG**

- Die Erläuterungen für die Tasten, die für die verschiedenen Modi verwendet werden können, gelten für den USB-Medien- Modus. Der Heimnetzwerk-Modus kann davon abweichen. Halten Sie sich während des Betriebs an die Führungsanzeige.
- Sie können das Wählen des Laufwerks/Servers in Schritt 1 überspringen, wenn das angeschlossene USB-Gerät nur ein Laufwerk besitzt oder wenn nur ein Heimnetzwerkserver an den TV angeschlossen ist.
- Im USB-Medien-Modus können maximal 16 Laufwerke angezeigt werden.
- Im Heimnetzwerk-Modus können maximal 10 Server angezeigt werden.
- Diese Modi sind nicht aufrufbar, wenn im Heimnetzwerkmodus kein Server an den TV angeschlossen ist.

# **Foto-Modus**

#### **Miniaturbilder betrachten**

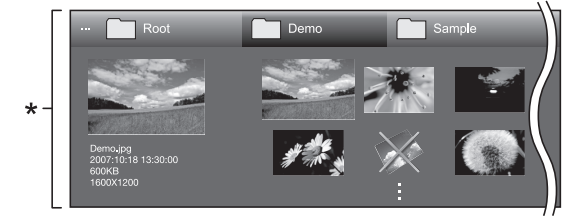

Dieses Bildschirmfoto bezieht sich auf den USB-Medien-Modus. Der Bildschirm im Heimnetzwerk-Modus kann geringfügig davon abweichen.

#### **Tasten für Miniaturbild-Bedienung (Bei Verwendung des USB-Medien-Modus)**

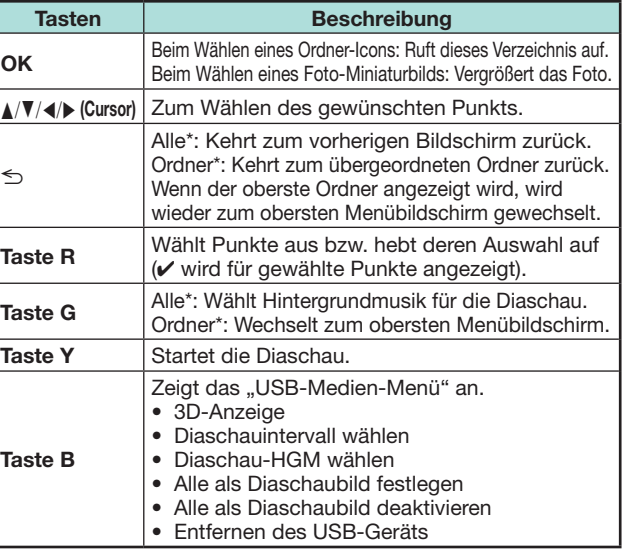

Der in "Ordneranzeigeeinstellung" gewählte Modus

- Wenn unzulässige Fotodateien vorhanden sind, werden diese mit X für die Datei angezeigt.
- In den Miniaturbildern von 3D-Bildern erscheint das 3D-Modus-Icon. Wenn Sie für die 3D-Bilder nicht auf den 3D-Modus schalten, werden diese in 2D angezeigt.
- Auf der linken Seite des Bildschirms können Sie den Dateinamen, das Aufnahmedatum und die Pixelgröße des gewählten Fotos einsehen (Aufnahmedatum nur bei EXIF-Dateiformat verfügbar).

#### **Vergrößerte Fotos anzeigen**

#### **Tasten für die Anzeige vergrößerter Fotos (Bei Verwendung des USB-Medien-Modus)**

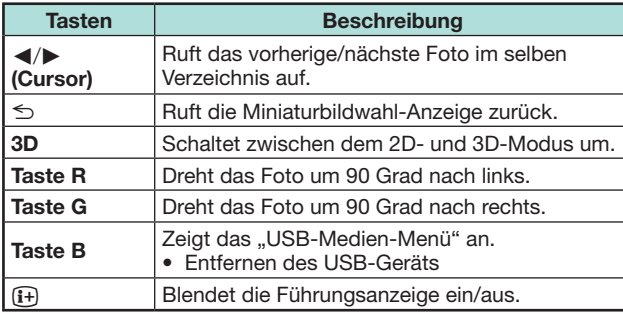

#### **ZUR BEACHTUNG**

• Drehen eines Fotos wirkt nur auf den vorübergehend gewählten Gegenstand; diese Einstellung wird nicht gespeichert.

#### **Diaschau**

## E **Wählen der Hintergrundmusik**

Richten Sie die Diaschau-Hintergrundmusik (HGM) in "USB-Medien-Menü" ein, indem Sie **B** drücken, wenn Sie Foto-Miniaturbilder wählen. Diese Funktion ist nur für den USB-Medien-Modus verfügbar.

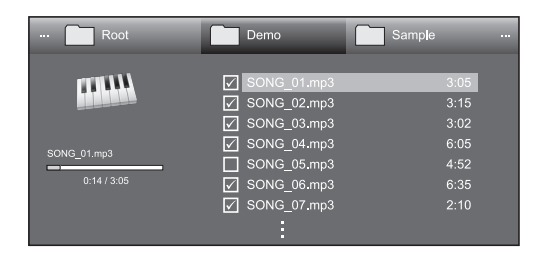

#### **Tasten für Diaschau-Hintergrundmusikwahl-Bedienung**

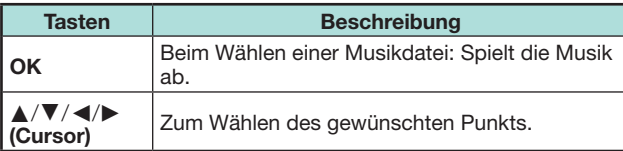

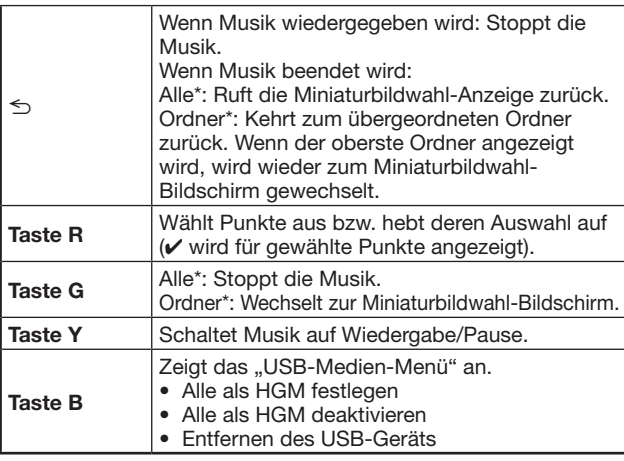

Der in "Ordneranzeigeeinstellung" gewählte Modus

#### **ZUR BEACHTUNG**

- In den nachstehenden Fällen wird die Diaschau-Hintergrundmusik rückgesetzt.
	- Sie wählen "Alle als HGM deaktivieren", indem Sie **B** bei der Auswahl von Musikdateien drücken.
	- Sie rufen das oberste Menü zurück.
	- Sie ändern den "EINGANG".
- Wenn unzulässige Musikdateien vorhanden sind, werden diese mit X für die Datei angezeigt.
- Die angezeigte Wiedergabezeit kann je nach Datei geringfügig von der tatsächlichen Wiedergabezeit abweichen.

#### E **Diaschau**

#### **Tasten für Diaschau-Bedienung (Bei Verwendung des USB-Medien-Modus)**

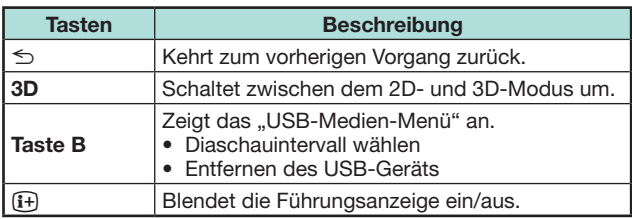

## **ZUR BEACHTUNG**

- Spielt die gewählte Hintergrundmusik wiederholt ab.
- Die Diaschau wird fortgesetzt, bis Sie  $\leq$  drücken.
- In Abhängigkeit vom Foto kann das Diaschau-Intervall pro Foto länger als das in den Einstellungen gewählte Intervall sein.

# **Musik-Modus**

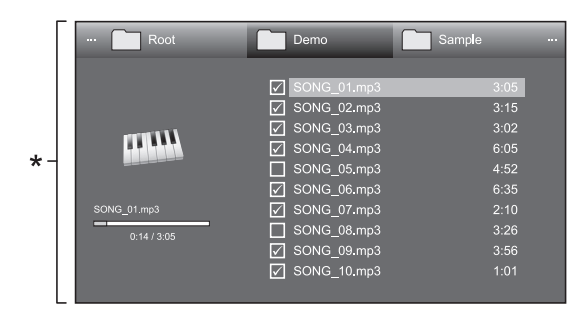

Dieses Bildschirmfoto bezieht sich auf den USB-Medien-Modus. Der Bildschirm im Heimnetzwerk-Modus kann geringfügig davon abweichen.

#### **Tasten für Musik-Modus-Bedienung (Bei Verwendung des USB-Medien-Modus)**

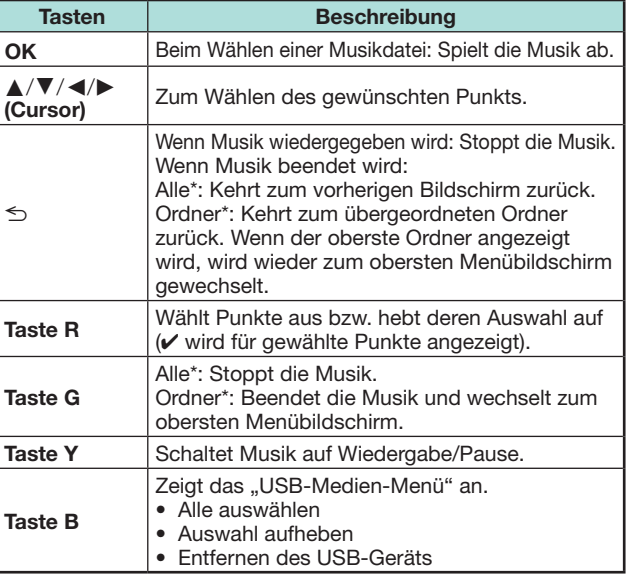

Der in "Ordneranzeigeeinstellung" gewählte Modus

- Wenn unzulässige Musikdateien vorhanden sind, werden diese mit  $\times$  für die Datei angezeigt.
- Die angezeigte Wiedergabezeit kann je nach Datei geringfügig von der tatsächlichen Wiedergabezeit abweichen.

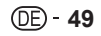

## **Videomodus**

#### **Tasten für Dateiwahl-Bedienung (Bei Verwendung des USB-Medien-Modus)**

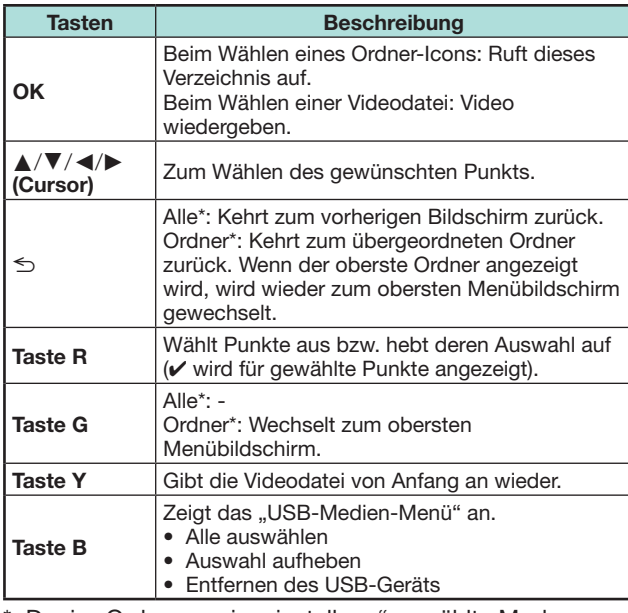

\* Der in "Ordneranzeigeeinstellung" gewählte Modus

#### **Tasten für Wiedergabemodus (Bei Verwendung des USB-Medien-Modus)**

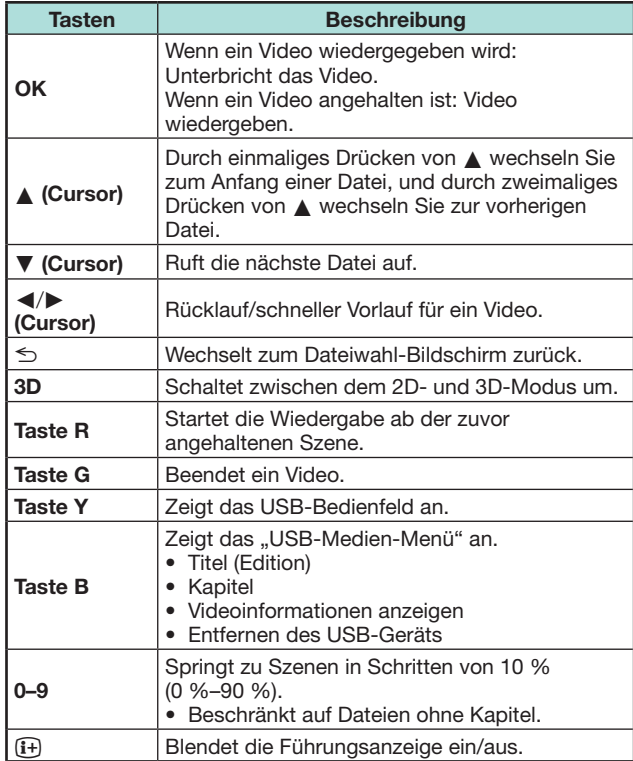

#### **ZUR BEACHTUNG**

- Der Rücklauf/schnelle Vorlauf wird bei der Dauerwiedergabe zwischen den Dateien ausgeführt.
- Anstatt Tasten an der Fernbedienung zu drücken, können Sie zum Ausführen der oben beschriebenen Funktionen auch den Bildschirm mit dem Bedienfeld verwenden. Zum Anzeigen dieses Bedienfelds drücken Sie **CONTROL** an der Fernbedienung oder wählen "Steuerung (USB-Medien)" bzw. "Steuerung (Heimnetzwerk)" in "HOME" > "TV-Menü" > "Setup" > ., "Optionen" > .. Bildoptionen.
- Die Funktionsweise der EXT MEDIA-Tasten auf der Fernbedienung ist mit den Tasten im Bedienfeld identisch.

## **USB-Gerät trennen**

Führen Sie beim Trennen des USB-Geräts unbedingt die folgenden Schritte aus.

- **1** Drücken Sie **B** an der Fernbedienung. • Zeigt das "USB-Medien-Menü" an.
- **2** Wählen Sie mit **A/V** "Entfernen des USB-Geräts" und drücken Sie dann OK.
- **3** Wählen Sie mit  $\blacktriangleleft/\blacktriangleright$  "Ja" und drücken Sie dann OK.

## **3D-Modus**

Sie können Fotos im 3D-Modus betrachten.

- **1** Rufen Sie mit **B** das ..USB-Medien-Menü" auf.
- **2** Wählen Sie mit ▲/▼ "3D-Anzeige" und drücken Sie dann OK.
	- Näheres zur 3D-Funktion finden Sie auf den Seiten  $61 - 66$ .

- Im 3D-Modus können Fotos nicht gedreht werden.
- .3D-Anzeige" ist im "USB-Medien-Menü" nur wählbar, wenn die Miniaturbildanzeige für den Foto-Modus im USB-Medien-Modus angezeigt ist.

**Bildeinstellungen**

**DivX®-Setup**

Mit dieser Funktion bestätigen Sie Ihren Registrierungscode. Sie müssen den Code auf der Website www.divx.com registrieren.

Gehen Sie zu "HOME" > "TV-Menü" > "Setup" > ..Bildeinstellungen" > ..DivX®-Setup".

## E **DivX® VOD-Registrierung**

In diesem Menü finden Sie Ihren Registrierungscode. Sie müssen den TV auf der Website www.divx. com registrieren, um DivX-Inhalte wiedergeben zu können.

## E **DivX® VOD-Deregistrierung**

In diesem Menü finden Sie Ihren Deregistrierungscode. Sie müssen den TV auf der Website www.divx.com deregistrieren, um die Registrierung aufzuheben.

## **USB-Gerätekompatibilität**

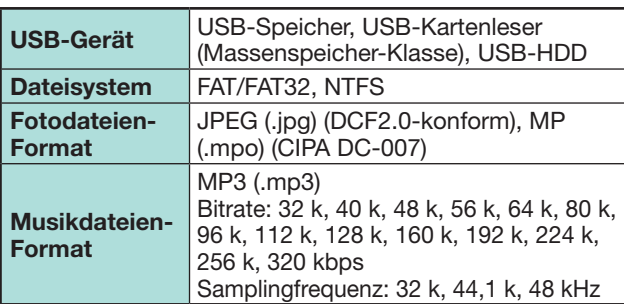

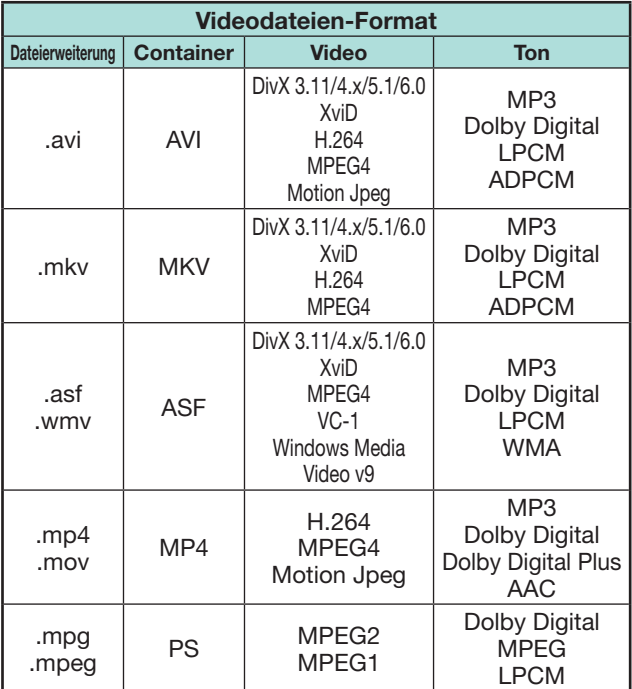

## **ZUR BEACHTUNG**

- Jpeg-Dateien mit Progressiv-Format werden nicht unterstützt.
- Dateien auf USB 1.1-Geräten werden eventuell nicht einwandfrei wiedergegeben.
- Bei Verwendung von USB-Hubs ist einwandfreie Funktion nicht gewährleistet.
- Einige Videodateien-Formate werden in Abhängigkeit von der Datei möglicherweise nicht wiedergegeben.
- Manche USB-Geräte werden in Abhängigkeit vom Dateisystem möglicherweise nicht ordnungsgemäß ausgeführt.

# **Kompatibilität mit Heimnetzwerkserver**

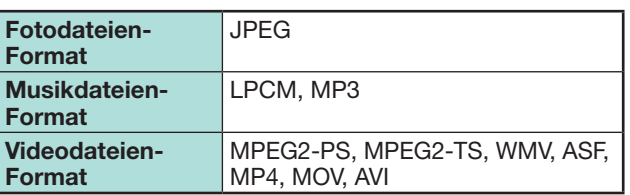

#### **ZUR BEACHTUNG**

- Jpeg-Dateien mit Progressiv-Format werden nicht unterstützt.
- Einige Videodateien-Formate werden in Abhängigkeit von der Datei oder dem Server möglicherweise nicht wiedergegeben.

# **Wählen der Bildgröße für den Videomodus**

Im "Videomodus" können Sie die Bildgröße wählen.

- **1** Wählen Sie "Videomodus".
	- Näheres finden Sie unter **Modus und Laufwerke/ Server wählen** auf Seite 48.
- **2** Drücken Sie F.
	- Das "Breitbildmodus"-Menü erscheint.
- **3** Wählen Sie mit FFI oder  $\triangle$  /  $\nabla$  den gewünschten Punkt.
	- Beim Umschalten zwischen den Optionen wird die gewählte Variante sofort auf dem Display wiedergegeben. Es ist nicht erforderlich, OK zu drücken.

#### **BEISPIEL**

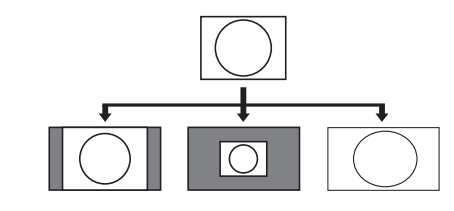

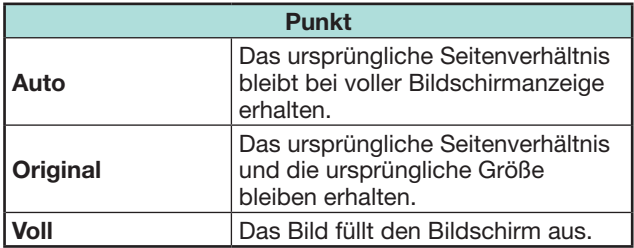

# **Anschließen eines PC**

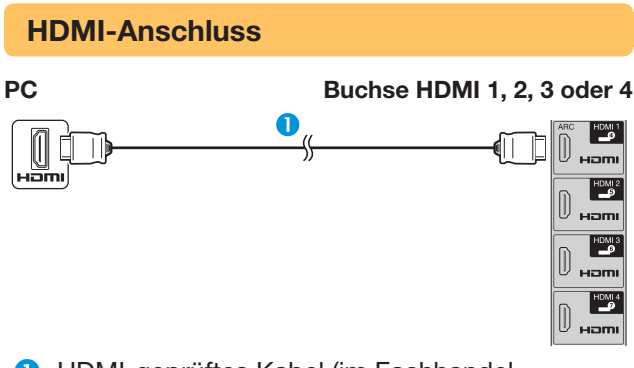

**O** HDMI-geprüftes Kabel (im Fachhandel erhältlich)

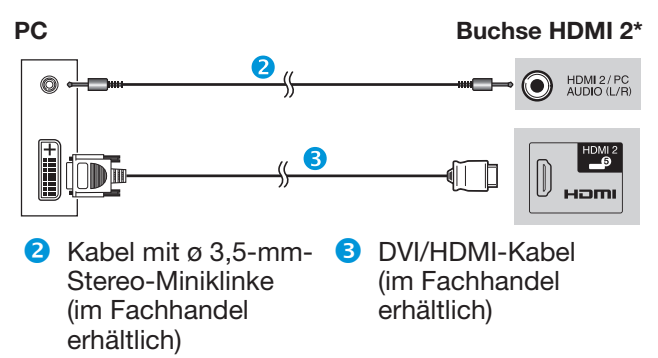

Bei Verwendung der HDMI 2-Buchse muss im Menü "Audiowahl" je nach Typ des angeschlossenen HDMI-Kabels der richtige Punkt gewählt werden (Näheres siehe Seite 41).

#### **Analoger Anschluss PC Buchse PC\*** A ಾಂ -6 HDMI 2/PC<br>AUDIO (L/R) **A** RGB-Kabel **B** Kabel mit ø 3.5-mm-(im Fachhandel Stereo-Miniklinke (im Fachhandel erhältlich) erhältlich) **PC Buchse PC\***  $\mathbb{R}$ 6

#### **IDD**  $\overline{\mathcal{G}}$ HDMI 2/PC<br>AUDIO (L/R)  $\odot$ **6** DVI/RGB- $\bigcap$  Kabel mit ø 3,5-mm-Stereo-Miniklinke Konverterkabel (im Fachhandel (im Fachhandel erhältlich) erhältlich)

\* Bei Verwendung der Buchse PC muss im Menü "Audiowahl" der Punkt "Video+Audio" gewählt werden (Näheres siehe Seite 41).

## **ZUR BEACHTUNG**

O

- Die PC-Eingangsanschlüsse sind mit DDC 2B kompatibel.
- Siehe Seite 54 für eine Liste der PC-Signale, die mit diesem TV kompatibel sind.

# **Anzeigen eines PC-Bilds auf dem TV**

# **Wählen der Bildgröße**

Sie können die Bildgröße wählen.

- 
- **1** Drücken Sie **(a)**.<br>• Das "Breitbildmodus"-Menü erscheint.
- **2** Wählen Sie mit namder **A/V** den gewünschten Punkt.

# **BEISPIEL**

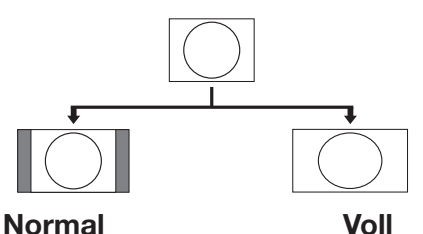

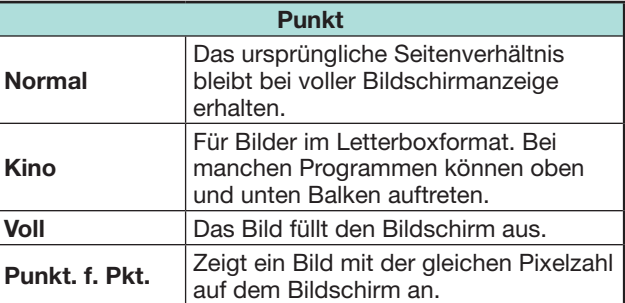

- Über das "Breitbildmodus"-Menü können Sie auch einen Punkt wählen (Seite 40).
- Schließen Sie den PC vor dem Vornehmen von Einstellungen an.
- Die wählbare Bildgröße ändert sich mit dem Eingangssignaltyp.
- Im 3D-Modus kann eventuell nicht auf den Breitbildmodus gewechselt werden.
- Näheres zu AV-Signalen finden Sie auf Seite 40. HDMI: 480i/480p/576i/576p/720p/1080i/1080p
- Die PC-Buchse ist mit 480i/576i/1080p-Signalen nicht kompatibel.

# **PC-Bildlage automatisch einstellen**

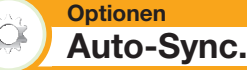

Diese Funktion stellt das Bild automatisch auf die bestmögliche Bildlage ein, wenn TV und PC mit Hilfe eines im Fachhandel erhältlichen DVI/RGB-Konverterkabels usw. über die analogen Buchsen verbunden sind.

- **1** Wählen Sie mit  $\bigoplus$  "PC" im "EINGANG"-Menü und drücken Sie dann OK.
- **2** Gehen Sie zu "HOME" > "TV-Menü" > "Setup" > ..Optionen" > ..Buchseneinstellung" > ..PC-Signaleinstellung" > "Auto-Sync.".

#### **ZUR BEACHTUNG**

- Wenn "Auto-Sync." erfolgreich verlaufen ist, erscheint die Meldung "Automatische Synchronisierung erfolgreich beendet.". Falls die Meldung nicht erscheint, war "Auto-Sync." nicht möglich.
- Unter Umständen kann "Auto-Sync." auch scheitern, wenn "Automatische Synchronisierung erfolgreich beendet." erscheint.
- "Auto-Sync." kann scheitern, wenn das PC-Bild eine niedrige Auflösung oder unscharfe (schwarze) Kanten aufweist oder während der Ausführung von "Auto-Sync." bewegt wird.
- Schließen Sie den PC unbedingt an den TV an und schalten Sie ihn ein, bevor Sie "Auto-Sync." ausführen.
- "Auto-Sync." kann nur bei Eingabe analoger Signale über die PC-Buchse ausgeführt werden.
- Diese Funktion ist für 3D-Bilder verfügbar, die aus 2D-Bildern oder normalen 2D-Bildern konvertiert wurden.

## **PC-Bildlage manuell einstellen**

**Optionen Fein-Sync.**

Normalerweise kann die Bildlage mit "Auto-Sync." problemlos wie erforderlich angepasst werden. In manchen Fällen kann es aber erforderlich sein, zur Optimierung eine manuelle Einstellung vorzunehmen.

- **1** Wählen Sie mit  $\bigoplus$  "PC" im "EINGANG"-Menü und drücken Sie dann OK.
- **2** Gehen Sie zu "HOME" > "TV-Menü" > "Setup" > ..Optionen" > ..Buchseneinstellung" > ..PC- $S$ ignaleinstellung" > "Fein-Sync.".
- **3** Wählen Sie mit **▲/▼** den betreffenden Einstellpunkt.
- 4 Stellen Sie den Einstellpunkt mit </>  $\blacklozenge$  auf die gewünschte Lage ein.

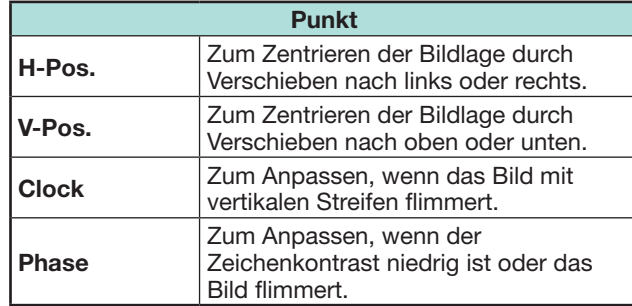

- Zum Zurückstellen aller Einstellpunkte auf die Werte der Werksvorgabe wählen Sie mit A/▼ "Rücksetzen" und drücken Sie dann OK.
- "Clock" und "Phase" im "Fein-Sync."-Menü können nur bei Eingabe analoger Signale über die PC-Buchse eingestellt werden.
- Diese Funktion ist für 3D-Bilder verfügbar, die aus 2D-Bildern oder normalen 2D-Bildern konvertiert wurden.

#### **Tabelle zur PC-Kompatibilität**

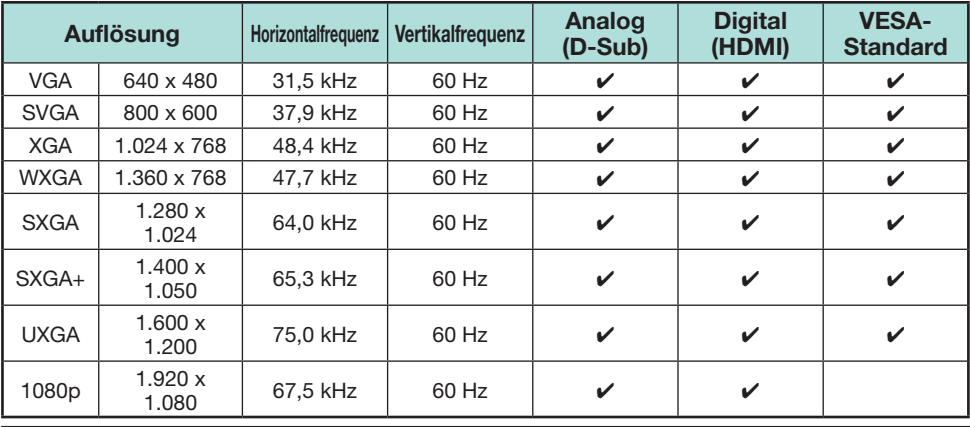

VGA, SVGA, XGA, WXGA, SXGA, SXGA+ und UXGA sind eingetragene Marken der International Business Machines Corporation.

## **ZUR BEACHTUNG**

• Dieser TV besitzt nur begrenzte PC-Kompatibilität und einwandfreier Betrieb ist nur gewährleistet, wenn die Videokarte exakt dem VESA 60 Hz-Standard entspricht. Etwaige Abweichungen von diesem Standard haben Bildverzerrungen zur Folge.

# **PC-Steuerung des TV**

- Wenn ein Programm eingestellt ist, kann der TV per RS-232C oder IP mit einem PC gesteuert werden. Dies umfasst das Umschalten des Eingangs (PC/Video), das Regeln der Lautstärke und verschiedene andere Regel- und Einstellmöglichkeiten, was automatische programmierte Wiedergabe ermöglicht.
- Verwenden Sie für die Anschlüsse ein serielles RS-232C-Steuerkabel (überkreuzt), ein ETHERNET-Kabel (im Fachhandel erhältlich) oder einen drahtlosen LAN-USB-Adapter.

#### **ZUR BEACHTUNG**

• Diese Bedienungsschritte sollten nur von Personen ausgeführt werden, die mit der Verwendung von PCs vertraut sind.

## **Kommunikationsbedingungen für IP**

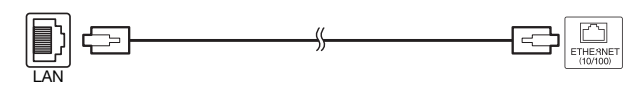

ETHERNET-Kabel (im Fachhandel erhältlich)

Schließen Sie den PC mit den folgenden IP-Einstellungen an den TV an.

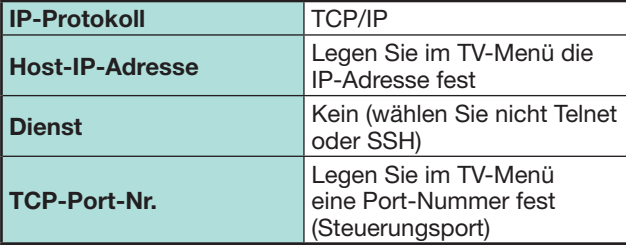

Beim Einstellen der ID und des Passworts im TV-Menü müssen Sie diese Angaben beim Anschließen an den TV eingeben.

#### **ZUR BEACHTUNG**

• Die Verbindung wird getrennt, wenn 3 Minuten lang keine Kommunikation erfolgt.

## **IP-Steuerung-Setup**

- **1** Gehen Sie zu "HOME" > "IP-Steuerung" und wählen Sie "Ändern".
- **2** Wählen Sie "Ein", um die IP-Steuerung zu verwenden.
- **3** Legen Sie den Gerätenamen fest.
- **4** Legen Sie die Anmelde-ID und das Passwort fest.
- **5** Legen Sie den Port für die IP-Steuerung fest.
- **6** Bestätigen Sie die Einstellungen und drücken Sie dann "OK".

#### **Kommunikationsbedingungen für RS-232C**

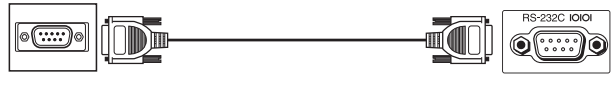

Serielles RS-232C-Steuerkabel (überkreuzt) (im Fachhandel erhältlich)

Stellen Sie die Einstellungen für die RS-232C-Kommunikation des PCs auf die

Kommunikationsbedingungen des TV ein. Beim TV sind folgende Kommunikationseinstellungen vorgegeben:

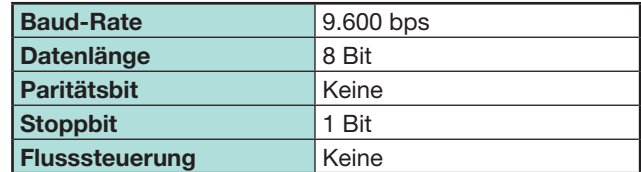

## **Datenübertragungsverfahren**

Senden Sie die Steuerbefehle vom PC über den RS-232C-Anschluss.

Der TV wird entsprechend den empfangenen Befehlen gesteuert und sendet eine Antwortmeldung zum PC. Senden Sie nicht mehrere Befehle gleichzeitig. Warten Sie, bis der PC die OK-Antwort empfängt, bevor der nächste Befehl gesendet wird.

Senden Sie vor der Bedienung unbedingt "A" mit Rücklaufcode und überzeugen Sie sich, dass "ERR" erhalten wird.

#### **Befehlsformat**

Acht ASCII-Codes +CR

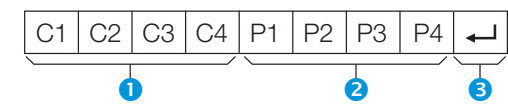

- Vierstelliger Befehl: Befehl. Text mit vier Zeichen.
- **2** Vierstelliger Parameter: Parameter 0-9, Leerzeichen, ?, Minus
- **B** Rücklaufcode (0DH):  $\Box$

#### **Parameter**

Geben Sie die Parameterwerte linksbündig ein und füllen Sie die restlichen Stellen mit Leerzeichen auf (achten Sie darauf, dass für Parameter vier Werte eingegeben werden).

Wenn der eingegebene Parameter nicht innerhalb des Einstellbereichs liegt, erscheint "ERR" (siehe "Antwortcode-Format").

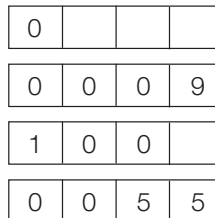

Bei einigen Befehlen erscheint auf Eingabe von "?" der aktuelle Einstellwert.

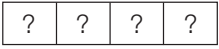

## **Antwortcode-Format**

Normalantwort Problemantwort (Übertragungsfehler oder nicht korrekter Befehl)

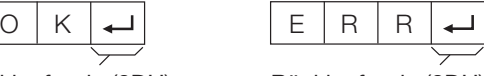

Rücklaufcode (0DH) Rücklaufcode (0DH)

# **Befehlsliste**

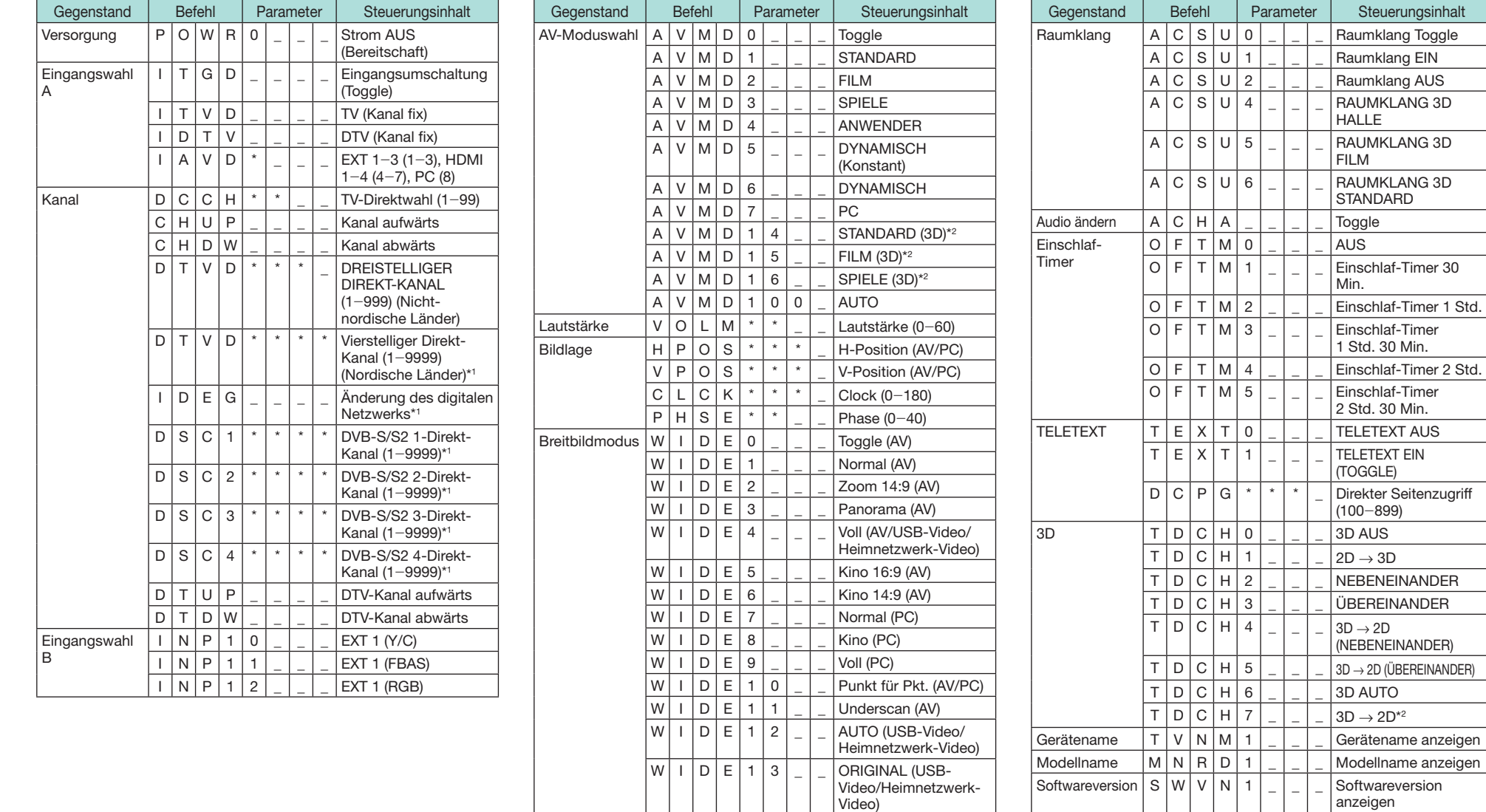

\*1 Nur Modellreihe 740

IP-

Protokollversion

 $*$ 2 Diese Instruktionen sind nur im 3D-Modus verfügbar.

 $I \mid P \mid P \mid Y \mid 1 \mid$   $\mid$   $\mid$   $\mid$   $\mid$   $\mid$  IP-Protokollversion

Steuerungsinhalt Raumklang Toggle Raumklang EIN Raumklang AUS RAUMKLANG 3D HALLE

RAUMKLANG 3D

RAUMKLANG 3D STANDARD

Einschlaf-Timer 30

Einschlaf-Timer 2 Std. 30 Min.

Direkter Seitenzugriff

Gerätename anzeigen

anzeigen

anzeigen

Einschlaf-Timer 1 Std. Einschlaf-Timer 1 Std. 30 Min.

 $\overline{A}$  AUS

Min.

 $M$  U T E 1 \_ \_ \_ Stummschaltung<br>  $M$  U T E 2 \_ \_ \_ Stummschaltung

Stummschaltung AUS

Stummschaltung M U T E 0 \_ \_ Toggle

# **Netzwerk-Einstellungen**

# **Anschließen an das Netzwerk**

Wenn Sie Internetdienste nutzen möchten, müssen Sie den TV an einen Router mit einer Hochgeschwindigkeitsverbindung zum Internet anschließen. Sie können den TV über einen Router oder Zugriffspunkt auch mit Ihrem Heimnetzwerkserver verbinden. Die Verbindung zwischen TV und Router kann verdrahtet oder drahtlos sein.

#### **ZUR BEACHTUNG**

- Wenn Sie sich für eine verdrahtete Verbindung zum Router entscheiden, benötigen Sie ein ETHERNET-Kabel (im Fachhandel erhältlich).
- Falls Sie nicht über einen Breitbandinternetanschluss verfügen, wenden Sie sich an den Händler, bei dem Sie Ihren TV gekauft haben, oder an Ihren Internetdienstanbieter bzw. Ihre Telefongesellschaft.
- Eine Ethernet-Verbindung und eine drahtlose Verbindung können nicht gleichzeitig verwendet werden. Verwenden Sie nur einen der Verbindungstypen.
- Eine drahtlose LAN-Verbindung und die entsprechende Leistung können nicht für alle Wohngegenden garantiert werden. In folgenden Fällen kann das drahtlose LAN-Signal schwach sein bzw. unterbrochen werden oder die Verbindungsgeschwindigkeit abnehmen.
- − Bei Verwendung in Gebäuden aus Beton, Stahlbeton oder Metall
- − Bei Platzierung in der Nähe von Objekten, die das Signal blockieren
- − Bei Verwendung mit anderen drahtlosen Geräten, die dieselbe Frequenz ausstrahlen
- − Bei Verwendung in der Nähe von Mikrowellenherden und anderen Geräten, die ein Magnetfeld aufbauen oder eine elektrostatische Ladung bzw. eine elektromagnetische Interferenz abgeben
- Für die Wiedergabe von Streaming-Inhalten ist eine stabile Verbindungsgeschwindigkeit erforderlich. Verwenden Sie eine Ethernet-Verbindung, falls das drahtlose LAN eine instabile Geschwindigkeit aufweist.

## **Verdrahtete Installation**

Verwenden Sie ein ETHERNET-Kabel, um wie im Folgenden dargestellt den Router an die ETHERNET-Buchse des TV anzuschließen. Diese Vorgehensweise wird für Dienste empfohlen, die stabile Verbindungsgeschwindigkeiten erfordern, wie z.B. Streaming-Medien.

E **Übersicht über die verdrahtete Verbindung**

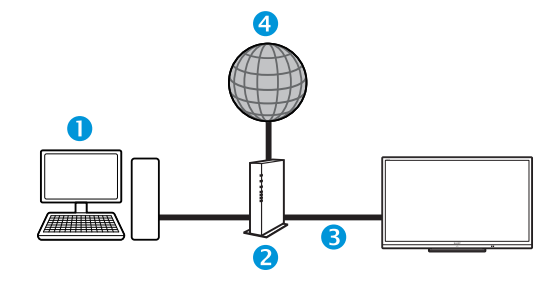

- $\bigcap$  PC
- **a** Router (im Fachhandel erhältlich)
- **B** ETHERNET-Kabel (im Fachhandel erhältlich)
- **4** Netzwerk

## E **Vorgehensweise beim Anschließen**

**Router ETHERNET-Buchse**

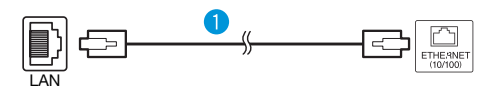

- **O** ETHERNET-Kabel (im Fachhandel erhältlich)
- **1** Schalten Sie den Router (im Fachhandel erhältlich) ein. Weitere Informationen zum Einschalten des Routers finden Sie in der zugehörigen Bedienungsanleitung.
- **2** Schließen Sie den Router (im Fachhandel erhältlich) mithilfe eines ETHERNET-Kabels (im Fachhandel erhältlich) an die ETHERNET-Buchse des TV an.
- **3** Gehen Sie zu "HOME" > "Netzwerk Einstellungen" > . Automatisches Setup" und drücken Sie dann  $OK$ .
- **4** Wählen Sie mit ▲/▼ ..Verdrahtet" und drücken Sie dann OK.
- **5** Bestätigen Sie die angezeigte Meldung und drücken Sie dann OK. um mit dem nächsten Schritt fortzufahren.
- **6** Führen Sie nach dem Herstellen der Verbindung die Funktion "Verbindungstest" aus. Wählen Sie mit  $\blacktriangleleft/\blacktriangleright$  ... Ja" und drücken Sie dann OK.
- **7** Das Ergebnis des Verbindungstests wird auf dem Bildschirm angezeigt. Befolgen Sie die angezeigten Anweisungen für die Einstellungen nach diesem Schritt.
	- Wenn Sie die IP-Einstellungen manuell ändern möchten, gehen Sie zu "HOME" > "Netzwerk  $Einstein$ ungen" > ...Manuelles Setup" > ...IP-Setup" und halten Sie sich an die angezeigten Anweisungen und die Bedienungsanleitung des Routers.

## **Netzwerk-Einstellungen**

#### **Drahtlose Installation**

Verwenden Sie den im Lieferumfang des TV enthaltenen drahtlosen LAN-USB-Adapter.

#### E **Übersicht über die drahtlose Verbindung**

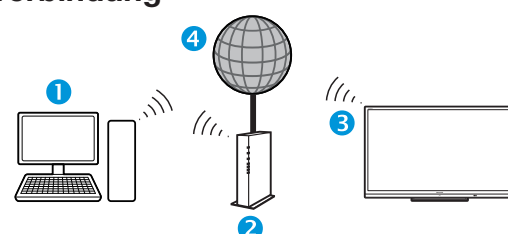

#### $\bigcap$  PC

- **2** Drahtloser LAN-Router/Zugriffspunkt
- **B** Drahtloser LAN-USB-Adapter (mitgeliefert)
- **4** Netzwerk

#### **ZUR BEACHTUNG**

- Bei Verwendung des drahtlosen LAN-USB-Adapters von SHARP (mitgeliefert) sollte um das Gerät herum möglichst viel freier Platz vorhanden sein, um eine optimale Leistung sicherzustellen.
- Stellen Sie sicher, dass die Firewalls Ihres Netzwerks den Zugriff auf die drahtlose Verbindung des TV ermöglichen.
- Der ordnungsgemäße Betrieb kann bei Verwendung von Zugriffspunkten ohne Wi-Fi®-Zertifizierung nicht garantiert werden.
- Ein drahtloser LAN-Zugriffspunkt ist erforderlich, um den TV mithilfe eines drahtlosen LAN mit dem Internet zu verbinden. Informationen zu den Einstellungen finden Sie in der Bedienungsanleitung des Zugriffspunkts.

E **Vorgehensweise beim Anschließen**

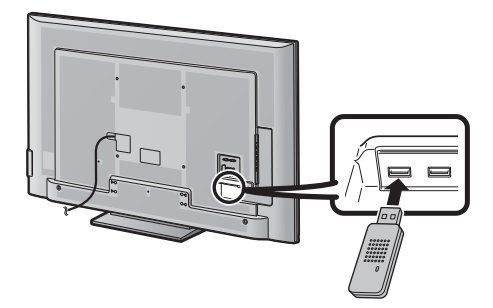

- **1** Schalten Sie den Router ein, bevor Sie mit der Netzwerkinstallation beginnen.
- **2** Schließen Sie den (mitgelieferten) drahtlosen LAN-USB-Adapter an den USB 3 (WIRELESS LAN)-Port an der Rückseite des TV an.
	- Verwenden Sie nur den mitgelieferten drahtlosen LAN-USB-Adapter von SHARP, da andernfalls der ordnungsgemäße Betrieb nicht garantiert werden kann.
- **3** Gehen Sie zu "HOME" > "Netzwerk Einstellungen" > "Automatisches Setup" und drücken Sie dann  $\alpha$ K

#### **ZUR BEACHTUNG**

- Befolgen Sie beim manuellen Setup die angezeigten Anweisungen. Gehen Sie zu "HOME" > "Netzwerk Einstellungen" > ..Manuelles Setup".
- **4** Wählen Sie mit **A/V** "Drahtlos" und drücken Sie dann **OK**
- **5** Bestätigen Sie den WPS-Standort und drücken Sie dann OK, um mit dem nächsten Schritt fortzufahren.
- **6** Führen Sie nach dem Herstellen der Verbindung die Funktion "Verbindungstest" aus. Wählen Sie mit  $\blacktriangleleft/\blacktriangleright$  ... Ja" und drücken Sie dann OK.
- **7** Das Ergebnis des Verbindungstests wird auf dem Bildschirm angezeigt. Befolgen Sie die angezeigten Anweisungen für die Einstellungen nach diesem Schritt.

- Wenn Sie nicht "Taste" verwenden, nehmen Sie die Einstellungen über "HOME" > "Netzwerk Einstellungen" > ..Manuelles Setup" > ..Verbindungstyp" vor.
- Zum Verbinden des TV mit dem Internet benötigen Sie einen Breitbandinternetanschluss.
- Falls Sie nicht über einen Breitbandinternetanschluss verfügen, wenden Sie sich an den Händler, bei dem Sie Ihren TV gekauft haben, oder an Ihren Internetdienstanbieter bzw. Ihre Telefongesellschaft.
- Der Sicherheitsschlüssel muss für nachfolgende Verbindungen mit dem Drahtlosnetzwerk nicht eingegeben werden.
- Möglicherweise können Sie keine Verbindung herstellen, falls für Ihren Zugriffspunkt ein geschützter Modus eingestellt ist (der die Erkennung durch andere Geräte verhindert). Deaktivieren Sie in diesem Fall den geschützten Modus des Zugriffspunkts.
- Wenn Sie die IP-Einstellungen manuell ändern möchten, gehen Sie zu "HOME" > "Netzwerk Einstellungen" > "Manuelles Setup" > "IP-Setup" und halten Sie sich an die angezeigten Anweisungen und die Bedienungsanleitung des Routers.
- Informationen zum Überprüfen der technischen Daten des mitgelieferten drahtlosen LAN-USB-Adapters von SHARP finden Sie auf Seite 73.

# **Was ist Net TV?**

Net TV bietet auf Ihren TV zugeschnittene Internetdienste und Websites. Zum Browsen auf den Net TV-Seiten verwenden Sie die Fernbedienung des TV. Mit Hilfe von Net TV können Sie Filme wiedergeben, Bilder anzeigen, Musik anhören, Videospiele spielen, einen Film in einem Video-Shop ausleihen\* usw. Net TV bietet für jedes Land eine Vielzahl von Diensten. Sie können auch die Dienste anderer Länder in Anspruch nehmen. Falls ein Dienst nicht für Kinder geeignet ist, können Sie ihn bei Bedarf sperren.

\* Der Video-Shop kann nur zusammen mit im jeweiligen Land exklusiven speziellen Net TV-Diensten verwendet werden.

## **ZUR BEACHTUNG**

- Bei Net TV handelt es sich um ein Onlinesystem, das im Laufe der Zeit möglicherweise geändert und verbessert wird.
- Bestimmte Net TV-Dienste werden eventuell nach einer Weile hinzugefügt, geändert oder entfernt.
- Bestimmte Internet-Websites sind möglicherweise für den TV-Bildschirm bestimmt und werden deshalb nicht ordnungsgemäß angezeigt.
- Sie können keine Dateien herunterladen und speichern und keine Plug-Ins installieren.

## **HAFTUNGSAUSSCHLUSS**

• Die SHARP Corporation übernimmt keine Gewähr bezüglich der Inhalte und der Qualität der Inhalte, die vom Inhaltsanbieter bereitgestellt werden.

# **Bedienung von Net TV**

# **Grundbedienung**

Die Abbildungen auf dieser Seite dienen nur zur Veranschaulichung. Sie können jederzeit geändert werden.

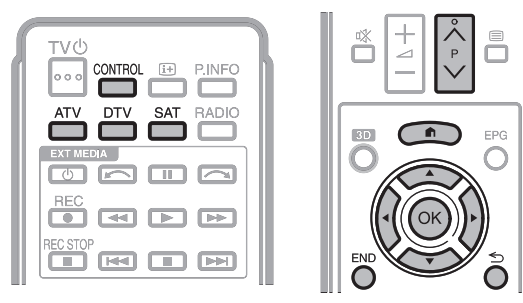

# E **Startseite anzeigen**

Gehen Sie zu "HOME" > "AQUOS NET+".

## **ZUR BEACHTUNG**

• Beim Umschalten zu Net TV wird möglicherweise eine Meldung angezeigt, dass ein Software-Update erforderlich ist.

## E **Dienst wählen**

Wählen Sie mit A/ $\nabla$ / $\blacktriangleleft$ / $\blacktriangleright$  den gewünschten Dienst und drücken Sie dann OK.

- Drücken Sie  $P\wedge/\vee$ , um in den Seiten nach oben/ unten zu blättern (bei einigen Diensten ist dies eventuell nicht möglich).
- Drücken Sie  $\leq$ , um zur vorherigen Seite zurückzukehren (bei einigen Diensten ist dies eventuell nicht möglich).
- Drücken Sie END. um zur Net TV-Startseite zurückzukehren.

## E **Net TV beenden**

#### Drücken Sie **ATV/DTV/SAT**.

• Zum Beenden von Net TV drücken Sie  $\rightarrow$  und wählen eine Eingangsquelle.

# **Optionen-Menü**

Drücken Sie **CONTROL**, um das Optionen-Menü anzuzeigen. Wählen Sie mit A/▼ den gewünschten Menüpunkt und drücken Sie dann OK.

#### E **Benutzereinstellung**

Hiermit werden bestimmte Einstellungen für Net TV geändert, wie z.B. das Sperren/Aufheben der Sperre des Diensts.

## **ZUR BEACHTUNG**

- Bei einigen Diensten ist dies eventuell nicht möglich.
- **1** Wählen Sie "Benutzereinstellung" und drücken Sie dann OK.
- **2** Wählen Sie mit ▲/▼/◀/► die gewünschte Option und drücken Sie dann  $OK$ .

## E **Bedienfeld**

Zeigt auf dem Bildschirm ein Bedienfeld zum Anschauen von Online-Inhalten an.

- **1** Wählen Sie "Bedienfeld" und drücken Sie dann OK.
- **2** Wählen Sie mit ▲/▼/◀/► die gewünschte Option und drücken Sie dann OK.
- **3** Drücken Sie zum Beenden **FND**

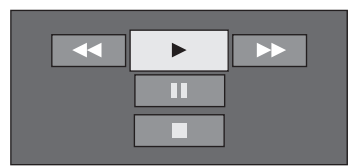

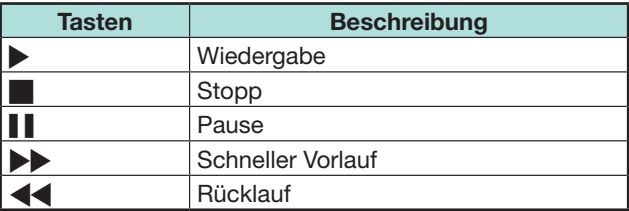

- Diese Funktionen sind auch durch Drücken der entsprechenden Tasten ( $\blacktriangleright$ / $\blacksquare$ / $\blacktriangleright$ / $\blacktriangleleft$ ) an der Fernbedienung möglich.
- Bei einigen Diensten kann das Bedienfeld möglicherweise nicht verwendet werden.

## **Net TV**

## E **Erneut laden**

Aktualisiert die angezeigte Seite. Falls beim Laden der Seite ein Fehler auftritt, führen Sie diese Funktion aus, um die Seite erneut zu laden.

Wählen Sie "Erneut laden" und drücken Sie dann OK.

## E **Zoom**

Passt die Größe der angezeigten Seite an.

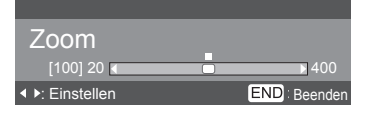

- **1** Wählen Sie ..Zoom" und drücken Sie dann OK.
- **2** Passen Sie durch Drücken von </a> die Größe der angezeigten Seite an.
- **3** Drücken Sie zum Beenden END.

## E **Sicherheitsinfo**

Zeigt Informationen zur Sicherheit der angezeigten Seite an.

- **1** Wählen Sie "Sicherheitsinfo" und drücken Sie dann OK.
- 2 Wählen Sie "OK" oder drücken Sie END, um den Vorgang zu beenden.

# **Texteingabe**

Verwenden Sie die Softwaretastatur (Seite 13), wenn Sie Text eingeben müssen.

# **Net TV-Speicher leeren**

Sie können den Net TV-Speicher löschen, der den Sperrcode, Passwörter, Cookies und den Browse-Verlauf beinhaltet.

Gehen Sie zu "HOME" > "TV-Menü" > "Setup" > "Bildeinstellungen" > "Net TV-Einstellung" > ..Net TV-Speicher leeren".

#### **ZUR BEACHTUNG**

• Zum Ausführen von "Net TV-Speicher leeren" ist die Geheimnummer einzugeben. Die Vorgabe für die Geheimnummer ist "1234". Informationen zum Ändern der eingestellten Geheimnummer finden Sie unter **Individuelle Einstellung — Geheimnr.** (Seite 38).

Informationen zum Zurücksetzen der eingestellten Geheimnummer (Geheimnummer muss nicht mehr eingegeben werden) finden Sie unter **Zurücksetzen der Geheimnummer** (Seite 67).

• Diese Funktion ist nur beim Browsen von Net TV verfügbar.

#### **VORSICHT**

• Bei diesem Vorgang wird Net TV vollständig initialisiert. Wichtige Informationen sollten Sie sich notieren, bevor Sie diesen Vorgang ausführen.

# **Video-Shop**

Mit Hilfe von Net TV können Sie sich Ihre Lieblingsfilme über einen Online-Video-Shop ausleihen und anschauen.

# **ZUR BEACHTUNG**

• Der Video-Shop kann nur zusammen mit im jeweiligen Land exklusiven speziellen Net TV-Diensten verwendet werden.

# **SD-Karte**

Eine SD-Speicherkarte (im Fachhandel erhältlich) ist zum Ausleihen und Herunterladen eines Videos vom Video-Shop erforderlich. Verwenden Sie eine SDHC-Karte (High Capacity) mit mindestens 4 GB Arbeitsspeicher (Klasse 6 wird empfohlen.)

- **1** Führen Sie die SD-Karte in den SD CARD (VIDEO STORE)-Steckplatz ein.
- **2** Der TV beginnt automatisch mit dem Formatieren der SD-Karte.
- **3** Lassen Sie die Karte im Steckplatz, wenn die Formatierung abgeschlossen ist.

## **ZUR BEACHTUNG**

- Zum Ausleihen und Herunterladen eines Videos ist außerdem eine Hochgeschwindigkeits-Internetverbindung zum TV erforderlich.
- Für HD-Filme sind mindestens 8 GB Arbeitsspeicher erforderlich.
- Die SD-Karte könnte vom TV abgelehnt werden, falls die Schreibgeschwindigkeit für die Videoübertragung nicht ausreicht.
- SD-Karten sind separat erhältlich.
- Manche SD-Karten werden für diese Funktion möglicherweise nicht ordnungsgemäß ausgeführt.

# **Video ausleihen und herunterladen**

Mit Net TV können Sie ein Video im "Video-Shop" ausleihen. Normalerweise können Sie ein Video für 1 Tag, für ein paar Tage oder nur für 1 Stunde ausleihen.

- **1** Wählen Sie den gewünschten Video-Shop-Service und drücken Sie  $\overline{\text{OK}}$
- **2** Wählen Sie auf der Video-Shop-Seite den gewünschten Menüpunkt und drücken Sie  $OK.$ 
	- Die Vorgehensweise zum Auswählen und Ausleihen eines Videos hängt vom jeweiligen Video-Shop ab.
- **3** Zahlen Sie online.
	- Sie werden vom Video-Shop aufgefordert, sich anzumelden oder ein neues Benutzerkonto zu erstellen, falls Sie noch nicht über ein Benutzerkonto verfügen. Die Anmeldung kann aus Ihrer E-Mail-Adresse und Geheimnummer bestehen.
- **4** Laden Sie das Video herunter.
	- Während des Downloads können Sie weiterhin normale Programme anschauen, bis Sie vom TV informiert werden, dass der Download abgeschlossen ist.
- **5** Wählen Sie unter Verwendung Ihrer Anmelde-ID den Video-Shop, bei dem Sie das Video ausgeliehen haben, und drücken Sie  $OK.$
- **6** Wählen Sie das ausgeliehene Video und drücken Sie OK, um das Video wiederzugeben.

## **ZUR BEACHTUNG**

- Diesen Service gibt es nur in bestimmten Regionen.
- Beim Erstellen des Benutzerkontos können Sie die Zahlungsweise wählen. Weitere Informationen zu den Zahlungsbedingungen finden Sie auf der jeweiligen Video-Shop-Website.
- Verwenden Sie zur Eingabe eines Zahlencodes (Geheimnummer) die Zahlen auf der Fernbedienung.
- Zur Eingabe einer E-Mail-Adresse wählen Sie das Textfeld auf der Seite und drücken OK. Wählen Sie ein Zeichen auf der Tastatur und drücken Sie OK, um es einzugeben.
- Selbst wenn ein Download storniert wurde, kann das Video bis zum Ablauf des Mietzeitraums heruntergeladen werden.
- Registrieren Sie eine SD-Karte wie folgt, wenn Sie dazu aufgefordert werden:

Gehen Sie zu "HOME" > "TV-Menü" > "Setup" > ..Bildeinstellungen" > ..Net TV-Einstellung" > ..SD-Kartenregistrierung".

# **Betrachten von 3D-Bildern**

Mit der separat erhältlichen 3D-Brille (AN-3DG20) können Sie 3D unterstützende Bilder auf diesem TV betrachten.

Zum Erzeugen der 3D-Bilder öffnen und schließen sich mit nicht wahrnehmbarer Geschwindigkeit abwechselnd die Flüssigkristallverschlüsse in der 3D-Brille, die exakt auf die vom TV angezeigten Bilder für das linke und rechte Auge abgestimmt sind.

## **ZUR BEACHTUNG**

- Weitere Informationen zur Verwendung finden Sie in der Bedienungsanleitung der 3D-Brille.
- Im 3D-Modus sind bestimmte Menüpunkte ausgegraut. Dies ist kein Hinweis auf ein Problem.

## **VORSICHT**

- Nicht jeder ist in der Lage, 3D TV wahrzunehmen und zu genießen. Manche Personen leiden an Stereoblindheit, durch die sie nicht in der Lage sind, die bei der 3D-Unterhaltung angestrebte räumliche Tiefe wahrzunehmen. Bei manchen Personen kann sich bei der Betrachtung von 3D-Programmen anfänglich Unwohlsein wie bei Reisekrankheit einstellen, bis sie sich an das Bild gewöhnt haben. Auch können Kopfschmerzen, eine Ermüdung der Augen, anhaltende Reisekrankheit oder epileptische Anfälle auftreten. Ähnlich wie eine Achterbahnfahrt ist die Erfahrung nicht für jeden ein Genuss.
- Die 3D-Brille ist ein Präzisionsgerät. Handhaben Sie sie bitte behutsam.
- Unsachgemäßer Gebrauch der 3D-Brille und Nichtbeachtung dieser Anleitungen können eine Belastung der Augen zur Folge haben.
- Falls Sie bei der Betrachtung von 3D-Bildern Schwindel, Übelkeit oder anderweitiges Unwohlsein verspüren, ist die Benutzung der 3D-Brille sofort einzustellen. Wenn das auf der binokularen Disparität basierende 3D-System des TV mit damit nicht kompatiblen 3D-Programmen oder entsprechender Software verwendet wird, können die Bilder durch Übersprechen unscharf wirken oder sich überlappen.
- Bei längerer Betrachtung von 3D-Bildern ist unbedingt periodisch eine Pause einzulegen, um einer Belastung der Augen vorzubeugen.
- Wenn Sie kurz- oder weitsichtig sind, an Astigmatismus leiden oder Ihre Sehkraft zwischen dem linken und rechten Auge abweicht, sollten Sie die erforderlichen Korrekturmaßnahmen wie z.B. das Tragen geeigneter Augengläser treffen, bevor Sie 3D-Bilder betrachten. Die 3D-Brille kann über einer normalen Brille getragen werden.
- Achten Sie beim Betrachten von 3D-Bildern darauf, dass die 3D-Brille waagerecht zum TV-Bildschirm bleibt. Wenn die 3D-Brille schräg zum TV-Bildschirm getragen wird, können die mit dem linken und rechten Auge gesehenen Bilder wesentlich voneinander abweichen oder sich gegenseitig überschneiden.
- Achten Sie beim Betrachten von 3D-Bildern auf einen angemessenen Abstand zum TV-Bildschirm. Es wird empfohlen, dass der Abstand das Dreifache der effektiven Höhe des TV-Bildschirms beträgt.
- Achten Sie beim Betrachten von 3D-Bildern auf die Umgebung. Beim Betrachten von 3D-Bildern können Objekte näher oder weiter entfernt erscheinen als der tatsächliche TV-Bildschirm. Dies kann dazu führen, dass die Entfernung zum TV-Bildschirm falsch beurteilt wird, wodurch Unfallgefahr durch versehentliches Anstoßen an den Bildschirm oder Objekte in der Umgebung besteht.
- Die 3D-Brille wird für Personen unter 6 Jahren nicht empfohlen.
- Wenn Kinder 3D-Bilder betrachten, sollte unbedingt ein Elternteil oder eine andere Aufsichtsperson anwesend sein. Behalten Sie Kinder, die 3D-Bilder betrachten, im Auge und brechen Sie die Benutzung der 3D-Brille sofort ab, wenn die Kinder Anzeichen von Unwohlsein erkennen lassen.
- Personen mit bekannter Photosensibilität und Personen mit Herzproblemen oder schlechter Gesundheit sollten die 3D-Brille nicht benutzen. Es könnte sich anderenfalls eine Verschlechterung des Gesundheitszustands ergeben.
- Benutzen Sie die 3D-Brille nicht für andere Zwecke (z.B. als normale Brille, als Sonnenbrille oder als Schutzbrille).
- Benutzen Sie die 3D-Funktion oder 3D-Brille nicht beim Gehen oder Herumbewegen. Anderenfalls besteht Unfallgefahr durch Kollisionen mit Objekten, Stolpern und/oder Stürze.
- Achten Sie beim Tragen der 3D-Brille darauf, nicht versehentlich an den TV-Bildschirm oder andere Personen zu stoßen. Das Betrachten von 3D-Bildern kann dazu führen, dass die Entfernung zum TV-Bildschirm falsch eingeschätzt und an den TV-Bildschirm gestoßen wird, wodurch Verletzungsgefahr besteht.
- Es wird davon abgeraten, 3D-Bilder zu betrachten, wenn Sie unter Schlafentzug leiden oder unter Alkoholeinfluss stehen.

# **Anzeigeformat für 3D- und 2D-Bilder**

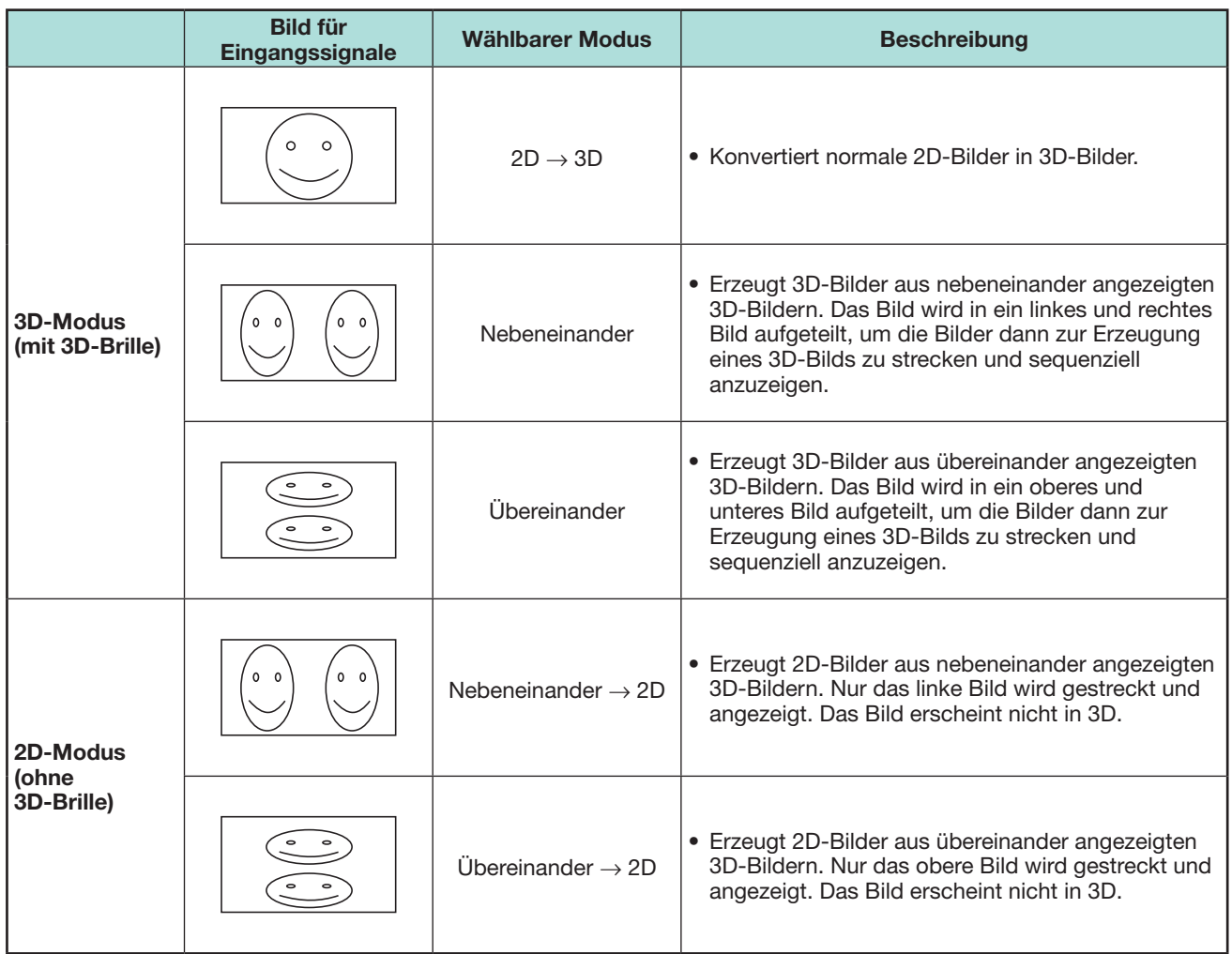

# **Betrachten von 3D-Bildern**

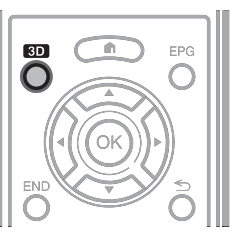

#### **ZUR BEACHTUNG**

- Weitere Informationen zur Verwendung finden Sie in der Bedienungsanleitung der 3D-Brille.
- Während der TV versucht, ein 3D-Bildsignal zu erfassen, und während der Umschaltung vom 3D- auf den 2D-Modus kann der TV-Bildschirm vorübergehend schwarz werden.

# **Empfangen eines 3D-Bildsignals, das automatisch erkennbar ist**

Das Bildsignal kann eine 3D-Kennung enthalten. Sie können den TV für automatische Erkennung des 3D-Bildtyps aktivieren (Seite 62).

- 1 Gehen Sie zu "HOME" > "TV-Menü" > "Setup" > "Optionen" > "3D-Setup" > "Automatischer 3D-Modus".
- **E** Wenn "Automatischer 3D-Modus" auf "Ja" **eingestellt ist**
	- Das 3D-Anzeigeformat wird automatisch erkannt und das geeignete 3D-Bild angezeigt.

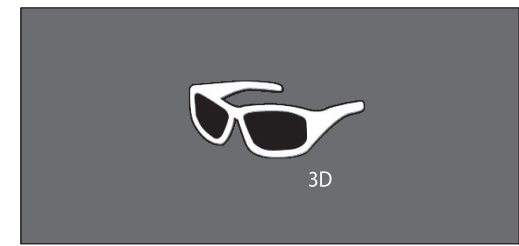

E **Wenn "Automatischer 3D-Modus" auf "Nein" eingestellt ist**

1 Die Bestätigungsabfrage erscheint. Drücken Sie **3D**.  $\overline{2}$  Wählen Sie mit  $\blacktriangleleft/\blacktriangleright$  . Ja" und drücken Sie dann **OK**. **2** Schalten Sie die 3D-Brille ein und setzen Sie die 3D-Brille dann auf.

## **ZUR BEACHTUNG**

- Stellen Sie "Automatischer 3D-Modus" auf "Nein" ein, wenn die Umschaltung auf den 3D-Modus nicht automatisch erfolgen soll.
- Wenn der TV ein 3D-Bildsignal empfängt, das automatisch erkannt werden kann, erscheint das 3D-Modus-Icon in der Kanalanzeige.

# **Umschalten vom 3D- auf den 2D-Modus**

Wenn Sie **3D** drücken, während der TV auf den 3D-Modus geschaltet ist, wechselt der TV in den 2D-Modus.

- **1** Drücken Sie **3D** im 3D-Modus.
- **2** Wählen Sie "Ja" und schalten Sie dann mit OK auf den 2D -Modus.
- **3** Nehmen Sie die 3D-Brille ab und schalten Sie die 3D-Brille aus.

## **ZUR BEACHTUNG**

- Wenn das Eingangssignal auf 2D wechselt, werden automatisch 2D-Bilder angezeigt.
- Der 3D-Modus wird automatisch beendet, wenn die Einstellung, die Eingangsquelle oder die Eingangssignal-Auflösung geändert oder der Strom ausgeschaltet wird.

## **Empfangen eines 3D-Bildsignals, das nicht automatisch erkennbar ist**

Wenn der TV ein 3D-Bildsignal empfängt, das nicht automatisch erkennbar ist, können Sie für die Bildbetrachtung zwischen 3D und 2D wählen.

- **1** Drücken Sie **3D**.
	- Es erscheint eine Aufforderung zum Wählen zwischen 3D- und 2D-Bildbetrachtung.

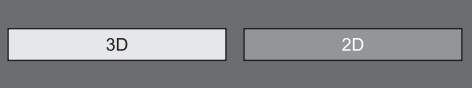

**2** Wählen Sie mit ◀/► "3D" oder "2D" und drücken Sie dann OK.

## E **Zum Betrachten im 3D-Modus**

 $1$  Wählen Sie mit  $\blacktriangleleft$  / $\blacktriangleright$  den 3D-Signaltyp  $(.2D \rightarrow 3D^{\circ})$ , Nebeneinander" oder "Übereinander") und drücken Sie dann  $OK.$ 

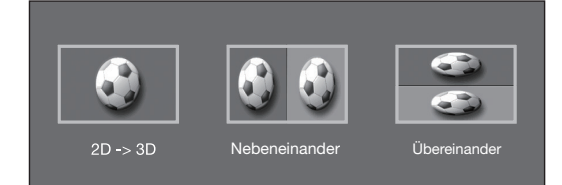

- Wenn Sie das gleiche System wie das des Eingangssignals wählen, werden 3D-Bilder angezeigt.
- Im ATV-Modus ist nur ..2D  $\rightarrow$  3D" wählbar.
- 2 Schalten Sie die 3D-Brille ein und setzen Sie die 3D-Brille dann auf.

# **Exam Betrachten im 2D-Modus**

• Umschalten vom 3D- auf den 2D-Modus

Wählen Sie mit </a> </a> den 2D-Signaltyp ("Nebeneinander" oder "Übereinander") und  $dr$ ücken Sie dann  $\Omega$ K

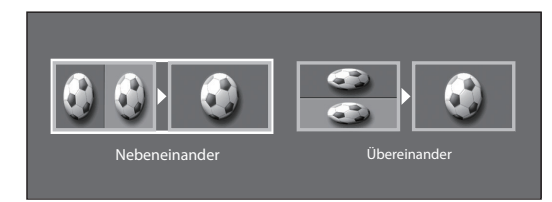

• Wenn Sie das gleiche System wie das des Eingangssignals wählen, werden 2D-Bilder angezeigt.

# **Betrachten von 2D-Bildern in 3D**

Sie können normale 2D-Bilder in 3D-Bilder konvertieren.

- **1** Drücken Sie **3D**.
- **2** Wählen Sie mit  $\blacktriangleleft/\blacktriangleright$  ..2D  $\rightarrow$  3D" und drücken Sie dann OK.
- **3** Schalten Sie die 3D-Brille ein und setzen Sie die 3D-Brille dann auf.

## **ZUR BEACHTUNG**

- Einmal pro Stunde wird eine Bestätigungsabfrage zum Wählen des 3D- oder 2D-Modus auf dem Bildschirm angezeigt.
- Wenn der TV normale 2D-Bilder in 3D-Bilder konvertiert, können Sie das Menü "2D  $\rightarrow$  3D Konvertierungseffekt" zum Einstellen des Konvertierungseffekts anzeigen, indem Sie **Y** drücken.

# **Schalten auf den vorherigen Modus**

Mit **3D** können Sie auf den vorherigen Modus zurückschalten.

- **1** Drücken Sie **3D**. • Eine Bestätigungsabfrage erscheint.
- **2** Wählen Sie ..Ja" und drücken Sie dann OK. • Der TV wechselt in den vorherigen Modus zurück.

## **3D-Menü**

Drücken von **3D** im 3D-Modus zeigt das 3D-Menü an. Nehmen Sie mit den Farbentasten die erforderlichen Einstellungen vor.

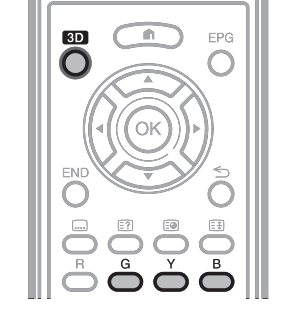

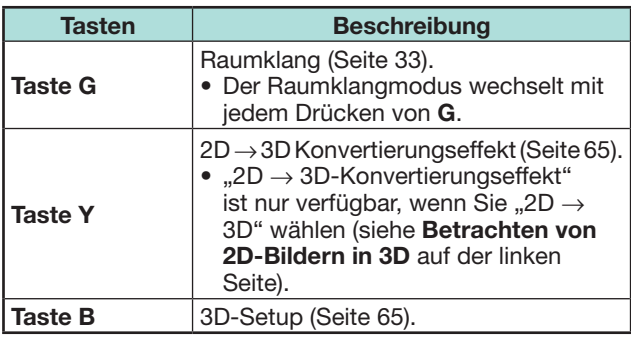

# **Anpassen der TV-Einstellungen für verbesserte 3D-Bildbetrachtung**

Sie können die 3D-Bildbetrachtung über eine Reihe von Einstellungen anpassen.

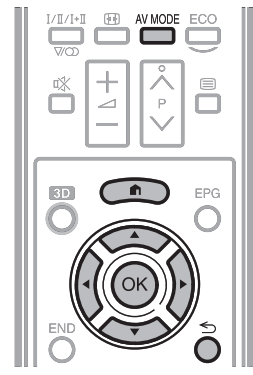

# **3D-Bildeinstellungen**

# E **Grundbedienung**

Gehen Sie zu "HOME" > "TV-Menü" > "Setup" > "Bild" > und wählen/ändern Sie den einzustellenden Punkt.

## **ZUR BEACHTUNG**

• Welche Punkte gewählt/eingestellt werden können, richtet sich danach, ob der TV auf den 2D- oder 3D-Modus geschaltet ist.

# **AV-Modus**

Die Audio- und Video-Einstellungen können an den Inhalt des Programms oder Eingangssignals angepasst werden.

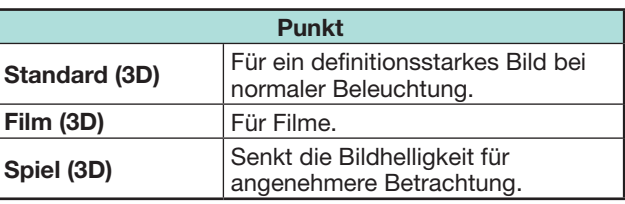

## **ZUR BEACHTUNG**

• Sie können den "AV-Modus" auch mit AV MODE an der Fernbedienung wählen.

## **Betrachten von 3D-Bildern**

## **3D-Setup**

#### E **Grundbedienung**

Gehen Sie zu "HOME" > "TV-Menü" > "Setup" > "Optionen" > "3D-Setup" > und wählen Sie das einzustellende Menü.

#### **Automatischer 3D-Modus**

Diese Funktion ermöglicht dem TV automatisches Umschalten auf den 3D-Modus, wenn ein Signal eine 3D-Kennung enthält.

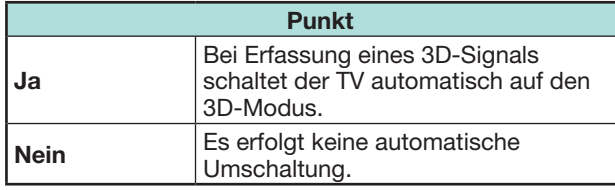

#### **ZUR BEACHTUNG**

• Je nach Signalformat ist möglich, dass 3D-Signale nicht erkannt werden.

#### **2D → 3D Konvertierungseffekt**

Sie können für das Konvertieren vom 2D-Modus in den 3D-Modus den 3D-Effekt anpassen. Wählen Sie den gewünschten Konvertierungsgrad von  $+1$  bis  $+16$ <sup> $-$ </sup>

#### **ZUR BEACHTUNG**

- Diese Funktion ist nur beim Konvertieren von 2D-Bildern in 3D-Bildern verfügbar.
- Wenn Sie diese Funktion verwenden, ergibt die Bildkonvertierung auf dem TV gewisse Abweichungen in den Originalbildern und deren Erscheinung.
- 2D-Bilder, die in 3D-Bilder konvertiert wurden, dürfen nur für den persönlichen Gebrauch betrachtet werden.

#### **3D-Standbildeffekt-Einst.**

Wählen Sie die Methode zum Anpassen des 3D-Bildeffekts (Tiefe).

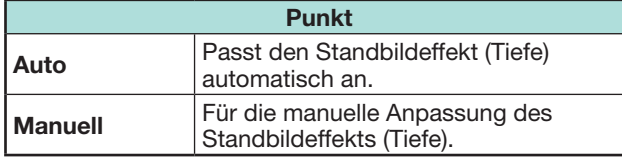

#### **ZUR BEACHTUNG**

- Wenn Sie "Manuell" wählen, passen Sie den 3D-Standbildeffekt (Tiefe) wie unter "3D-Standbildeffekt-Anp." beschrieben an.
- Diese Funktion kann angepasst werden, wenn 3D-Standbilder im USB-Medien-Modus betrachtet werden.
- Selbst wenn Sie "Auto" wählen, kann es sein, dass der 3D-Standbildeffekt (Tiefe) in Abhängigkeit vom 3D-Standbild nicht ordnungsgemäß angepasst werden kann.
- Im Makromodus erstellte 3D-Standbilder weisen eine zu hohe Tiefe auf.
- Brechen Sie die Benutzung der 3D-Brille sofort ab, wenn Sie sich beim Betrachten von 3D-Bildern unwohl fühlen.

#### **3D-Standbildeffekt-Anp.**

Der 3D-Standbildeffekt (Tiefe) kann angepasst werden. Wählen Sie den gewünschten Konvertierungsgrad von  $-5$  bis  $+10$ . Mit der Ebene "0" erfolgt keine Anpassung (Werksvorgabe).

#### **ZUR BEACHTUNG**

- Diese Funktion kann angepasst werden, wenn 3D-Standbilder im USB-Medien-Modus betrachtet werden.
- Brechen Sie die Benutzung der 3D-Brille sofort ab, wenn Sie sich beim Betrachten von 3D-Bildern unwohl fühlen.

#### **Info zur Anzeigezeit**

Mit dieser Funktion können Sie auf dem Bildschirm die beim Betrachten von 3D-Bildern abgelaufene Zeit anzeigen.

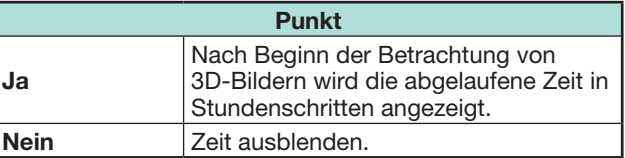

#### **3D-Test**

Diese Funktion zeigt 3D-Bilder zum Testen des 3D-Betriebs an. Auf Anklicken von "Start" auf dem Bildschirm werden 3D-Testbilder wiedergegeben.

#### **ZUR BEACHTUNG**

• Wenn Sie während der Wiedergabe END drücken. erscheint wieder der vorherige Bildschirm.

#### **Kontrolle 3D-Brille**

Stellen Sie zum Aktivieren dieser Funktion den Standort des TVs auf "GESCHÄFT" ein (Seite 14). Wählen von "Ja" verhindert, dass die 3D-Brille 3D-Signale von anderen TVs empfängt.

# **Fehlersuche — 3D-Bilder**

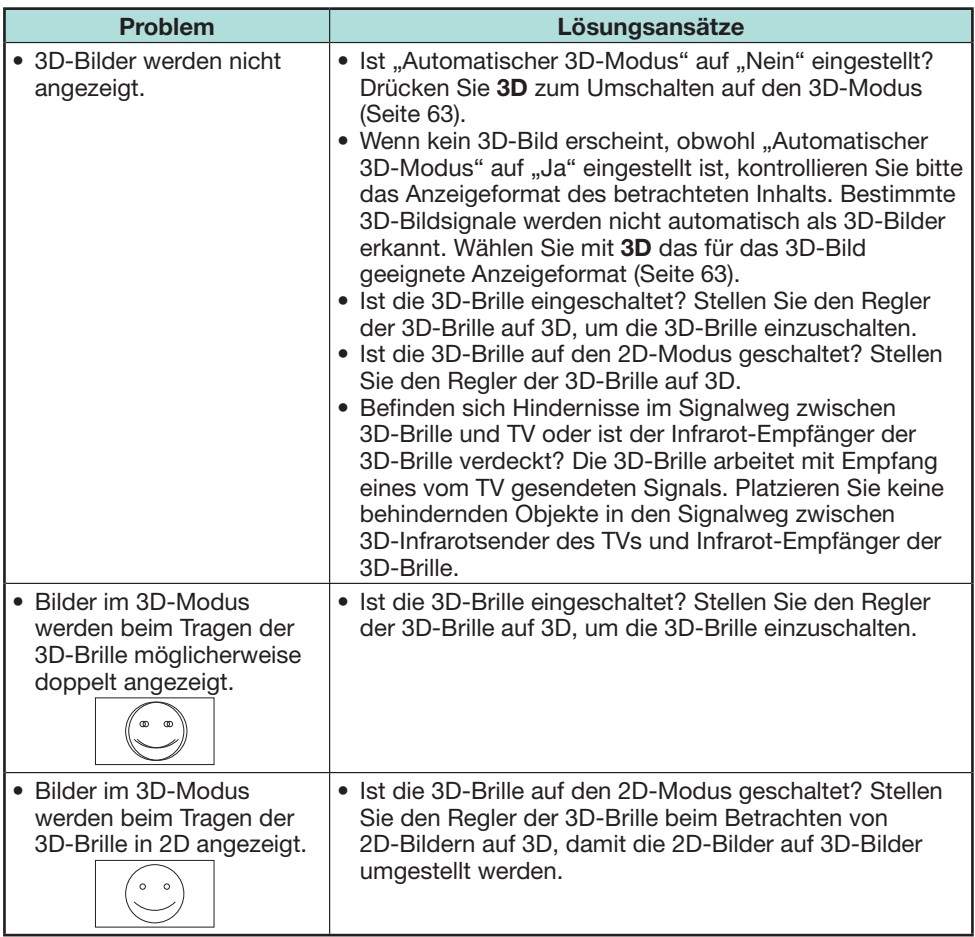

• Weitere Informationen zur Verwendung finden Sie in der Bedienungsanleitung der 3D-Brille.

#### **Gläser der 3D-Brille**

- Setzen Sie die Brillengläser der 3D-Brille keinem Druck aus. Lassen Sie die 3D-Brille nicht fallen und biegen Sie sie nicht.
- Kratzen Sie nicht mit spitzen Gegenständen oder anderen Objekten auf der Oberfläche der Brillengläser der 3D-Brille. Die 3D-Brille könnte dadurch beschädigt und die Qualität der 3D-Bilder beeinträchtigt werden.
- Verwenden Sie zum Reinigen der 3D-Brille nur das mitgelieferte Brillentuch.

#### **Infrarot-Empfänger der 3D-Brille**

- Lassen Sie den Infrarot-Empfänger nicht verschmutzen, bringen Sie keine Aufkleber darüber an und sorgen Sie dafür, dass er auch anderweitig nicht verdeckt wird. Anderenfalls ist normaler Betrieb des Empfängers nicht gewährleistet.
- Wenn die 3D-Brille Störungen durch andere Infrarot-Datenkommunikationsgeräte ausgesetzt ist, ist die korrekte Anzeige der 3D-Bilder nicht gewährleistet.

#### **Vorsichtsmaßregeln zur Betrachtung**

- Verwenden Sie nahe an der 3D-Brille keine Geräte, die starke elektromagnetische Wellen ausstrahlen (wie z.B. Handys oder Sprechfunkgeräte). Dies könnte Störungen bei der 3D-Brille verursachen.
- Bei sehr hohen oder niedrigen Temperaturen ist die Funktion der 3D-Brille nicht gewährleistet. Benutzen Sie sie bitte nur im angegebenen Betriebstemperaturbereich.
- Wenn die 3D-Brille in einem Raum mit Leuchtstoffbeleuchtung (50/60 Hz) benutzt wird, scheint das Licht im Raum unter Umständen zu flimmern. In solchen Fällen sollten Sie bei der Benutzung der 3D-Brille die Leuchtstoffbeleuchtung abdunkeln oder ausschalten.
- Tragen Sie die 3D-Brille richtig. 3D-Bilder sind nicht korrekt sichtbar, wenn die 3D-Brille oben/unten-oder vorne/hinten-verkehrt getragen wird.
- Andere Anzeigen (z.B. Computerbildschirme, Digitaluhren und Rechner) können beim Tragen der 3D-Brille dunkel erscheinen und schwer ablesbar sein. Tragen Sie die 3D-Brille nicht, wenn Sie etwas anderes als 3D-Bilder betrachten.
- Wenn Sie beim Betrachten des TV mit der 3D-Brille auf der Seite liegen, kann das Bild dunkel wirken oder schwer zu erkennen sein.
- Halten Sie beim Betrachten von 3D-Bildern unbedingt den zulässigen Betrachtungswinkel und den optimalen Betrachtungsabstand zum TV ein. Anderenfalls genießen Sie möglicherweise nicht den vollen 3D-Effekt.
- Die 3D-Brille funktioniert unter Umständen nicht einwandfrei, wenn sich andere 3D-Produkte oder elektronische Geräte nahe an der Brille oder dem TV befinden. Schalten Sie in solchen Fällen das andere 3D-Produkt oder elektronische Gerät aus oder sorgen Sie für einen möglichst großen Abstand der Geräte von der 3D-Brille.
- Stellen Sie in den folgenden Fällen die Benutzung des Produkts ein:
- Wenn die Bilder beim Tragen der 3D-Brille ständig doppelt erscheinen
- Wenn Sie Schwierigkeiten haben, den 3D-Effekt zu erkennen
- Stellen Sie die Benutzung der 3D-Brille sofort ein, wenn diese fehlerhaft oder beschädigt ist. Fortgesetzte Benutzung der 3D-Brille kann eine Ermüdung der Augen, Kopfschmerzen und Unwohlsein verursachen.
- Benutzen Sie die 3D-Brille nicht weiter, wenn Sie ungewöhnliche Hautreaktionen feststellen. In seltenen Fällen können solche Reaktionen durch eine allergische Reaktion auf die Beschichtung oder verwendeten Werkstoffe verursacht sein.
- Benutzen Sie die 3D-Brille nicht weiter, wenn Sie eine Rötung der Nase oder Schläfen oder irgendwelche Schmerzen oder einen Juckreiz feststellen. Solche Reaktionen können durch anhaltende Druckeinwirkung auftreten und Hautreizungen hervorrufen.
- Beim TV-Sehen im 3D-Modus sind bestimmte Menüpunkte eventuell nicht verwendbar.
- Sie können die 3D-Funktion nicht im Radio- oder Datenmodus verwenden.

#### **ZUR BEACHTUNG**

• Diese 3D-Brille ist für ausschließliche Benutzung mit einem 3D unterstützenden SHARP LCD-TV bestimmt.

# **Anhang**

# **Fehlersuche**

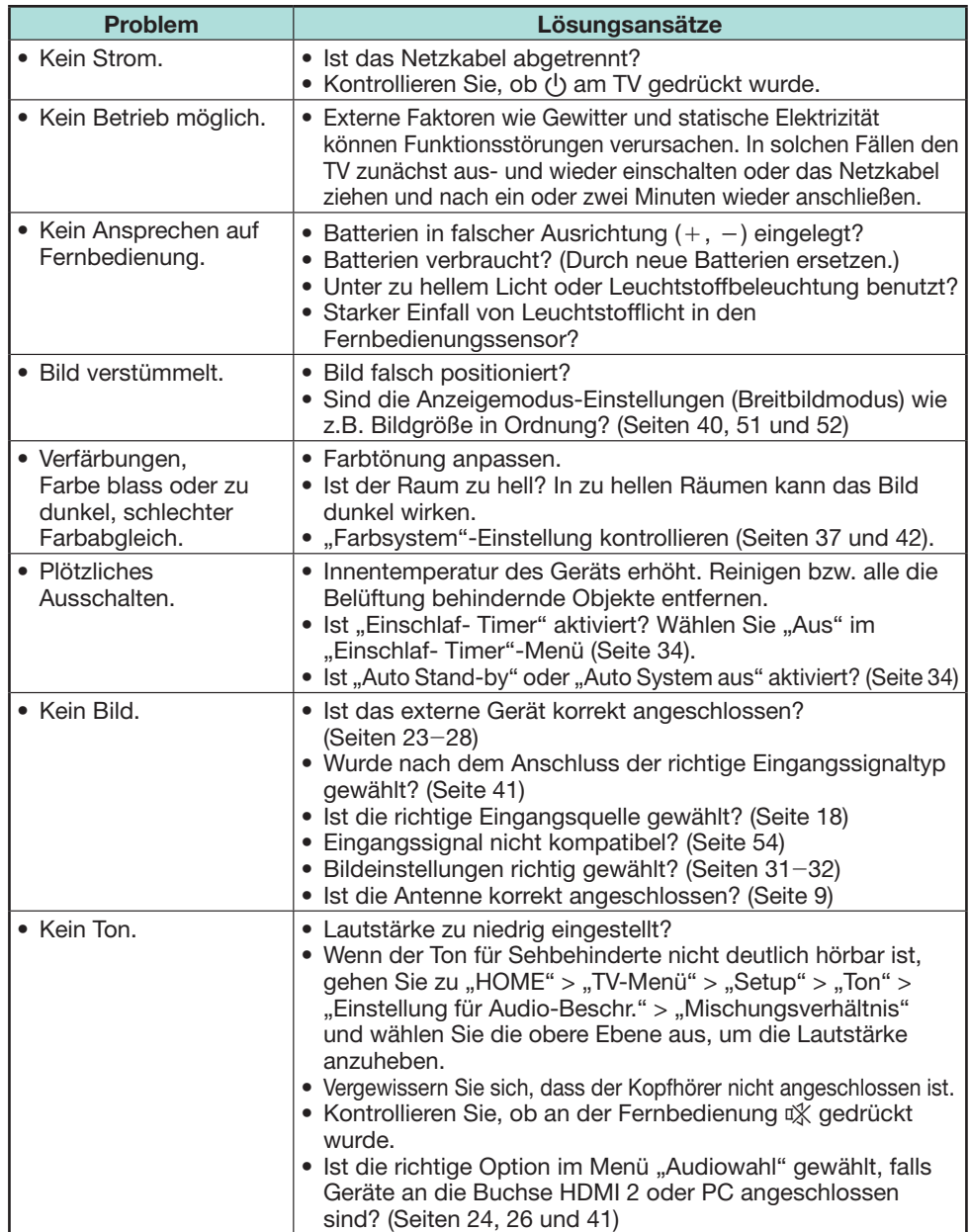

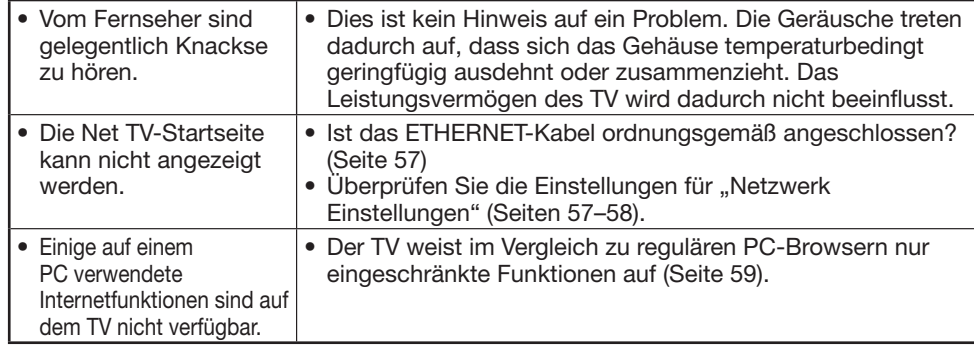

#### **Zurücksetzen der Geheimnummer**

- **1** Gehen Sie zu "HOME" > "TV-Menü" > "Setup".
- **2** Wählen Sie mit  $\triangle/\blacktriangledown$  "Autoinstallation", "Programm-Einstellungen", "Geheimnr.", "Kinderschutzstufe" oder "Rücksetzen" und drücken Sie dann OK. Das Geheimnummer-Eingabefenster.
- **3** Halten Sie gleichzeitig  $P \wedge$  und  $\angle$  + am TV gedrückt, bis die Mitteilung auf dem Bildschirm erscheint.

## **ZUR BEACHTUNG**

- Nach dem Zurücksetzen der Geheimnummer wird die Standardgeheimnummer ("1234") verwendet.
- Die Geheimnummer ist auch für die Net TV-Funktion verfügbar.

## **Rücksetzen**

Wenn sich die Einstellungen nach komplizierten Anpassungen nicht mehr in den Normalzustand zurückbringen lassen, können Sie das Gerät auf die Werksvorgaben zurückstellen.

- 1 Gehen Sie zu "HOME" > "TV-Menü" > "Setup" > "Bildeinstellungen" > "Rücksetzen".
- **2** Wählen Sie mit  $\langle \rangle$ , Ja" und drücken Sie dann **OK**.<br>• "Der TV startet automatisch neu, OK?" erscheint auf dem Bildschirm.
	-
- **3** Wählen Sie mit  $\blacktriangleleft/\blacktriangleright$  ... Ja " und drücken Sie dann OK.
	- "Initialisiere..." erscheint auf dem Bildschirm und blinkt.
	- Wenn die Rücksetzung abgeschlossen ist, schaltet sich das Gerät aus und dann wieder ein. Der Bildschirm ist jetzt auf die Originaleinstellungen zurückgestellt.

- Zum Ausführen von "Rücksetzen" ist die Geheimnummer einzugeben. Die Vorgabe für die Geheimnummer ist "1234". Informationen zum Ändern der eingestellten Geheimnummer finden Sie unter **Individuelle Einstellung** 
	- **Geheimnr.** (Seite 38). Informationen zum Zurücksetzen der eingestellten Geheimnummer (Geheimnummer muss nicht mehr eingegeben werden) finden Sie weiter oben unter **Zurücksetzen der Geheimnummer**.
- "Rücksetzen" ist im 3D-Modus ausgegraut. Um das Menü "Rücksetzen" wählen zu können, ist zuvor in den 2D-Modus zu wechseln.

## **Anhang**

# **Updaten des TV über DVB-T/T2\*1 / C/S\*2 /S2\*2**

Halten Sie Ihre Software-Version stets auf dem neuesten Stand. SHARP stellt von Zeit zu Zeit aktualisierte Versionen der TV-Basis- und DVB-

- Software zur Verfügung.
- $*1$  Nur Modellreihe 741
- $*2$  Nur Modellreihe 740

#### **Bildeinstellungen Download-Setup**

Gehen Sie zu "HOME" > "TV-Menü" > "Setup" > "Bildeinstellungen" > "Individuelle Einstellung" > ..Bereitschaftssuche" > ..Download-Setup".

#### **Suchen nach Updates\***

\* Für alle Länder außer U.K., Schweden, Finnland und Italien ist für diese Funktion "Nein" eingestellt. Der TV ermittelt im Bereitschaftsmodus automatisch, ob eine neue Software-Version verfügbar ist.

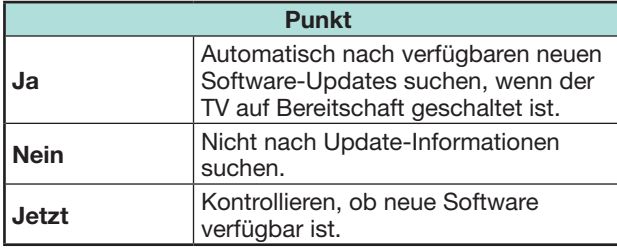

## **Downloaden der Software**

Sie können die Update-Methode wählen.

- **1** Wenn die Software aktualisiert worden ist, erscheint zur Kontrolle die Meldung "Neue Download-Information gefunden.".\*
	- Falls der TV den Update-Service im Bereitschaftsmodus empfängt, wird nach dem Einschalten eine Bestätigungsmeldung angezeigt.
	- \* Wenn der Download nur zu einem späteren Zeitpunkt verfügbar ist, wird eine Bestätigungsmeldung zum geplanten Datum und zur geplanten Uhrzeit zum Starten des Downloads von einem TV-Sender angezeigt. Downloadinformationen werden möglicherweise zusammen mit der Bestätigungsmeldung angezeigt.
- **2** Folgen Sie den Anleitungen auf dem Bildschirm.

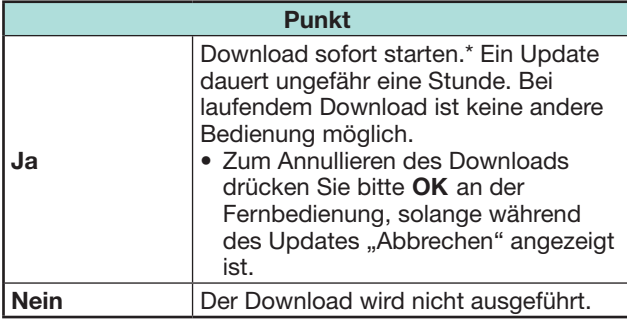

Der Download beginnt zum geplanten Datum und zur geplanten Uhrzeit. Schalten Sie den TV vor der geplanten Uhrzeit für den Download ein, oder aktivieren Sie den Bereitschaftsmodus.

## **ZUR BEACHTUNG**

• Das Updaten der Software kann einige Zeit in Anspruch nehmen.

# **Abrufen von Update-Informationen**

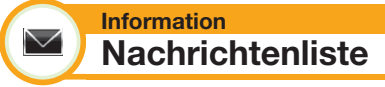

Wenn neue Software erfasst wird, können Sie die Update-Informationen kontrollieren und die Software von der "Nachrichtenliste" herunterladen.

Gehen Sie zu "HOME" > "TV-Menü" > "Setup" > ., Information" > .. Nachrichtenliste".

#### **ZUR BEACHTUNG**

- Wenn der TV die Software erfolgreich heruntergeladen hat, wird die Mitteilung in der "Nachrichtenliste" des ..Information"-Menüs aktualisiert.
- Das Software-Update wird nicht ausgeführt, wenn zur angewiesenen Downloadzeit keine neue Software verfügbar ist.

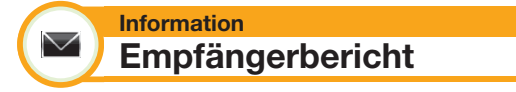

Zeigt Berichte zu Fehlern und Änderungen bei Timer-Einstelllungen an.

Gehen Sie zu "HOME" > "TV-Menü" > "Setup" > "Information" > "Empfängerbericht".

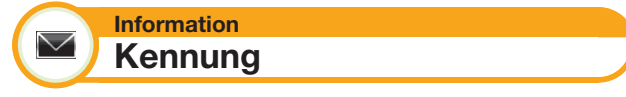

Sie können in der Anzeige für Berichte an den Kundendienst die TV-Kennnummer einsehen.

Gehen Sie zu "HOME" > "TV-Menü" > "Setup" > ..lnformation" > ..Kennung".

## **Anhang**

# **Informationen zur Software-Lizenz für dieses Produkt**

#### **Information**  $\blacktriangledown$ **Software-Lizenz**

In diesem Menü können Sie die Software-Lizenzen abrufen.

Gehen Sie zu "HOME" > "TV-Menü" > "Setup" > ., Information" > ..Software-Lizenz".

## **C** Software-Komposition

Die in dieses Produkt einbezogene Software umfasst verschiedene Softwarekomponenten, an denen SHARP oder dritte Parteien die Urheberrechte besitzen.

# **Updaten des TV per USB/Netzwerk**

#### **Information**  $\vee$ **Software-Update**

Mit dieser Funktion können Sie mithilfe eines USB-Geräts oder eines Netzwerks auf die neueste Software updaten.

- Informationen zur Verfügbarkeit der neuesten Softwareversionen finden Sie auf der Website http:// www.sharp.eu/software-download/ mit Links zu den Downloadseiten für die entsprechenden Länder.
- **1** Gehen Sie zu "HOME"  $>$  "TV-Menü"  $>$  "Setup"  $>$ . Information" > ..Software-Update" > ..USB-Update".
	- Sie können die Software auch über das Netzwerk updaten. Gehen Sie zu "HOME" > "TV-Menü" > ...Setup" > ..Information" > ..Software-Update" > "Netzwerk-Update" und befolgen Sie die angezeigten Anweisungen.
	- Für ein Software-Update über das Internet benötigen Sie eine Breitbandverbindung und ein eingerichtetes Netzwerk (Seiten 57–58).
- **2** Drücken Sie OK und schließen Sie das USB-Gerät an, das die Datei für das Software-Update enthält.

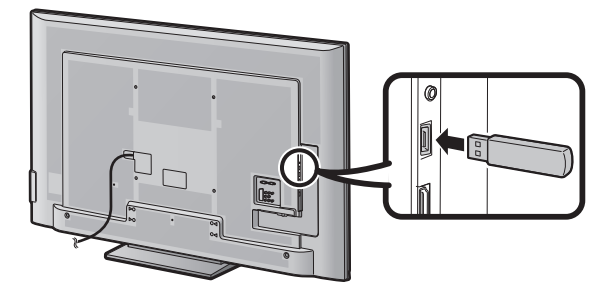

## **VORSICHT**

- Schließen Sie das USB-Gerät unbedingt ordnungsgemäß an die Buchse an.
- **3** Drücken Sie **END**, um das Fenster zu schließen, wenn Sie dazu aufgefordert werden.
- **4** Auf dem TV wird ein Bestätigungsbildschirm angezeigt, während die Daten auf dem angeschlossenen USB-Gerät überprüft werden.

#### **VORSICHT**

- Falls die Daten nicht mit dem System kompatibel sind, wird auf dem Bildschirm eine Fehlermeldung angezeigt. Drücken Sie OK und wiederholen Sie die Schritte 2 und 3.
- Überprüfen Sie Folgendes, falls eine Fehlermeldung angezeigt wird:
	- Das USB-Gerät ist fest angeschlossen.
	- Der USB-Speicher weist mindestens zwei Dateien für das Software-Update auf.
	- Im USB-Speicher sind keine Daten zum Updaten des Systems vorhanden.
	- Die Datei für das Software-Update ist beschädigt.
	- Die Datei für das Software-Update ist nicht mit der Software für Ihren TV kompatibel.
	- Das aktuelle System ist mit den Systemupdatedaten identisch.
	- Der USB-Speicher ist nicht mit FAT32 formatiert.
- **5** Auf dem TV werden nach der Überprüfung der Daten die Informationen zur Softwareversion angezeigt.
- **6** Wählen Sie mit  $\blacktriangleleft/\blacktriangleright$  "Ja" zum Updaten des Systems und drücken Sie dann OK.
- **7** Der TV startet automatisch neu und das Software-Update ist abgeschlossen.
	- Dieser Vorgang kann eine Weile dauern.

## **VORSICHT**

• Der Net TV-Speicher, der den Sperrcode, Passwörter und Cookies beinhaltet, wird möglicherweise gelöscht, wenn das Software-Update ausgeführt wird.

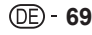

#### **Warnung zur grundlegenden Verwendung**

#### **Vorsichtsmaßregeln zur Benutzung bei hohen und niedrigen Umgebungstemperaturen**

- Wenn der TV bei niedrigen Temperaturen (z.B. unbeheizter Raum, Büro) verwendet wird, kann das Bild nachziehen oder leicht verzögert angezeigt werden. Dies ist keine Fehlfunktion und der TV funktioniert wieder normal, wenn sich die Temperaturen im Raum normalisieren.
- Den TV nicht an einem warmen oder kalten Ort stehen lassen. Der TV sollte auch nicht an einem Ort aufgestellt werden, an dem direkte Sonneneinstrahlung vorhanden ist, oder in der Nähe eines Heizgerätes. Dadurch kann sich das Gehäuse verziehen und es kann zu Fehlfunktionen des LCD-Panels kommen. Lagertemperatur:  $-20$  °C bis  $+60$  °C.

Bei Geräten, die über einen Netzanschluss oder eine andere mit der Schutzerdung verbundene Einrichtung an die Schutzerdung der Gebäudeinstallation und über ein Koaxialkabel an eine Fernsehverteileranlage angeschlossen sind, kann unter Umständen Brandgefahr bestehen. Der Anschluss an eine Fernsehverteileranlage muss daher über eine Einrichtung erfolgten, die elektrische Isolierung innerhalb eines bestimmten Frequenzbereichs (galvanischer Isolator, siehe EN 60728-11) bietet.

#### **ZUR BEACHTUNG**

• Nach den Vorschriften in Norwegen und Schweden sind die Anforderungen an die Isolierung auch für Geräte relevant, die an Fernsehverteileranlagen anschließbar sind.

## **Warenzeichen**

- "HDMI, das HDMI-Logo und High-Definition Multimedia Interface sind Marken oder eingetragene Marken der HDMI Licensing LLC in den USA und anderen Ländern."
- Hergestellt unter Lizenz von Dolby Laboratories.
- "Dolby" und das Doppel-D-Symbol sind Warenzeichen von Dolby Laboratories.
- Das "HD TV 1080p" Logo ist ein Warenzeichen von DIGITALEUROPE.
- Das DVB-Logo ist ein eingetragenes Warenzeichen des Projekts Digital Video Broadcasting—DVB.
- LCフォント、LCFONT、エルシーフォント und das LC Logo-Zeichen sind eingetragene Marken von SHARP Corporation. In dieses Produkt ist LC Font-Technologie eingebettet, die von SHARP Corporation für saubere und ablesefreundliche Zeichenanzeige auf LCD-Bildschirmen entwickelt wurde. Für die Anzeige einiger Bildschirmseiten werden allerdings andere Nicht-LCD-Schriften verwendet.
- DivX®, DivX Certified®, DivX Plus® HD und die zugehörigen Logos sind Marken der Rovi Corporation oder deren Tochtergesellschaften und werden im Rahmen einer Lizenz verwendet.
- INFORMATIONEN ZU DIVX-VIDEO: DivX® ist ein von DivX, LLC, einer Tochtergesellschaft der Rovi Corporation, entwickeltes digitales Videoformat. Bei diesem Gerät handelt es sich um ein offizielles DivX Certified®-Gerät für die Wiedergabe von DivX-Videos. Auf der Website divx.com finden Sie weitere Informationen und Software-Tools zum Konvertieren Ihrer Dateien in DivX-Videos.
- INFORMATIONEN ZU DIVX-VIDEO-ON-DEMAND: Dieses DivX Certified®-Gerät muss für die Wiedergabe von erworbenen DivX-Video-on-Demand (VOD)-Filmen registriert werden. Suchen Sie zum Generieren des Registrierungscodes den DivX VOD-Abschnitt im Setup-Menü für das Gerät. Besuchen Sie die Website vod.divx. com, um weitere Informationen zur Registrierung zu erhalten.
- YouTube und das YouTube-Logo sind Marken der Google Inc.
- Das Wi-Fi CERTIFIED-Logo ist eine Gütemarke von Wi-Fi Alliance.
- Wi-Fi Protected Setup ist eine Marke von Wi-Fi Alliance.
- DLNA®, das DLNA-Logo und DLNA CERTIFIED™ sind Marken, Dienstleistungsmarken oder Gütemarken von Digital Living Network Alliance.
- Alle anderen Firmen- oder Produktnamen sind Marken oder eingetragene Marken der entsprechenden Firmen.
# **Software-Lizenzen für Net TV**

Dieses Produkt enthält den Browser Opera™.

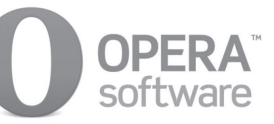

- Dieses Produkt enthält Schriftarten der Monotype Imaging Inc.
- Monotype® ist eine im Patent- und Markenamt der USA eingetragene Marke der Monotype Imaging Inc. und kann in bestimmten Gerichtsständen eingetragen sein.
- Tioga™ ist eine Marke der Monotype Imaging Inc. und kann in bestimmten Gerichtsständen eingetragen sein.
- Letter Gothic™ ist eine Marke der Monotype Corp. und kann in bestimmten Gerichtsständen eingetragen sein.
- iType® ist eine im Patent- und Markenamt der USA eingetragene Marke der Monotype Imaging Inc. und kann in bestimmten Gerichtsständen eingetragen sein.
- Dieses Produkt enthält das iType®-Schriftmodul der Monotype Imaging Inc.

# **Haftungsausschluss für Internetdienste**

In diesem Abschnitt finden Sie den (englischen) Originaltext.

#### **HAFTUNGSAUSSCHLUSS**

- This SHARP device facilitates the access to content and services provided by third parties. The content and services accessible via this device belong to and may be proprietary to third parties. Therefore, any use of such third party content and services must be in accordance with any authorization or terms of use provided by such content or service provider. SHARP shall not be liable to you or any third party for your failure to abide by such authorization or terms of use. Unless otherwise specifically authorized by the applicable content or service provider, all third party content and services provided are for personal and non-commercial use; you may not modify, copy, distribute, transmit, display, perform, reproduce, upload, publish, license, create derivative works from, transfer or sell in any manner or medium any content or services available via this device.
- SHARP is not responsible, nor liable, for customer service-related issues related to the third party content or services. Any questions, comments or service-related inquiries relating to the third party content or service should be made directly to the applicable content or service provider.
- You may not be able to access content or services from the device for a variety of reasons which may be unrelated to the device itself, including, but not limited to, power failure, other Internet connection, or failure to configure your device properly. SHARP, its directors, officers, employees, agents, contractors and affiliates shall not be liable to you or any third party with respect to such failures or maintenance outages, regardless of cause or whether or not it could have been avoided.
- ALL THIRD PARTY CONTENT OR SERVICES ACCESSIBLE VIA THIS DEVICE IS PROVIDED TO YOU ON AN "AS-IS" AND "AS AVAILABLE" BASIS AND SHARP AND ITS AFFILIATES MAKE NO WARRANTY OR REPRESENTATION OF ANY KIND TO YOU, EITHER EXPRESS OR IMPLIED, INCLUDING, WITHOUT LIMITATION, ANY WARRANTIES OF MERCHANTABILITY, NON-INFRINGEMENT. FITNESS FOR A PARTICULAR PURPOSE OR ANY WARRANTIES OF SUITABILITY, AVAILABILITY, ACCURACY, COMPLETENESS, SECURITY, TITLE, USEFULNESS, LACK OF NEGLIGENCE OR ERROR-FREE OR UNINTERRUPTED OPERATION OR USE OF THE CONTENT OR SERVICES PROVIDED TO YOU OR THAT THE CONTENT OR SERVICES WILL MEET YOUR REQUIREMENTS OR EXPECTATIONS.
- SHARP IS NOT AN AGENT OF AND ASSUMES NO RESPONSIBILITY FOR THE ACTS OR OMISSIONS OF THIRD PARTY CONTENT OR SERVICE PROVIDERS. NOR ANY ASPECT OF THE CONTENT OR SERVICE RELATED TO SUCH THIRD PARTY PROVIDERS.
- . IN NO EVENT WILL SHARP AND/OR ITS AFFILIATES BE LIABLE TO YOU OR ANY THIRD PARTY FOR ANY DIRECT, INDIRECT, SPECIAL, INCIDENTAL, PUNITIVE, CONSEQUENTIAL OR OTHER DAMAGES, WHETHER THE THEORY OF LIABILITY IS BASED ON CONTRACT, TORT, NEGLIGENCE, BREACH OF WARRANTY, STRICT LIABILITY OR OTHERWISE AND WHETHER OR NOT SHARP AND/OR ITS AFFILIATES HAVE BEEN ADVISED OF THE POSSIBILITY OF SUCH DAMAGES

### **Anhang**

## **Technische Daten**

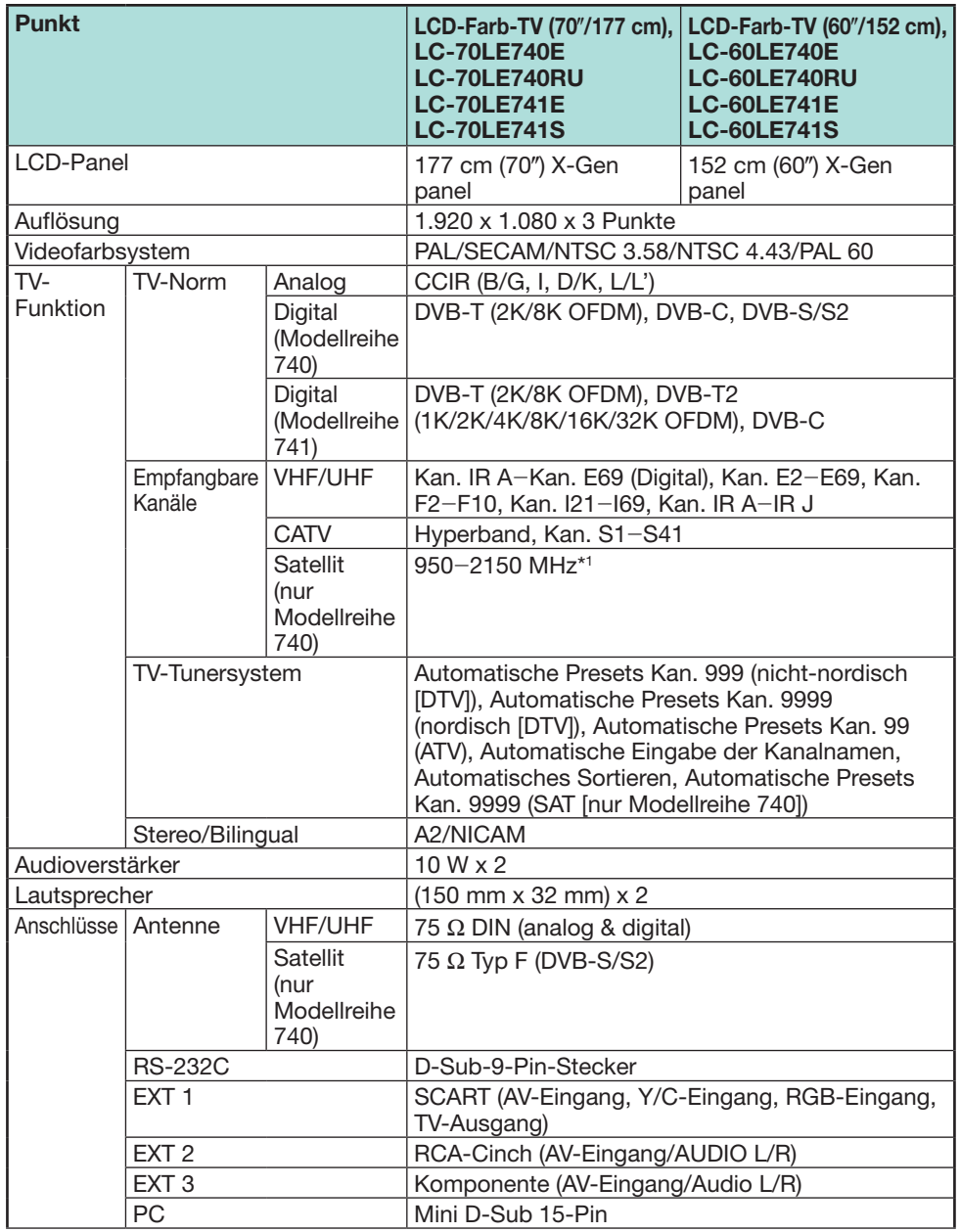

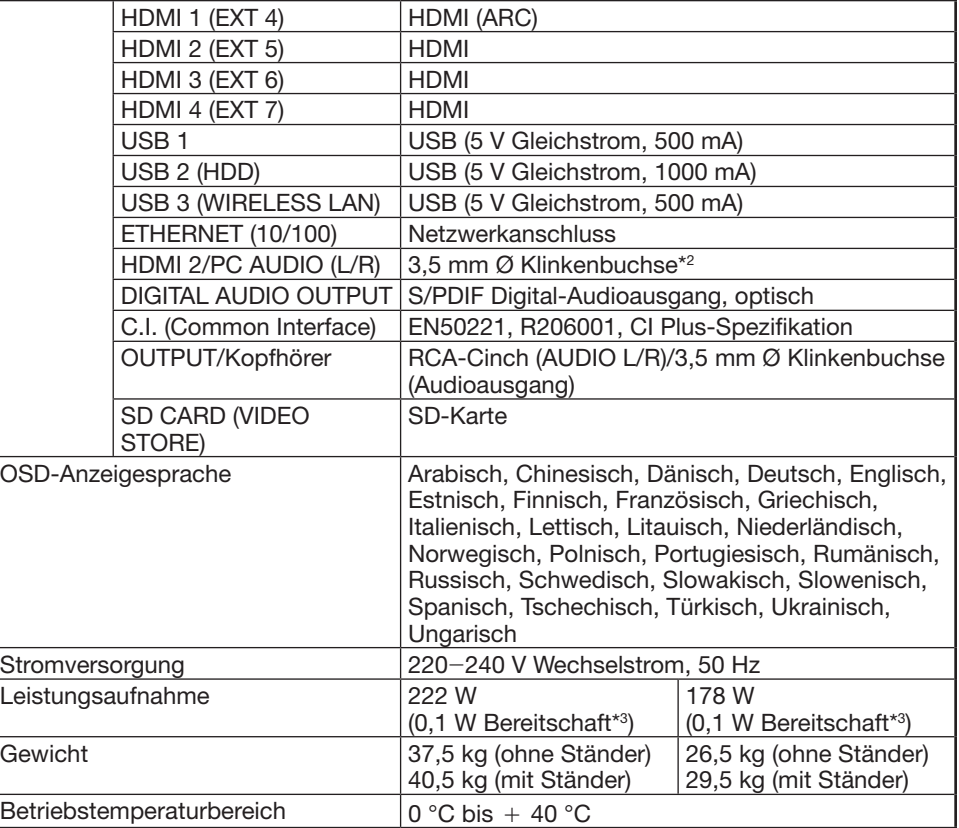

\*1 Die Frequenz des Satellitenkanals kann in Abhängigkeit von Satelliten und Antennen variieren.

- $*2$  Für die Buchsen HDMI 2 und PC kann dieselbe Toneingangsbuchse verwendet werden.
- \*3 Für die Standby-Leistungsaufnahme ist der Empfang von EPG-Daten für den TV deaktiviert.
- Im Interesse fortlaufender Verbesserungen behält sich SHARP das Recht vor, das Design und die technischen Daten für Produktverbesserungen ohne vorherige Ankündigung zu ändern. Die angegebenen technischen Leistungsdaten sind nominale Werte von Produktionseinheiten. Es können Abweichungen von diesen Werten bei einzelnen Geräten auftreten.

## **Technische Daten (Drahtloser LAN-USB-Adapter)**

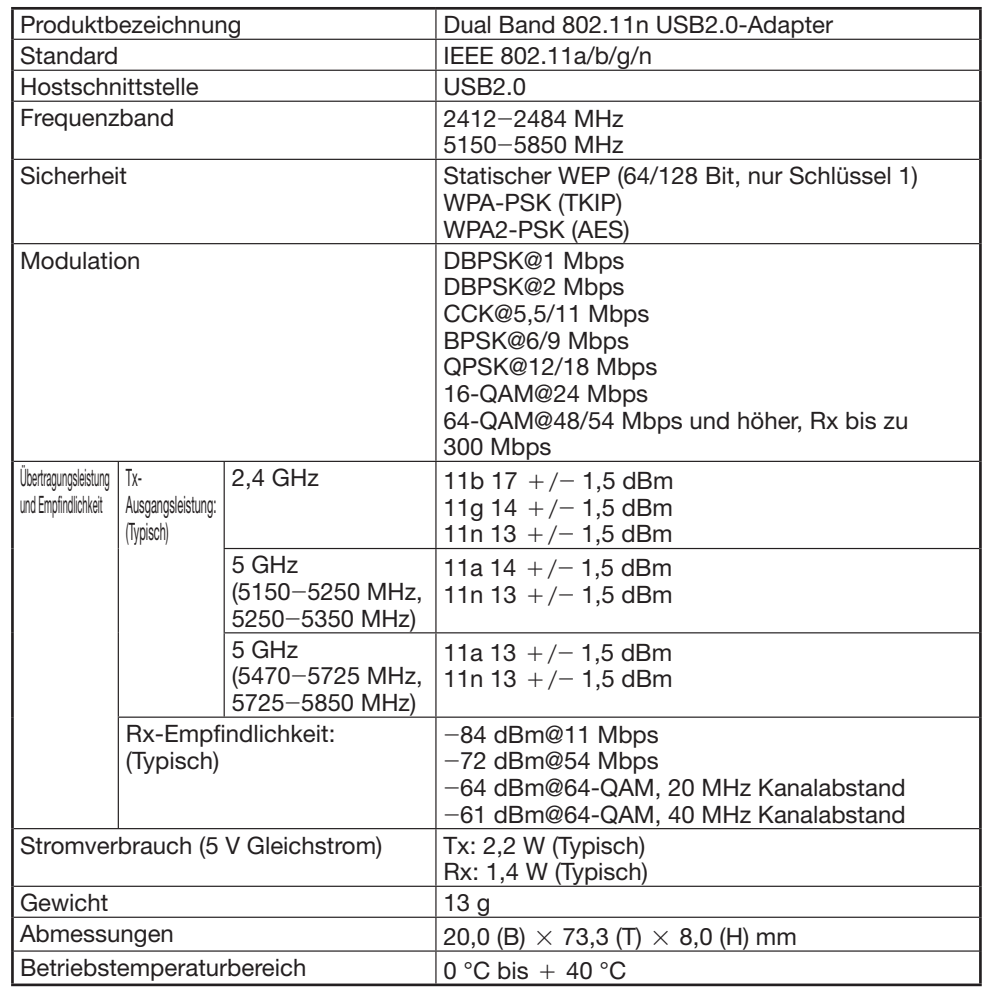

### **ZUR BEACHTUNG**

- Dieser TV hat für den Anschluss mit dem mitgelieferten drahtlosen LAN-USB-Adapter von SHARP die folgenden Zertifizierungen erhalten.
- \_ Wi-Fi CERTIFIED™ (Zertifizierungsprogramm von Wi-Fi Alliance®)
- \_ Wi-Fi Protected Setup™ (Zertifizierungsprogramm von Wi-Fi Alliance®)
- Bei einer signifikanten Interferenz der 2,4-GHz-Frequenz (z.B. durch andere drahtlose LAN-Geräte, Bluetooth®-Geräte, schnurlose 2,4\_GHz-Telefone und Mikrowellenherde) wird empfohlen, einen drahtlosen LAN-Zugriffspunkt mit Unterstützung von IEEE802.11a/n (5 GHz) zu verwenden und für den Zugriffspunkt eine Übertragungsfrequenz von 5 GHz einzustellen. Informationen zu den Einstellungen finden Sie in der Bedienungsanleitung des Zugriffspunkts.
- Vor der Übergabe an Dritte bzw. vor der Entsorgung müssen Sie unbedingt die Einstellungen des drahtlosen LAN-Geräts initialisieren.
- W-LAN USB-Adapter (WN8522D 7-JU) ist das Peripheriegerät für den TV und unterstützt WEP64-, WEP128-, TKIP- und AES-Verschlüsselungen.
- Die Verwendung eines anderen W-LAN-Adapters als des mitgelieferten W-LAN-USB-Adapters von SHARP kann zu Funkverbindungen führen, die nicht den Vorschriften für Funkverbindungen entsprechen. Verwenden Sie deshalb nur den mitgelieferten W-LAN-Adapter von SHARP.

# **Umweltrelevante technische Daten**

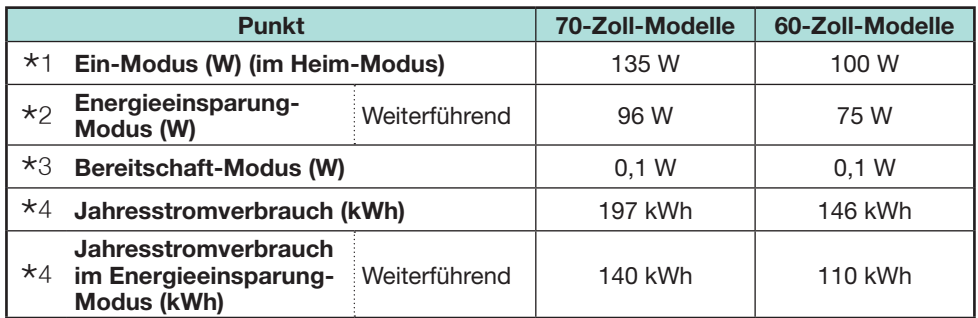

 $*1$  Gemessen nach IFC 62087 Ed. 2

- $*2$  Näheres über die Energieeinsparung-Funktion finden Sie auf den betreffenden Seiten in dieser Bedienungsanleitung.
- $*3$  Gemessen nach EN 62301 Ed. 1

Für die Standby-Leistungsaufnahme ist der Empfang von EPG-Daten für den TV deaktiviert

L Der Jahresstromverbrauch wird gemäß der EU-Verordnung (EU) Nr. 1062/2010 basierend auf täglich 4 Stunden Betrieb an 365 Tagen im Jahr berechnet

### **ZUR BEACHTUNG**

• Der Stromverbrauch im Ein-Modus hängt von den angezeigten Fernsehbildern ab.

# **Befestigen des TV an einer Wand**

- **Zum Befestigen dieses TV-Geräts an einer Wand sollte ausschließlich die Wandmontage-Halterung von SHARP verwendet werden (Seite 4). Bei Verwendung anderer Wandmontage-Halterungen kann die Installation instabil sein, wodurch die Gefahr eventuell ernster Verletzungen besteht.**
- **Die Befestigung des LCD-Farb-TV erfordert besondere Kenntnisse und sollte nur durch qualifiziertes Kundendienstpersonal ausgeführt werden. Führen Sie diese Arbeiten auf keinen Fall selbst aus. SHARP übernimmt keine Gewähr bei falscher Anbringung oder für Unfälle oder Verletzungen, die als Folgen einer falschen Anbringung entstehen.**
- Erkundigen Sie sich bei Bedarf bei einem qualifizierten Service-Techniker nach einer optionalen Halterung für die Wandmontage des TV.
- Wenn Sie den TV an der Wand montieren, sollten Sie die Stützsäule anbringen.

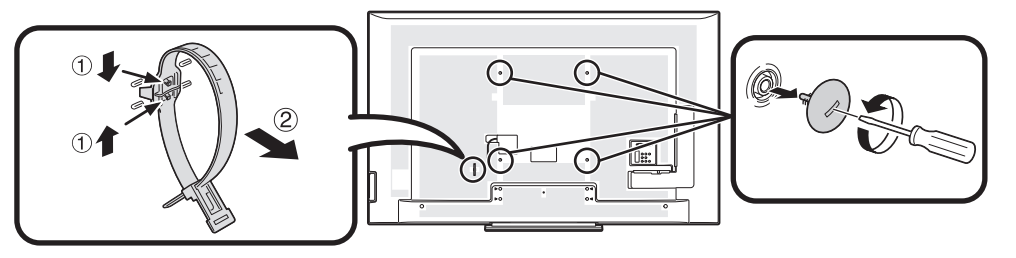

### **ZUR BEACHTUNG**

- Trennen Sie den Kabelbinder an der Rückseite des TV, wenn Sie die optionale Montagehalterung verwenden.
- Stellen Sie bei der Wandmontage dieses Modells aufgrund der Buchsenkonfiguration dieses TV sicher, dass zwischen der Wand und dem TV ausreichend Platz für die Kabel vorhanden ist.
- Nehmen Sie vor der Wandmontage des TV die Netzkabelhalterung und die Abdeckungen an den 4 Stellen auf der Rückseite des TV ab und befestigen Sie dann mit den Schrauben, die der Wandmontage-Halterung beiliegen, die Halterung an der Rückseite des TV.

### E **Audio-Setup Wandmontage**

Wenn Sie den TV an der Wand montieren, können Sie den Klang optimieren, indem Sie diese Funktion auf "Ja" einstellen.

Gehen Sie zu "HOME" > "TV-Menü" > "Setup" > "Bildeinstellungen" > "Audio-Setup Wandmontage".

# **Einstufungentabelle für Kinderschutz**

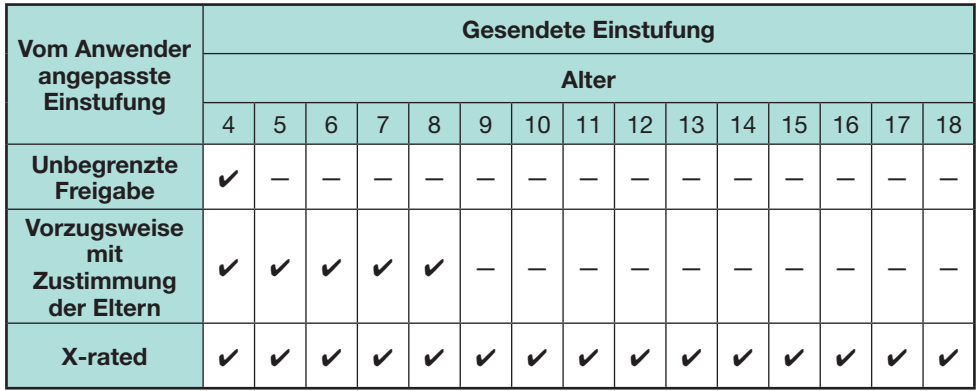

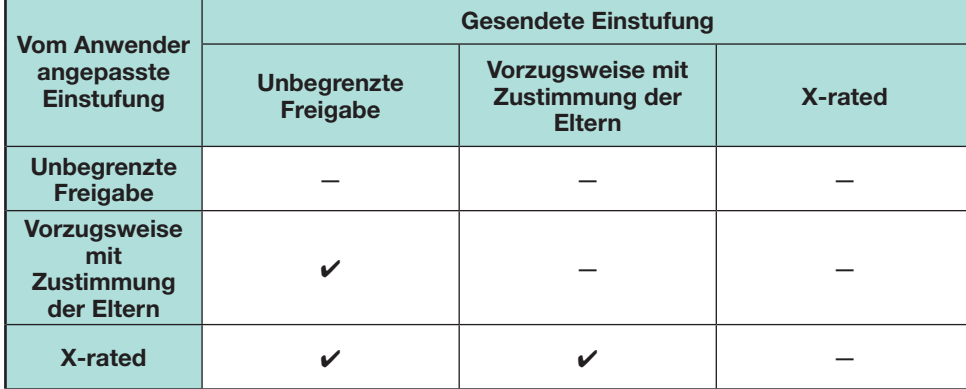

# **Liste der Abkürzungen**

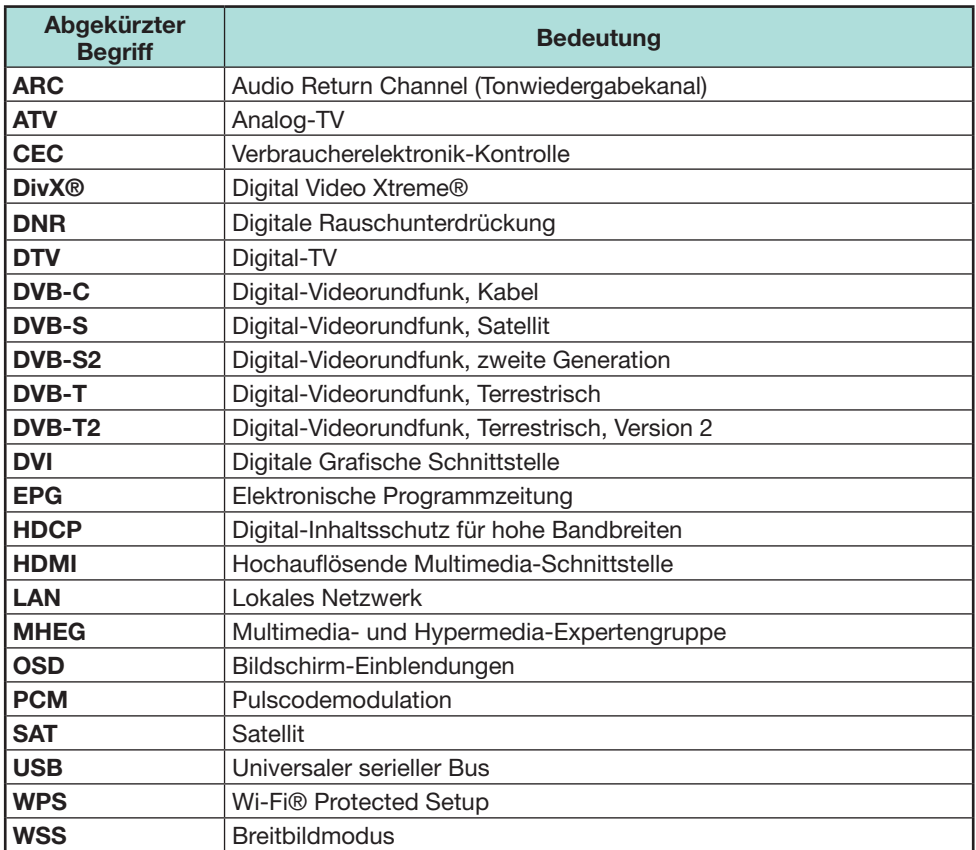

### **Anhang**

# **Maßzeichnungen**

**LC-70LE740E LC-70LE740RU LC-70LE741E LC-70LE741S**

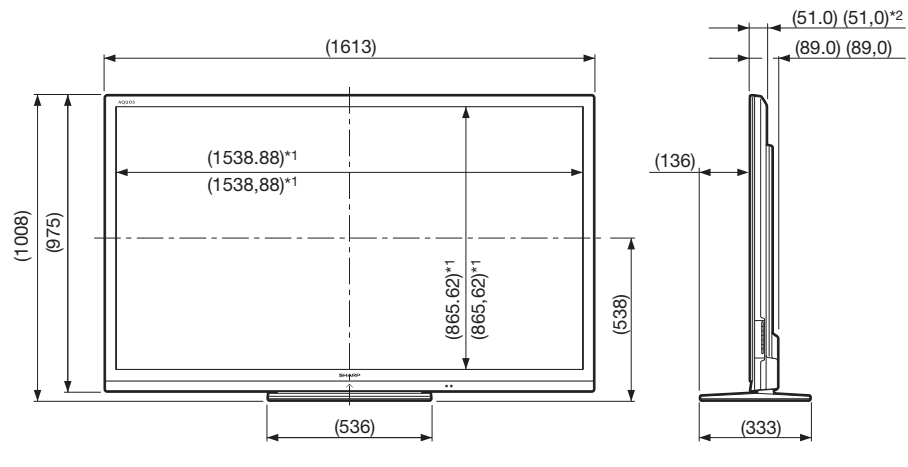

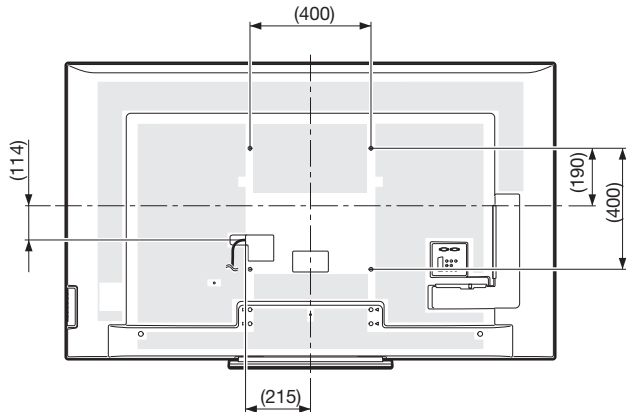

#### \*1 Aktiver Bereich

\*2 Dünnstes Teil (mit Ausnahme der Buchsenhöhe)

#### **ZUR BEACHTUNG**

• Die Abmessungen beinhalten keine hervorstehenden Teile wie z.B. Schrauben und bestimmte Teile.

**LC-60LE740E LC-60LE740RU LC-60LE741E LC-60LE741S**

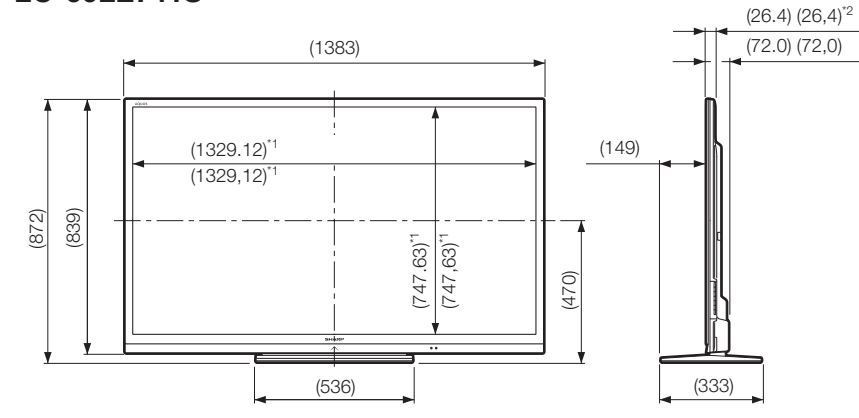

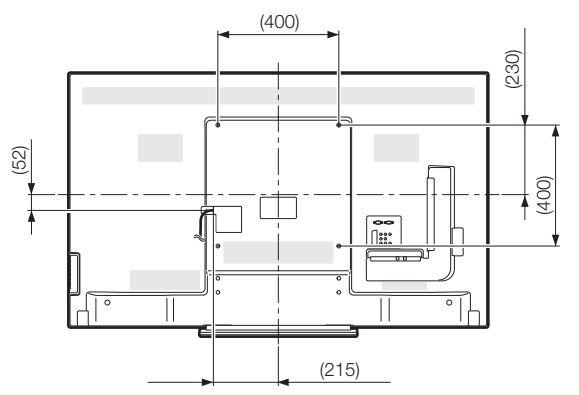

# **EU-Energieeffizienzzeichen für Fernsehgeräte**

Am 30. November 2010 hat die Europäische Kommission die Delegierte Verordnung (EU) Nr. 1062/2010 der Kommission im Hinblick auf die Kennzeichnung von Fernsehgeräten in Bezug auf den Energieverbrauch eingeführt.

Diese Verordnung trat am 20. Dezember 2010 in Kraft und gilt in allen Mitgliedsstaaten.

Hersteller und Händler müssen ab dem 30. November 2011 den im Folgenden abgebildeten Aufkleber auf Fernsehgeräten anbringen.

Dieser Aufkleber enthält Informationen zur Energieeffizienz und zum Energieverbrauch von Fernsehgeräten. Die Verbraucher können auf diese Weise eine Kaufentscheidung treffen, die den Umweltschutz fördert und einen Beitrag zu einem niedrigeren CO2-Verbrauch leistet.

Die folgende Abbildung veranschaulicht den Aufkleber und erläutert die darauf enthaltenen Information. Weitere Informationen finden Sie auf der Sharp-Homepage (http://www.sharp.eu).

Der Fachhändler oder Internetshop, bei dem Sie Ihr Fernsehgerät gekauft haben, muss diesen Aufkleber und die entsprechende Bewertung verwenden. Wenden Sie sich im Zweifelsfall an den Fachhändler bzw. den Internetshop.

Neben den Informationen zum Energieverbrauch weisen viele Sharp LCD-Fernsehgeräte auch das freiwillige EU-Umweltzeichen auf, das an Produkte vergeben wird, welche die Umweltschutzanforderungen des EU-Umweltzeichens erfüllen (weitere Informationen finden Sie unter http://ec.europa.eu/environment/ ecolabel/). Durch dieses freiwillige Umweltzeichen werden unsere Fernsehgeräte in Sachen Umweltfreundlichkeit weiter aufgewertet.

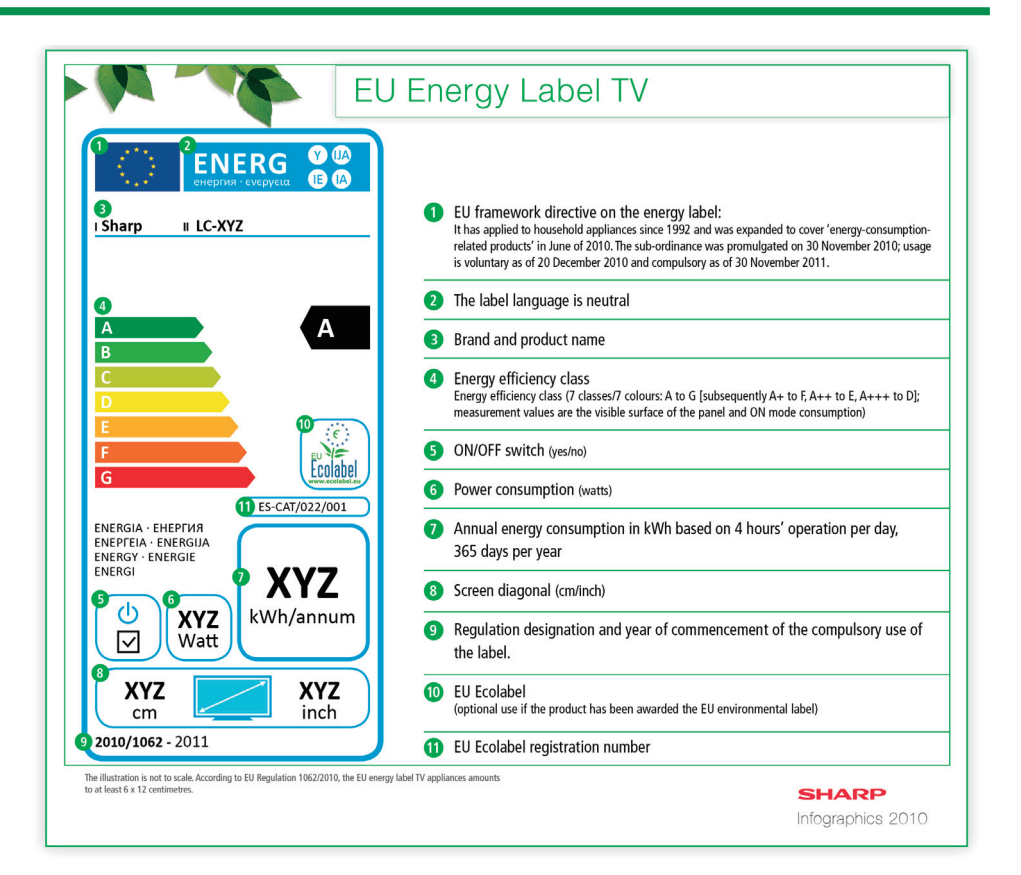

#### **ZUR BEACHTUNG**

• Die Methoden zum Berechnen des Energieeffizienzindexes und des Energieverbrauchs bei eingeschaltetem Gerät finden Sie in Anhang II der Verordnung (EU) Nr. 1062/2010. Die Ermittlung des Energieverbrauchs bei eingeschaltetem Gerät basiert auf dem internationalen Standard IEC 62087 Ed. 2

Juni 2011

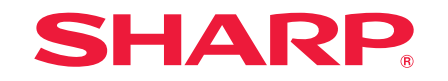

# SHARP ELECTRONICS (Europe) GmbH

Sonninstraße 3, D-20097 Hamburg

# SHARP CORPORATION

http://www.sharp-eu.com